# *P5AD2*Deluxe

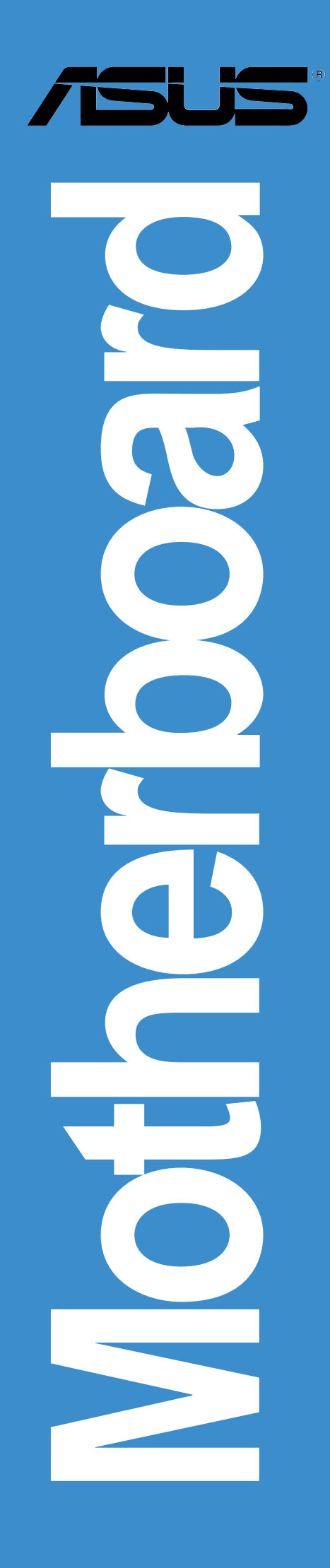

## J1672 第一版 2004年7月

Copyright© 2004 ASUSTeK COMPUTER INC. All Rights Reserved.

購入者がバックアップの目的で利用する場合を除き、本書中に示されるハードウェア・ソフ トウェアを含む、本マニュアルのいかなる部分も、ASUSTeK COMPUTER INC. (ASUS)の文 書による明示的な許諾なく、再構成したり、転載・引用・放送・複写、検索システムへの登 録、他言語への翻訳などを行うことはできません。

以下の場合は、製品の保証やサービスを受けることができません: (1)ASUSが明記していな い方法で、修理、改造、交換した場合。(2)製品のシリアル番号が傷つけられていたり、失 われていた場合。

ASUSは、明示および暗示を問わず、いかなる保証もなく現状のものとして本書を 提供します。ただし、市場の状況や特定の目的のための変更を除きます。ASUSの 責任者、従業員、代理人は、本書の記述や本製品から生じるいかなる間接的、直接 的、偶発的、二次的な損害(利益の損失、ビジネスチャンスの遺失、データの損 失、業務の中断などを含む)に対して、その可能性を事前に指摘したかどうかに関 りなく、責任を負うことはありません。

本書の仕様や情報は、個人の使用目的のためにのみ供給されます。予告なしに内容 が変更されることがあります。しかし、この変更はASUSの義務ではありません。<br>本書およびハードウェア、ソフトウェアの間違い・不正確さについて、ASUSは対 応義務も責任もありません。

本書中の製品名や企業名は登録商標や著作物の場合があります。本書では、識別、説明、お よびユーザーの便宜をはかる目的にのみ使用しており、権利を侵害する目的はありません。

# もくじ

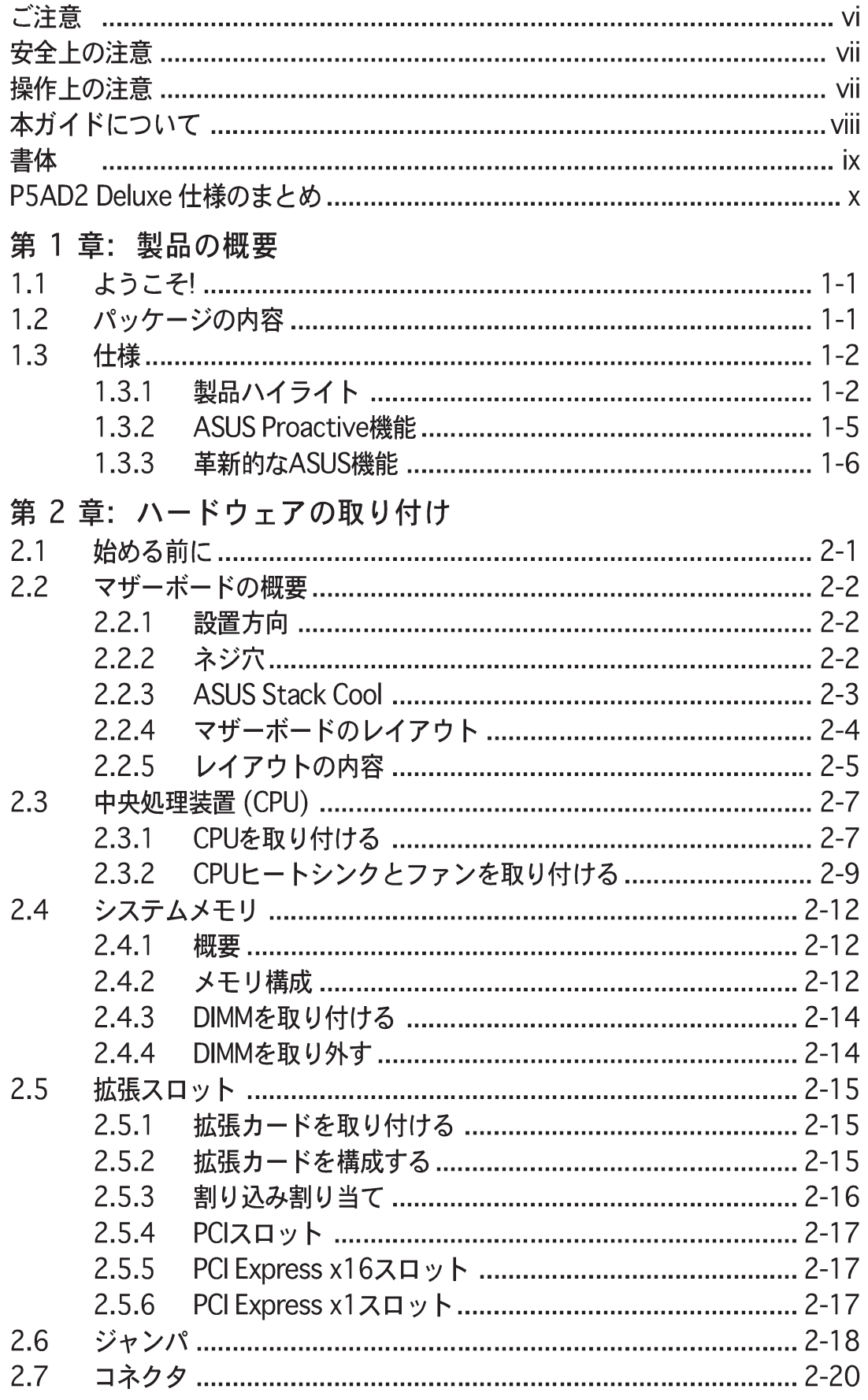

もくじ

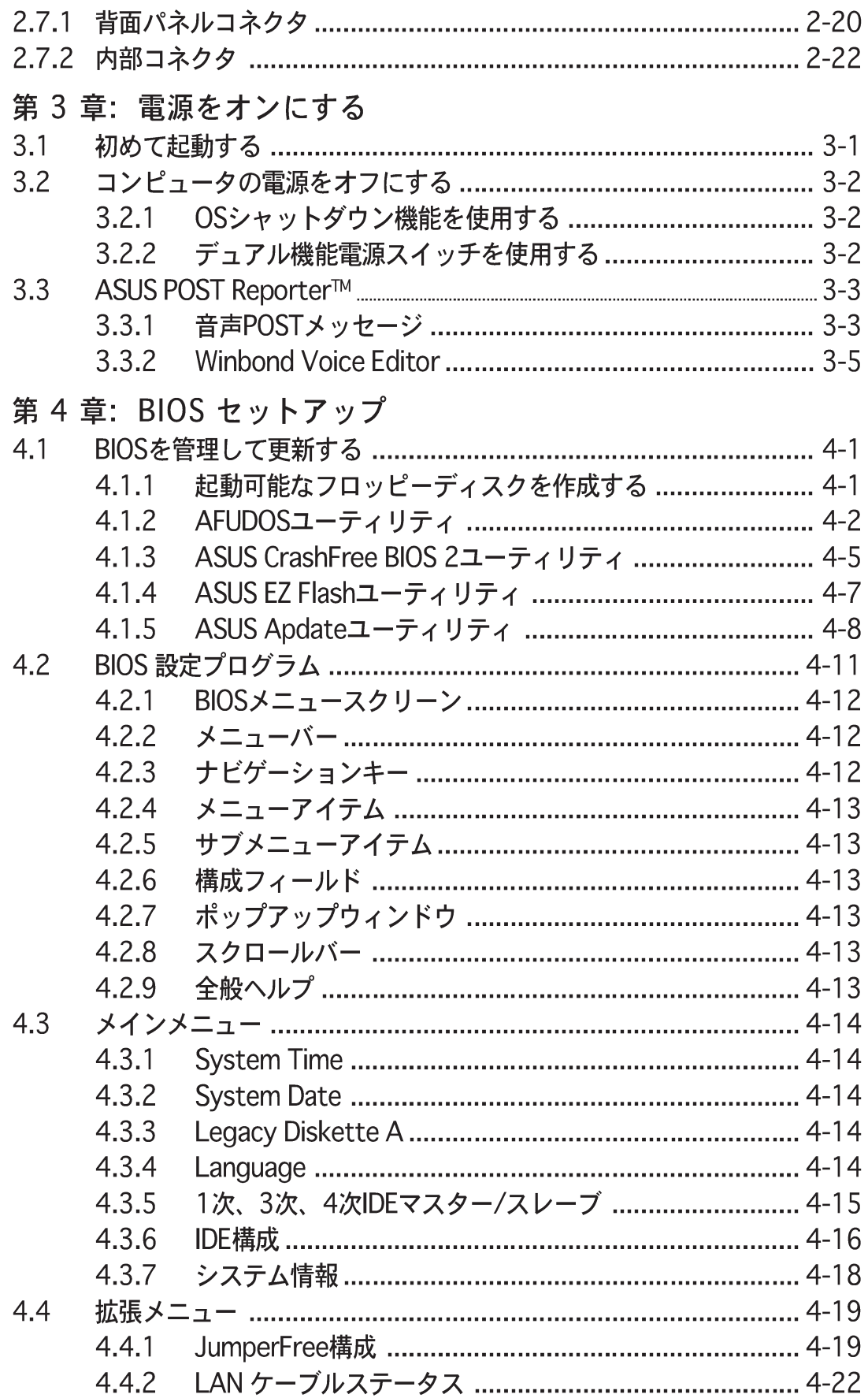

もくじ

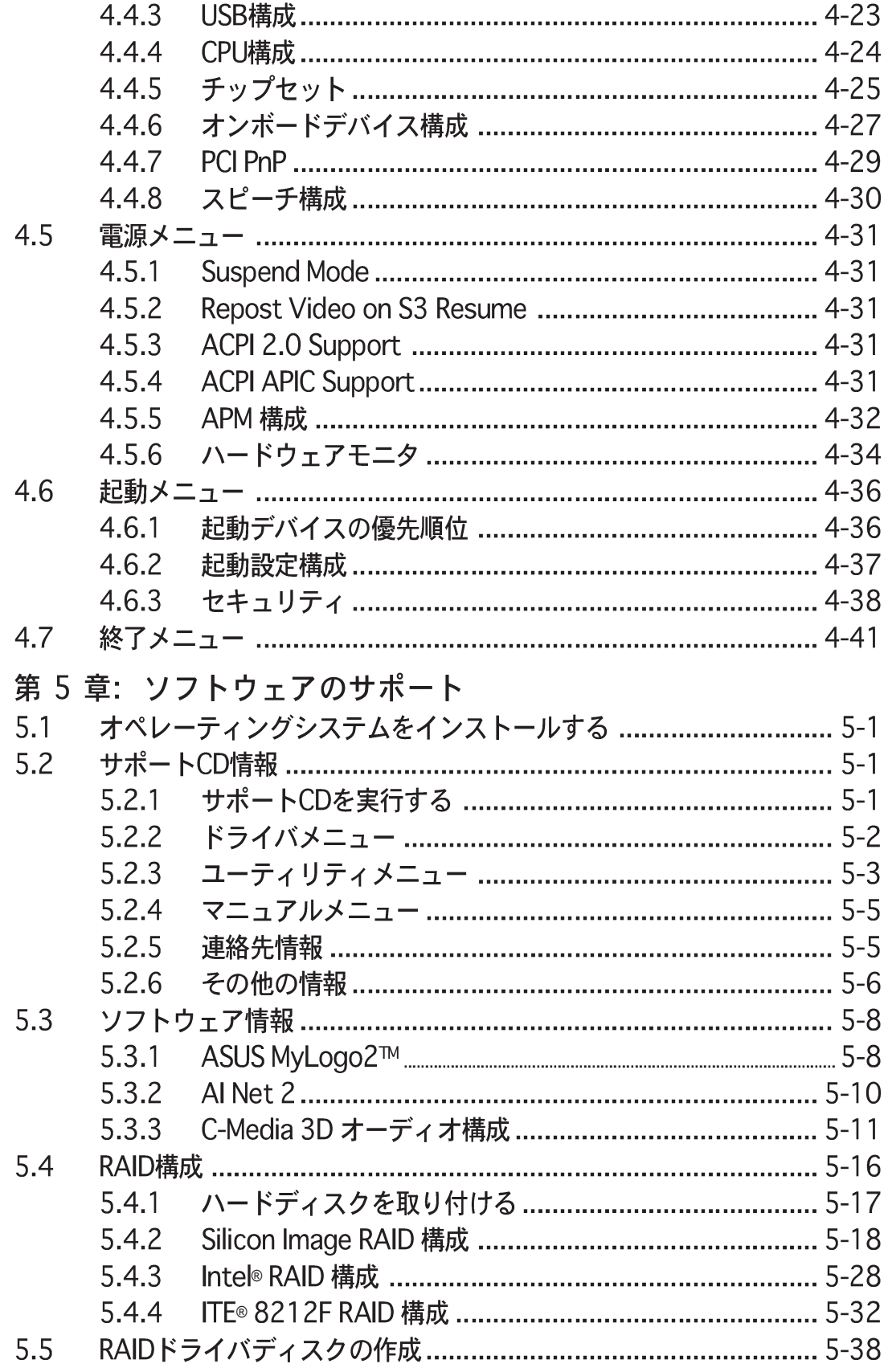

## **Federal Communications Commission Statement**

This device complies with Part 15 of the FCC Rules. Operation is subject to the following two conditions:

- This device may not cause harmful interference, and
- This device must accept any interference received including interference that may cause undesired operation.

This equipment has been tested and found to comply with the limits for a Class B digital device, pursuant to Part 15 of the FCC Rules. These limits are designed to provide reasonable protection against harmful interference in a residential installation. This equipment generates, uses and can radiate radio frequency energy and, if not installed and used in accordance with manufacturer's instructions, may cause harmful interference to radio communications. However, there is no guarantee that interference will not occur in a particular installation. If this equipment does cause harmful interference to radio or television reception, which can be determined by turning the equipment off and on, the user is encouraged to try to correct the interference by one or more of the following measures:

- $\hat{\mathbf{r}}$ Reorient or relocate the receiving antenna.
- Increase the separation between the equipment and receiver.  $\ddot{\phantom{a}}$
- Connect the equipment to an outlet on a circuit different from that to which  $\mathbf{r}$ the receiver is connected.
- Consult the dealer or an experienced radio/TV technician for help.

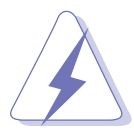

The use of shielded cables for connection of the monitor to the graphics card is required to assure compliance with FCC regulations. Changes or modifications to this unit not expressly approved by the party responsible for compliance could void the user's authority to operate this equipment.

#### **Canadian Department of Communications Statement**

This digital apparatus does not exceed the Class B limits for radio noise emissions from digital apparatus set out in the Radio Interference Regulations of the Canadian Department of Communications.

#### This class B digital apparatus complies with Canadian ICES-003.

電気的安全性について

- 本製品について作業を行う場合は、感電防止のため、電源コードをコンセン トから抜いてから行ってください。
- 本製品に周辺機器を接続する場合は、本製品および周辺機器の電源コードを コンセントから抜いてから行ってください。可能ならば、関係するすべての 機器の電源コードをコンセントから抜いてから行ってください。
- 本製品にケーブルを接続する場合は、雷源コードをコンセントから抜いてか ら行ってください。
- 電源延長コードや特殊なアダプタを用いる場合は専門家に相談してくださ い。これらは、短絡事故の原因になる場合があります。
- 電源装置が故障していないか、正しい電圧を出力しているか確認してくださ い。電源装置に異常がある場合は、電源装置のメーカにご相談ください。
- 雷源装置は、ご自分で修理しようとしないでください。修理はメーカーまた は専門家に依頼してください。

操作上の注意

- 作業を行う前に、本製品に付属しているすべてのマニュアル・ドキュメントを お読みください。
- 電源を入れる前に、ケーブルの接続を確認してください。また雷源コードに 損傷がないことを確認してください。
- マザーボードトにクリップやネジなどの金属を落とさないようにしてくださ い。短絡事故の原因になります。
- 埃·湿気·高低温を避けてください。湿気のある場所で本製品を使用しないで ください。
- 本製品は安定した場所に設置してください。
- 本製品を修理する場合は、代理店などの専門家に依頼してください。

本ガイドについて

本書は、マザーボードを使用する場合に必要な情報について説明したユーザーガ イドです。

本ガイドの構成

本書は、以下の章から構成されています。

- ・ 第 1 章: 製品の概要 本章では、マザーボードの機能とサポートする新機能について説明します。
- 第 2 章: ハードウェアの取り付け 本章では、取り付けシステムコンポーネントの完了時に実行すべきハードウェ アのセットアップ手順をリストアップします。このマザーボードのジャンパー とコネクタに関する説明が含まれています。
- 第 3 章: 雷源をオンにする 本章では、電源をオンにする順序、音声によるPOSTメッセージ、システムの 電源をオフにする方法について説明します。
- · 第 4 章: BIOS セットアップ 本章では、BIOSセットアップメニューを通してシステム設定を変更する方法 について説明します。BIOSパラメータの詳細についても説明しています。
- 第 5 章: ソフトウェアのサポート 本章では、マザーボードパッケージに付属するサポートCDの内容を説明いた します。

#### 詳細情報

本書に記載できなかった最新の情報は以下で入手できます。また、BIOSや添付ソ フトウェアの最新版があります。ASUS連絡先情報を参照してください。

- 1. ASUS ウェブサイト ASUSのハードウェア·ソフトウェア製品に関する最新情報があります。各国 や地域に対応したサイトがあります。ASUSサポート情報を参照してくださ  $\mathfrak{b}_\alpha$
- 2. 追加ドキュメント

パッケージ内容によっては、追加のドキュメントが同梱されている場合があり ます。注意事項や購入店・販売店が追加した最新情報などです。これらは、本 書がサポートする範囲には含まれていません。

本ガイドの表記について

本書では重要な注意事項について、以下の記号(アイコン)を用いています。表示 内容をよく理解して必ずお守りください。

危険/警告: 感電やけがなどの人身事故を防ぐために必ず守らないとい けない注意事項です。

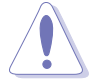

注意: 装置や部品の故障や破損を防ぐために必ず守らないといけない注 意事項です。

重要: 作業を正しく完了するために必ず守らないといけない注意事項で す。

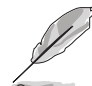

注:作業を正しく完了するために必要なヒントと情報です。

書体

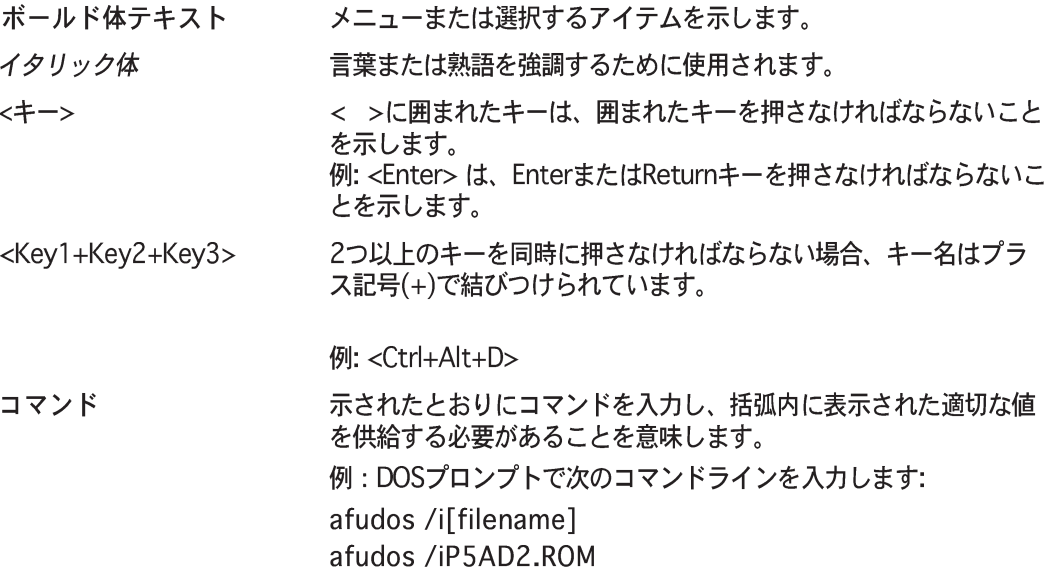

# P5AD2 Deluxe 仕様のまとめ

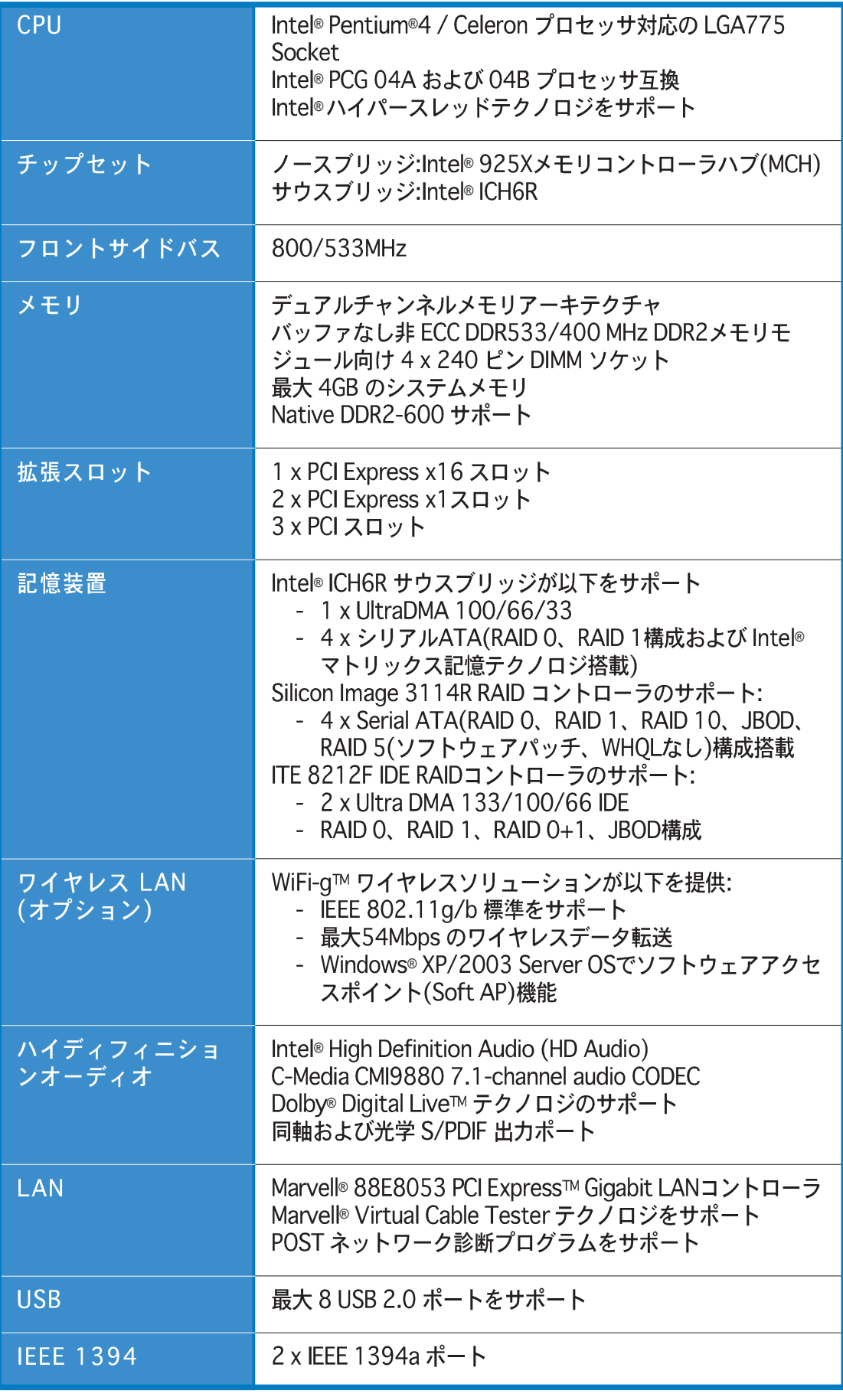

(次ページに続く)

# P5AD2 Deluxe 仕様のまとめ

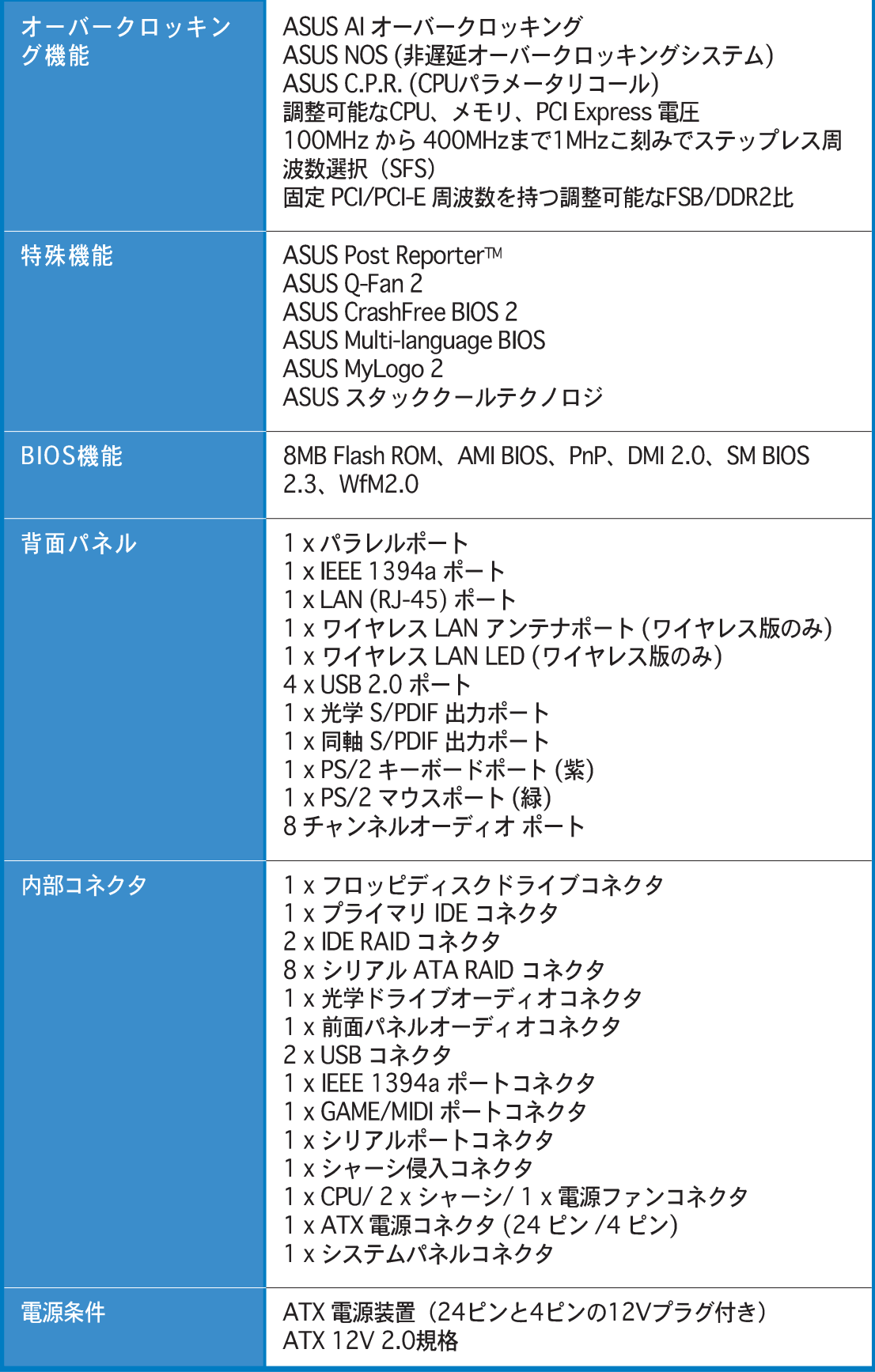

(次ページに続く)

# P5AD2 Deluxe 仕様のまとめ

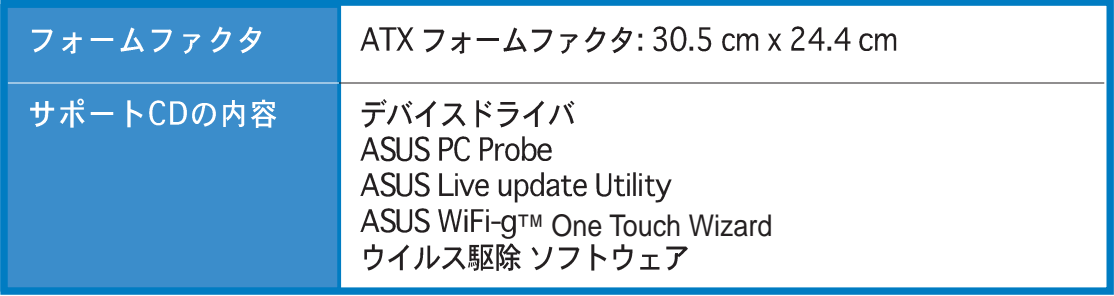

\* 仕様は、将来予告なしに変更することがあります。

本章では、マザーボードの機能とサポート<br>する新機能について説明します。

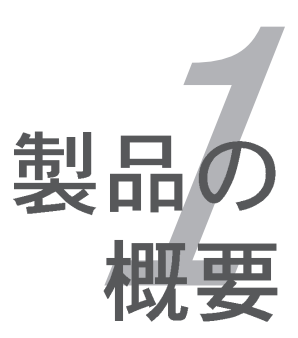

# 章のまとめ

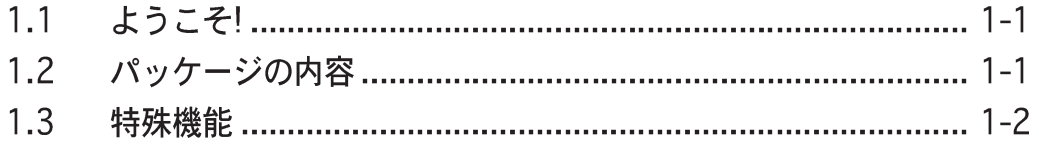

*1*

1.1 ようこそ!

ASUS<sup>®</sup> P5AD2 Deluxe マザーボードをお買い上げいただき有難うござ います!

本マザーボードは多くの新機能と最新のテクノロジを提供し、ASUS 高品質マ ザーボードの長い製品群のもう一つの標準となっています。

マザーボードとハードウェアデバイスの取り付けを開始する前に、パッケージに 以下に一覧するアイテムが揃っていることを確認してください。

#### 1.2 パッケージの内容

マザーボードパッケージに次のアイテムがあることを確認してください。

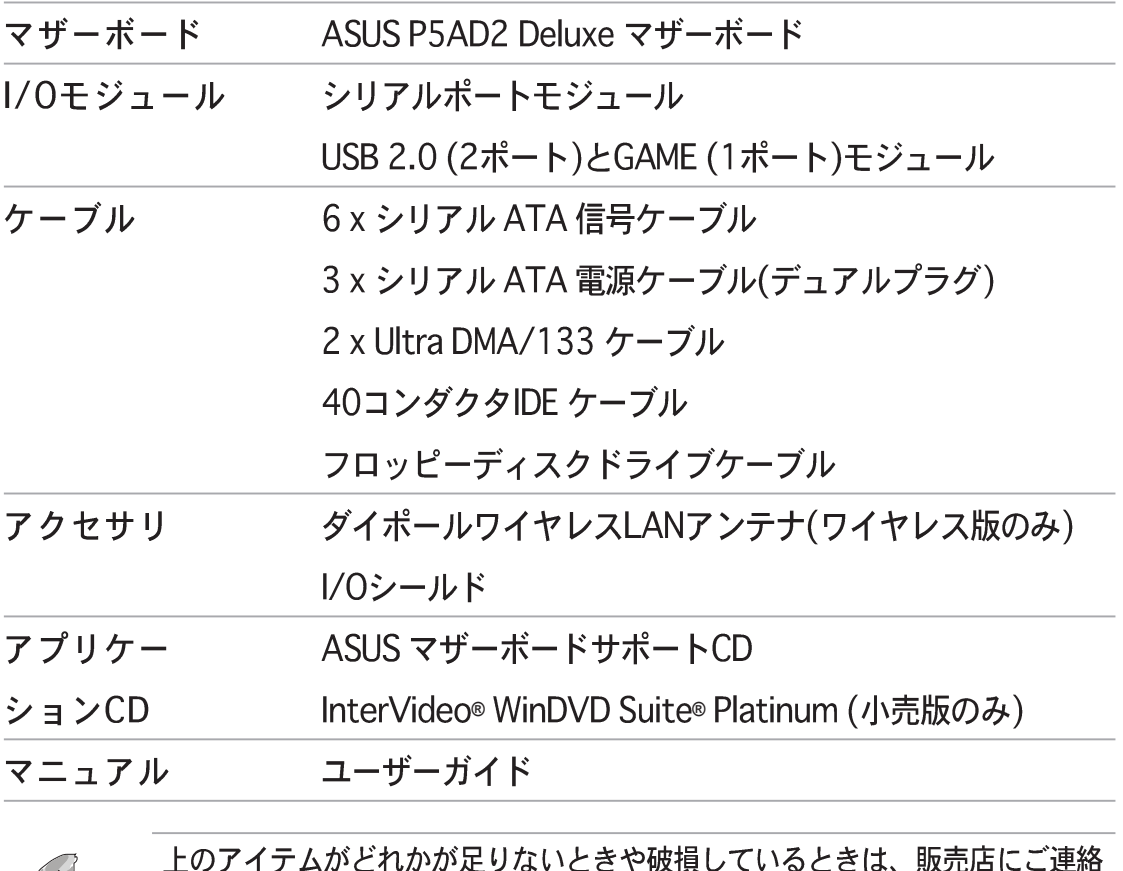

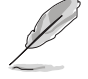

吸惧しているとざは、 販元店[ ーー<br>- ください。

1.3 仕様

1.3.1 製品ハイライト

最新の製品テクノロジ <mark>グ</mark>ゟ

本マザーボードには、775ピンLandパッケージのIntel® Pentium® 4プロセッサ用 に設計された775ピンサーフェスマウントLand Grid Array (LGA)ソケットが搭載 されています。本マザーボードは800/533 MHz フロントサイドバス(FSB)で Intel® Pentium®4 プロセッサをサポートします。また、Intel®ハイパースレッド テクノロジをサポートし、Intel® 04Bおよび04Aプロセッサと完全な互換性を 持っています。詳細については、2-7 ページをご覧ください。

Intel® 925Xチップセット Funching イント

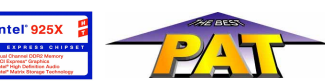

Intel® 925X メモリコントローラハブ(MCH)と ICH6R I/O コントローラハブは、 マザーボード用の重要なインターフェイスを提供します。MCH は Intel® Performance Accelerating Technology (PAT)をサポートし、システムパフォー マンスを高めています。MCHはまた、プロセッサ、デュアルチャンネルメモリ、 PCI Express インターフェイスも提供します。

Intel®ICH6R サウスブリッジは第6世代のI/O コントローラを象徴する、PCI Expressと8チャンネル HD オーディオ用インターフェイスを提供します。

DDR2メモリサポート <mark>LDDR</mark>

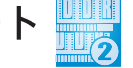

本マザーボードは DDR2 メモリをサポートして 533/400 MHz のデータ転送速度 を実現し、最新 3D グラフィックス、マルチメディア、インターネットアプリ ケーションの高いバンド幅要件を満たしています。デュアルチャンネル DDR2 アーキテクチャはシステムメモリのバンド幅を2倍にしてシステムパフォーマン スを高め、最大 8.5 GB/秒のピークバンド幅とのボトルネックを排除していま す。

# シリアルATAテクノロジ <mark>大義</mark>

マザーボードは、シリアルATAインターフェイスとIntel®ICH6Rを通して、シリア ルATAテクノロジをサポートします。SATA仕様により、低ピンカウントを持っ た薄くて、しなやかなケーブル、低い雷圧要件、最大150 MB/秒のデータ転送速 度が実現します。詳細については、2-24 および 2-25 ページをご覧ください。

トリプルRAIDソリューション <mark>優</mark>

Onboard RAID コントローラはマルチ RAID 機能を持ったマザーボードを提供し、 IDE またはシリアル ATA デバイスを使用して最高の RAID ソリューションを選択 します。

Intel® ICH6Rでは、4つの SATA コネクタに対して RAID 0 および RAID 1構成を 実現して、Intel®マトリックス記憶テクノロジをサポートします。詳細について は、2-24 ページをご覧ください。

Sil3114R コントローラは 4 つの追加 SATA コネクタをサポートして、RAID 0、 RAID 1、RAID 10、JBOD、ソフトウェアパッチが RAID 5 をサポートできるよう にしています。詳細は 2-25 ページをご覧ください。

IDE ハードディスクドライブを使用している場合、ITE 8212 コントローラは2つ の IDE チャンネルに対して RAID 0、RAID 1、RAID 0+1、JBOD機能性を提供し て、最大 4 つの IDE ハードディスクドライブをサポートします。詳細は 2-23 ページをご覧ください。

PCI Express™インターフェイス PCI≫

マザーボードは最新の I/O インターコネクトテクノロジである PCI Expressをサ ポートし、PCI バスのスピードアップを図っています。PCI Express は各デバイス 間でポイントトゥポイントシリアル相互接続を提供し、パケットにデータを転送 することによって、より高いクロック速度を実現しています。この高速インター フェイスは既存の PCI 什様とソフトウェア互換性があります。詳細は 2-17 ペー ジをご覧ください。

8チャンネル HD オーディオ Reports

オンボードは C-Media CMI9880 7.1 チャンネルオーディオ CODEC です。この CODEC は Intel®High Definition Audio 標準(192 KHz、24 ビットオーディオ)と 完全な互換性を持っています。CODEC、8チャンネルオーディオポート、S/PDIF インターフェイスがあれば、コンピュータをホームシアターデコーダに接続し て、水晶のように澄み切ったデジタルオーディオを作成します。

CMI9880 CODEC では、搭載したソフトウェアアプリケーションがジャック検出 を採用して、各ジャックの差し込みステータス、インピーダンス検出を監視し、 さまざまなオーディオデバイスに対するオーディオデバイスクラス、及び定義済 み同等化を決定します。詳細は 2-21、2-22および5-11ページをご覧ください。

## **Dolby® Digital Live™ <b>DRIPOLEY**

CMI9880 オーディオ CODEC では AC-3 エンコーダを搭載して、コンピュータの デジタルオーディオコンテンツをリアルタイムの Dolby® Digitalストリームに変換 します。このデジタルストリームは、S/PDIF 出力インターフェイスを通して7.1 チャンネル再生用の AC-3 または DTS デコーダに転送しています。詳細は 5-15 ページをご覧ください。

#### S/PDIF デジタルサウンドレディー asipole

本マザーボードは背面パネルおよびミッドボードの S/PDIF インターフェイスを 通して、S/PDIF 入出力機能をサポートします。S/PDIF テクノロジは、お使いの コンピュータを、パワフルなオーディオおよびスピーカーシステムにデジタル接 続できる高性能エンターテインメントシステムに変えます。詳細は 2-21ページを ご覧ください。

IEEE 1394a サポート 2

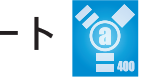

本マザーボードは IEEE 1394 インターフェイスをサポートし、IEEE 1394 標準に 準拠するさまざまな周辺機器やデバイスに、高速で柔軟な PC 接続を提供しま す。 IEEE 1394インターフェイスは、400Mbpsまでの転送速度で、簡単で、低コ スト、高帯域の非同期(リアルタイム)データによって、コンピューターや周辺 機器と、家庭用電化製品(ビデオカメラ、VCR、プリンター、TV、デジタルカメ ラなど)を繋ぐことができます。詳細は2-20、2-28ページをご覧ください。

USB 2.0テクノロジ  $\mathbb{C}$ 

本マザーボードはユニバーサルシリアルバス(USB) 2.0 仕様を実装して、接続速 度を USB 1.1の12 Mbps バンド幅から USB 2.0 の高速 480 Mbpsに大幅に高め ています。USB 2.0 は USB 1.1と下位互換性があります。詳細は 2-21 および 2-27 ページをご覧ください。

本マザーボードは Gigabit LAN コントローラと、ワイヤレス LAN コントローラ を搭載して、ネットワーキングのニーズに対してトータルソリューションを提供 します。Gigabit LAN コントローラはPCI Express セグメントを使用して、高速 データバンド幅を提供しています。オンボードワイヤレスLANコントローラは、 ワイヤレスインターネット、LAN、ファイル共有要件に対して最大 54 Mbps の データ転送速度をサポートします。詳細は 2-20 および 2-21ページをご覧くださ  $\mathfrak{b}_\alpha$ 

温度、ファン、電圧監視

CPU 温度は ASIC (Winbond Super I/O に統合)により監視され、過熱と損傷を防 いでいます。毎分のシステムファン回転(RPM)は定期的なエラー検出により監視 されています。ASIC は電圧レベルを監視して、重要なコンポーネントに安定した 電流を供給します。

1.3.2 ASUS Proactive機能

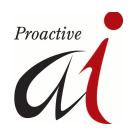

**ASUS Stack Cool™** 

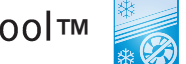

ASUS Stack Cool™ は理想的な熱ソリューションで、大型コンデンサーとマザー<br>ボードコンポーネントが消費する熱を抑えています。マザーボード CPU ソケット の下に特別に設計された PCB を設置することにより、Stack Cool ™はシステム<br>温度を効果的に 10℃ 下げています。クーラーシステムは安定したシステムパ フォーマンス、長いコンポーネントの寿命、静かな操作を重要性があります。詳 細は、2-3 ページをご覧ください。

ASUS WiFi-g™ (ワイヤレス版のみ)

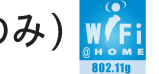

ASUS WiFi-q™ は IEEE 802.11g 準拠のワイヤレス LAN アダプタで、2.4 GHz 周 波数バンドを使用して最大 54 Mbps のデータ転送を実現しています。ASUSはソ フトウェアアプリケーションと使い勝手のいいウィザードを完全サポートして、 ワ イヤレス LAN を楽にセットアップできるようにします。ASUS WiFi-g™ は IEEE 802.11b と下位互換性があります。詳細は 2-21ページおよび WiFi-q™ユー ザーがイドをご覧ください。

AI NOS™(非遅延オーバークロッキングシステム) <

ASUS Non-delay Overclocking System™ (非遅延オーバークロッキングシステ<br>ム)(NOS)は、CPUの負荷を自動検知し、必要な時にだけCPU 速度を大幅にオー バークロックする技術です。

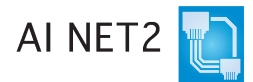

AI NET 2 は BIOS ベースの診断ツールで、イーサネットケーブルの障害とショー トを検出して報告します。このユーティリティを使用して、LAN (RJ-45)ポート に接続されたイーサネットケーブルの状態を簡単に監視できます。起動プロセス の間に、AI NET 2 は LAN ケーブルを直ちに検出して、100 メートルまでの ショートと障害を1メートルの誤差で報告します。詳細は 4-22 および 5-10 ペー ジをご覧ください。

1.3.3 革新的なASUS機能

ASUS Hyper Path 2 テクノロジ <mark>細</mark>

ASUS Hyper Path 2 テクノロジは、CPUとシステムメモリ間のレイテンシを短く することにより、Intel®のチップセットの潜在能力を最大限に引き出します。 Intel® PATを搭載したシステムにHvper Path 2を有効にすることにより、システ ムの安定性を失うことなくメモリパフォーマンスの向上を図ることができます。 詳細は 4-25 ページをご覧ください。

Native DDR2-600サポート

このマザーボードはネーティブDDR2-600メモリをサポートして、優れたシステ ムパフォーマンスを実現しています。800 MHz FSBをサポートする最新のプロ セッサを組み込むことにより、DDR2-600はシステムを大量に使用するアプリ ケーションを実行しているとき、システムのボトルネックを排除するためのもっ とも確かなソリューションを提供します。詳細は 2-12、2-13 および 4-20 ペー ジをご覧ください。

CrashFree BIOS 2 Graha

この機能は、BIOS コードとデータが破壊した場合にサポートCDからオリジナル の BIOS データを復元します。この保護により、交換用 ROMチップを購入する必 要がありません。詳細は 4-5 ページをご覧ください。

ASUS Q-Fan 2 テクノロジ

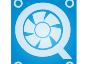

ASUS O-Fan 2 テクノロジはシステムの負荷に従ってファン速度を素早く調整 し、静かで、冷たく、効果的な操作を実現しています。詳細は 4-34 ページをご 覧ください。

**Expost** ASUS POST Reporter™

本マザーボードは ASUS POST Reporter™ と呼ばれる新しい、面白い機能を搭載 して、Power-on Self-Tests(Post)の間、親切な音声メッセージと警告を与え、シ ステムの起動状態と起動エラーが発生したときはその原因を通知します。バンドル された Winbond 音声エディタソフトウェアにより、異なる言語で音声メッセージ をカスタマイズできます。詳細は 3-3 ページをご覧ください。

**ELE Multiplos** ASUS 多言語 BIOS

多言語 BIOS では、利用可能なオプションから希望する言語を選択できます。 ローカライズされた BIOS メニューは、構成を手早く簡単に行えます。サポート される言語の情報については、ASUS Web サイトにアクセスしてください。詳細 は 4-14 ページをご覧ください。

ASUS MyLogo2™

マザーボードに搭載されたこの新機能は、システムに新しいスタイルを追加し、 自分好みにカスタマイズしたブートロゴを表示します。詳細は 5-8 ページをご覧 ください。

本章では、取り付けシステムコンポーネ ントの完了時に実行すべきハードウェア のセットアップ手順をリストアップしま す。このマザーボードのジャンパーとコ ネクタに関する説明が含まれています。

ハードウェアの<br>取り付け

# 章のまとめ

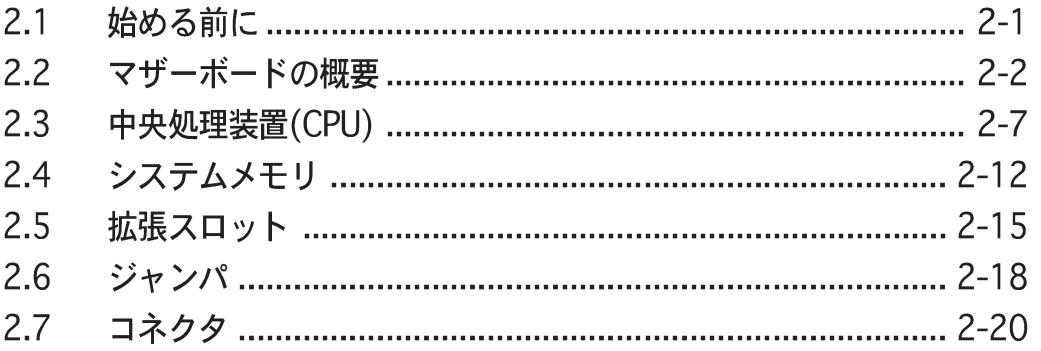

*2*

#### 2.1 始める前に

マザーボードコンポーネントを取り付ける前に、またはマザーボード設定を変更 する前に、次の注意事項に注意してください。

コンポーネントに触れる前に、コンセントから電源コードを抜きます。 静電気による損傷を防ぐために、コンポーネントに触れる前に、アースさ れたリストストラップを使用するか、電源装置のケースなど、安全にアー スされた物体または金属物体に触れてください。 ICに触れないように、コンポーネントは両手で端を持ってください。 • コンポーネントを取り外すときは、必ずアースされた静雷防止パッドの上 に置くか、コンポーネントに付属する袋に入れてください。 · コンポーネントの取り付け/取り外しを行う前に、ATX電源装置の

スイッチがオフの位置にあるか、電源コードが電源装置から取り外 されていることを確認してください。そうでないと、マザーボード、 周辺装置、コンポーネントが損傷する原因となります。

オンボードIFD

マザーボードにはスタンバイ LED が搭載されています。緑のLEDが点灯している 時は、システムがオン、スリープモード、ソフトオフモードになっていることを示 します。これは、マザーボードコンポーネントを取り付けたり取り外す前に、シス テムを遮断し、電源ケーブルを抜く必要があることを意味しています。下のイラス トは、オンボードLEDの場所を示しています。

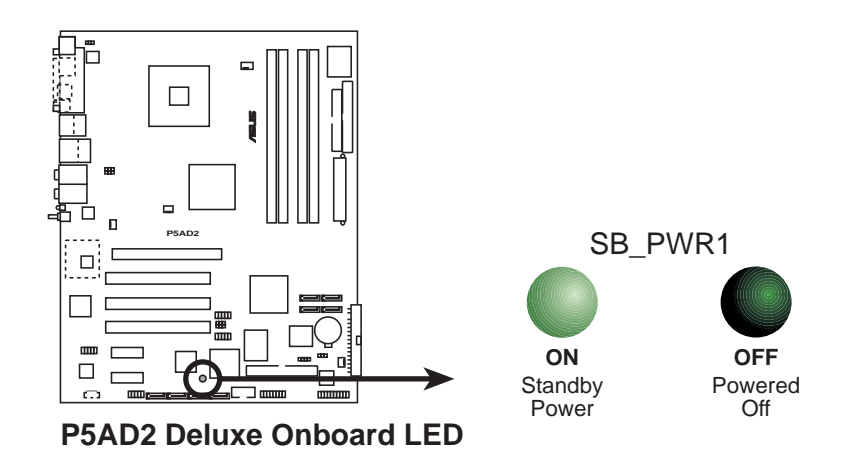

#### 2.2 マザーボードの概要

マザーボードを取り付ける前に、シャーシの構成を調べて、マザーボードが シャーシにフィットしていることを確認します。

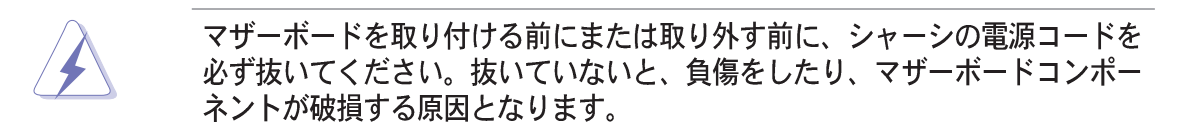

#### $2.2.1$ 設置方向

マザーボードを取り付けるとき、シャーシを正しい方向に設置していることを確 認してください。外部ポートのある端を、下の図に示すようにシャーシの背面部 分に合わせます。

#### 2.2.2 ネジ穴

9本のネジを円で示した穴に取り付け、マザーボードをシャーシに固定します。

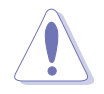

ネジをきつく締めすぎないでください!閉め過ぎるとマザーボードが破損する 原因となります。

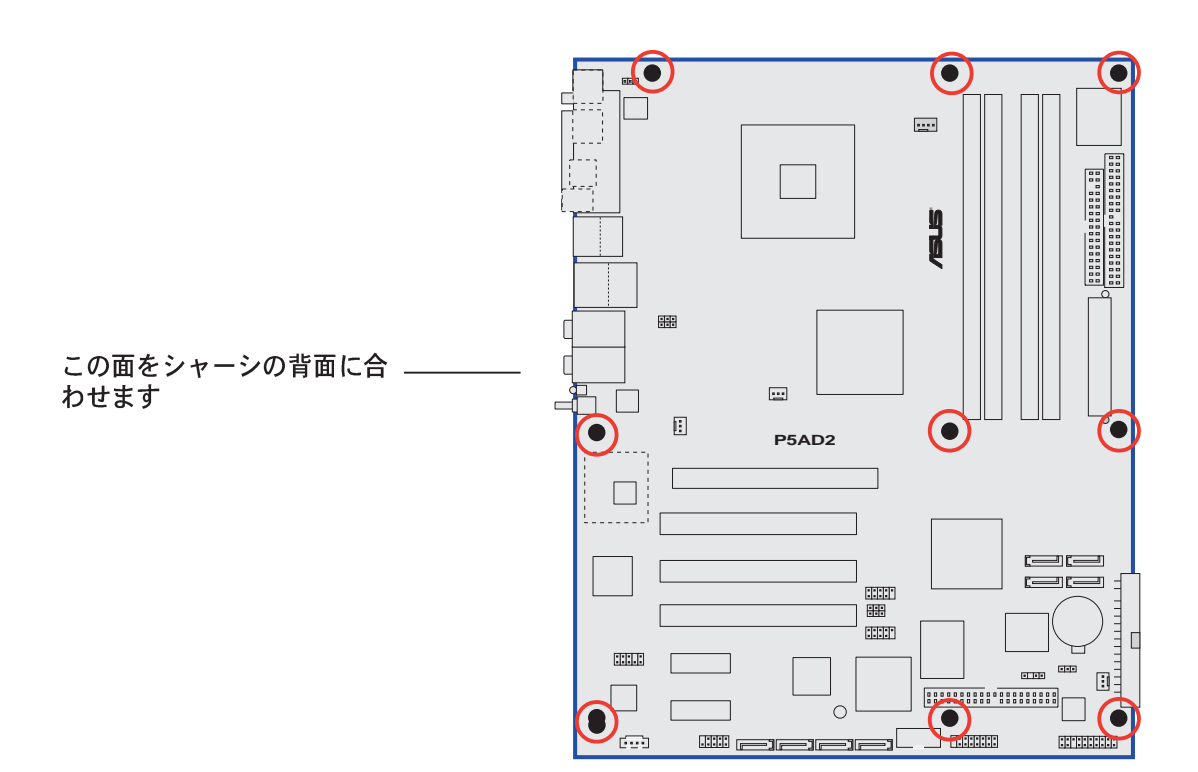

#### 2.2.3 ASUS Stack Cool

マザーボードには、革新的な熱ソリューション、ASUS Stack Cool が搭載されて ソケットの下に取り付けられたミニPCBで、マザーボードコンポーネントから熱 を放散します。Stack Cool はマザーボードの温度を効率的に10° Cほど下げま す。

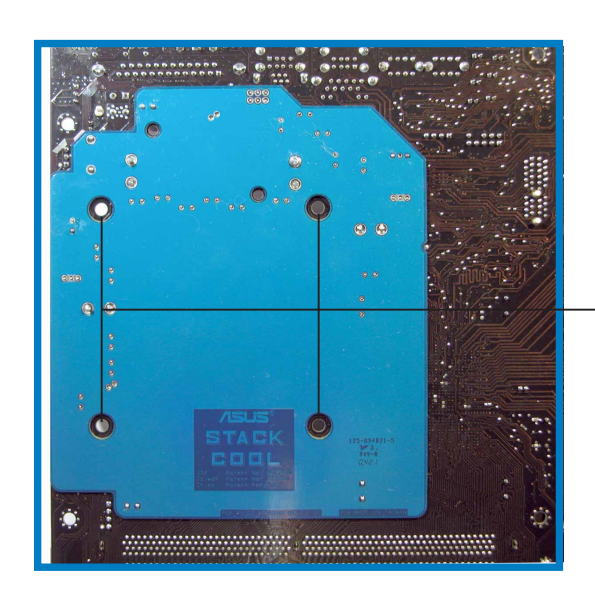

マザーボードの穴<br>(CPU ファン及びヒートシンク<br>アセンブリピン用)

2.2.4 マザーボードのレイアウト

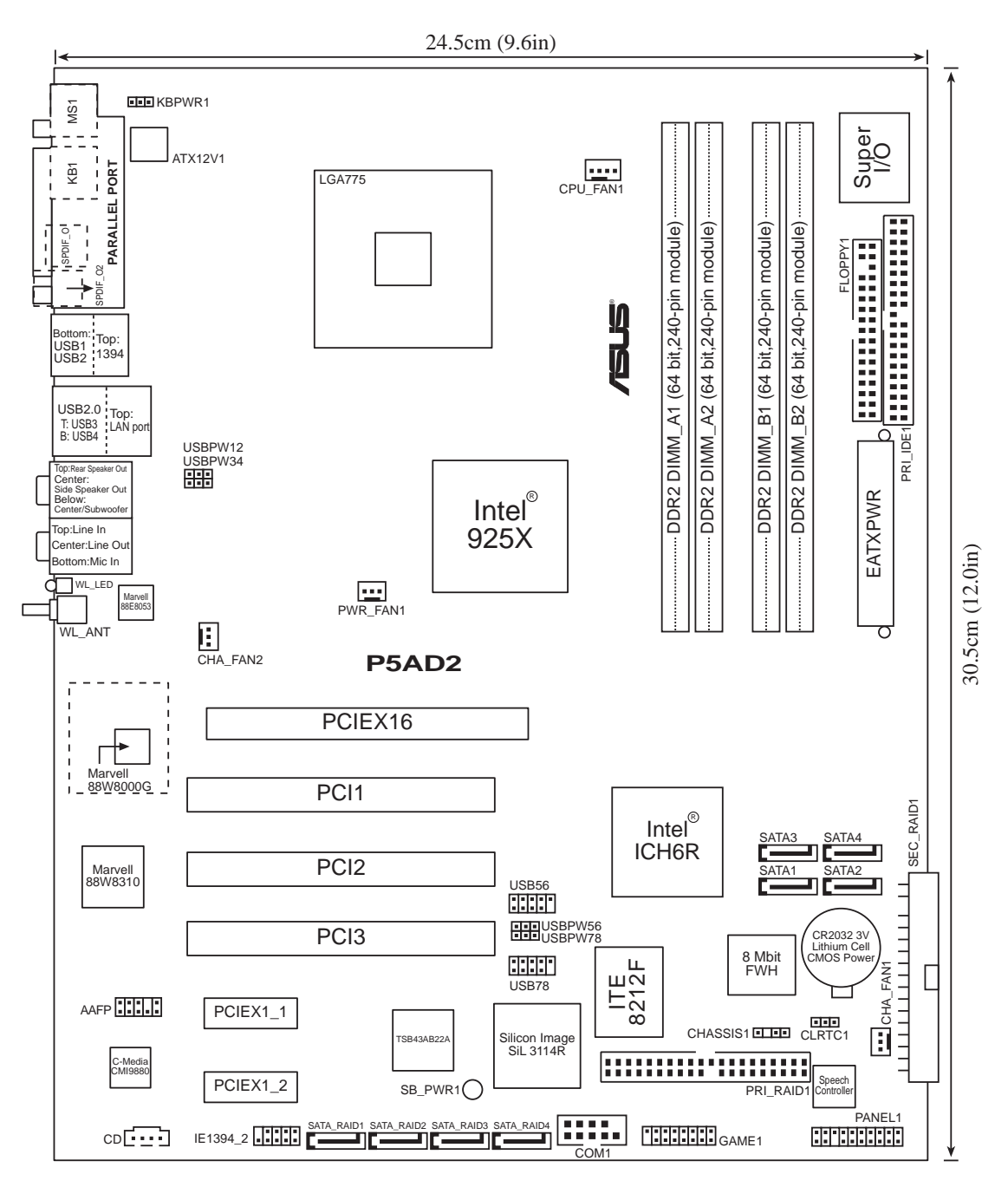

## 2.2.5 レイアウトの内容

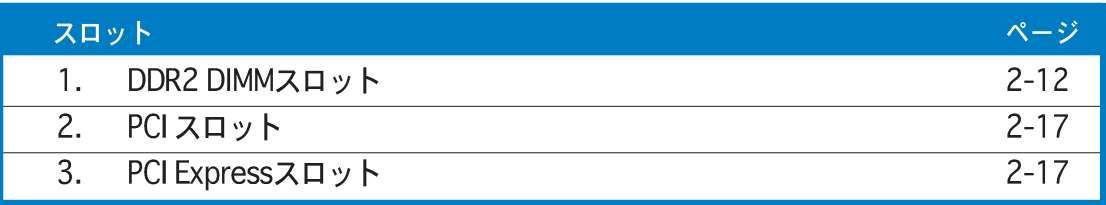

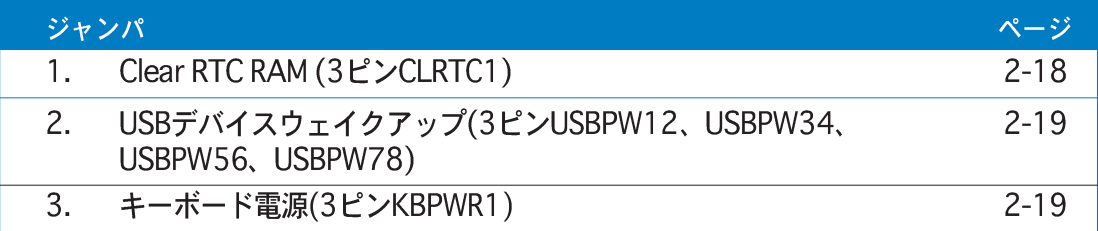

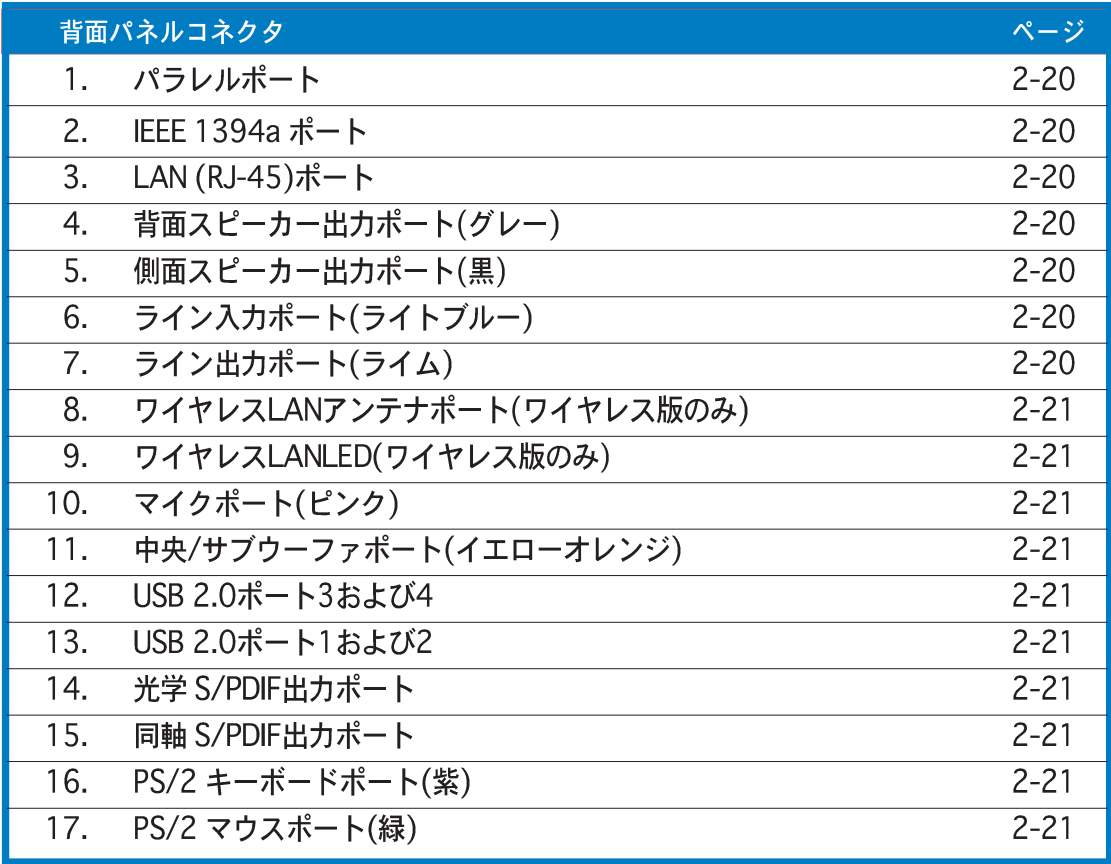

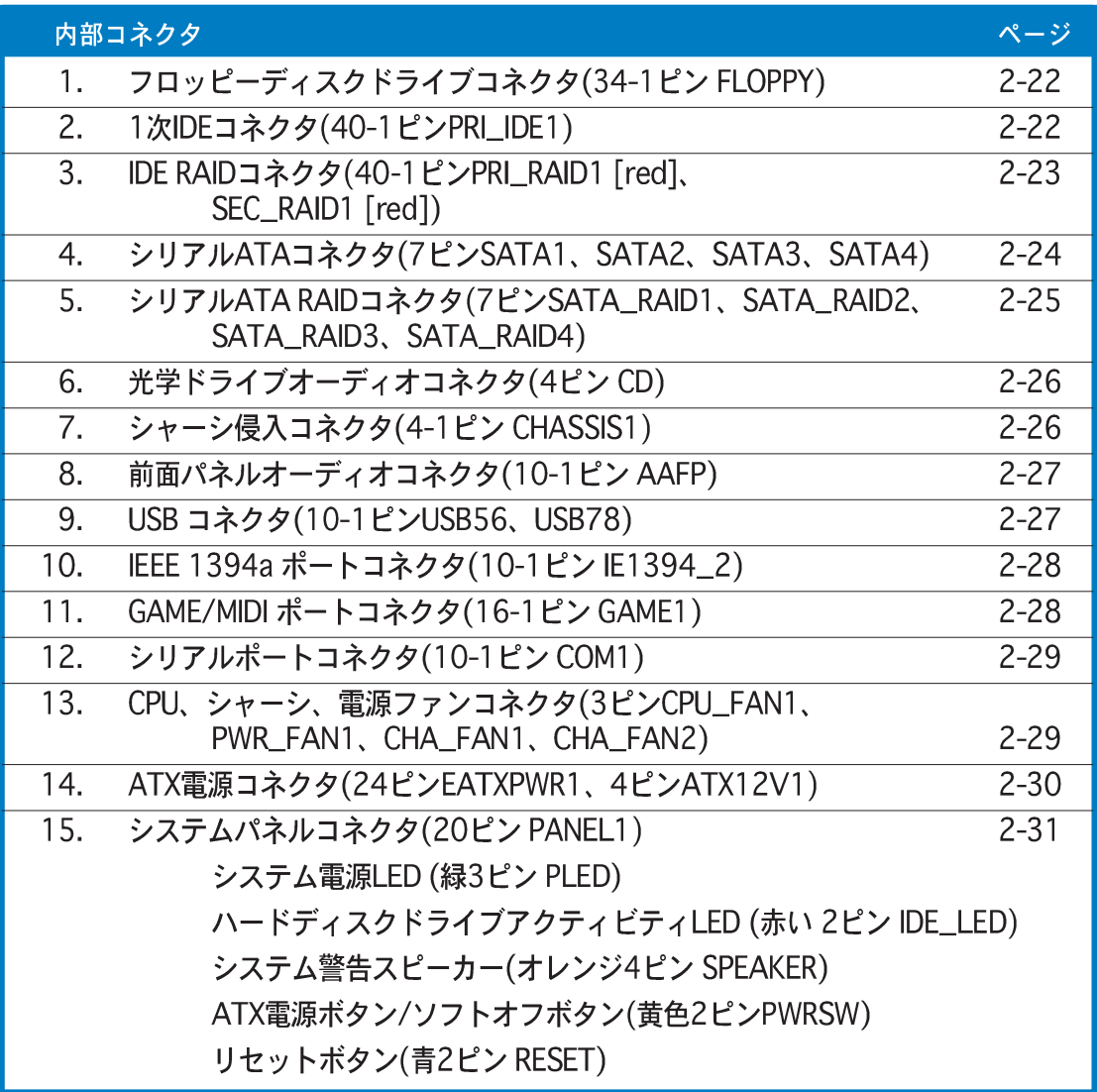

## 2.3 中央処理装置 (CPU)

マザーボードには、775-land パッケージに Intel® Pentium® 4 プロセッサ用に設 計されたサーフェスマウントLGA775ソケットが搭載されています。

· マザーボードを購入したら、LGA775ソケットに PnP キャップが付いてお り、ソケット接触子が曲がっていないことを確認してください。キャップ が破損していたり不足している場合、またはソケット接触子が曲がってい る場合、お買い上げになった販売店に直ちにご連絡ください。

> · マザーボードを取り付けた後、PnPキャップを保管してください。ASUS は、マザーボードが LGA775 ソケットに PnP キャップを装備している場 合のみ、商品返品確認番号(RMA)要求を処理します。

#### 2.3.1 CPUを取り付ける

CPUを取り付けるには、次の手順に従います:

マザーボードの CPU ソケットを確認します。  $1.$ 

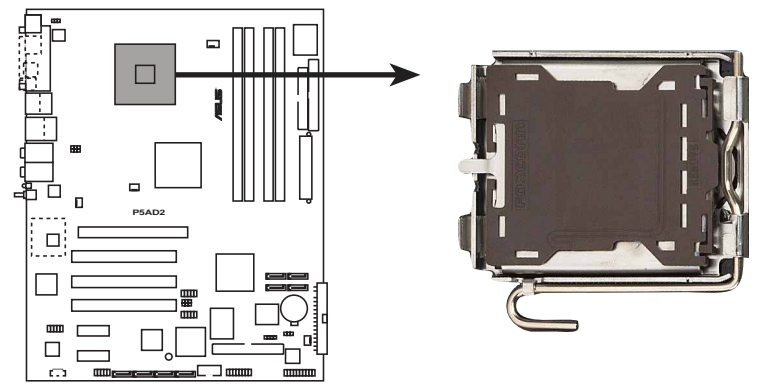

**P5AD2 Deluxe Socket 775**

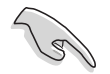

CPU を取り付ける前に、cam ボックスが自分の方を向き、ロードレバーが向 かって左にあることを確認してください。

 $2<sup>1</sup>$ 親指でロードレバーを押し(A)、保持タブから外れるまで左に動かします  $(B)$ <sub>o</sub>

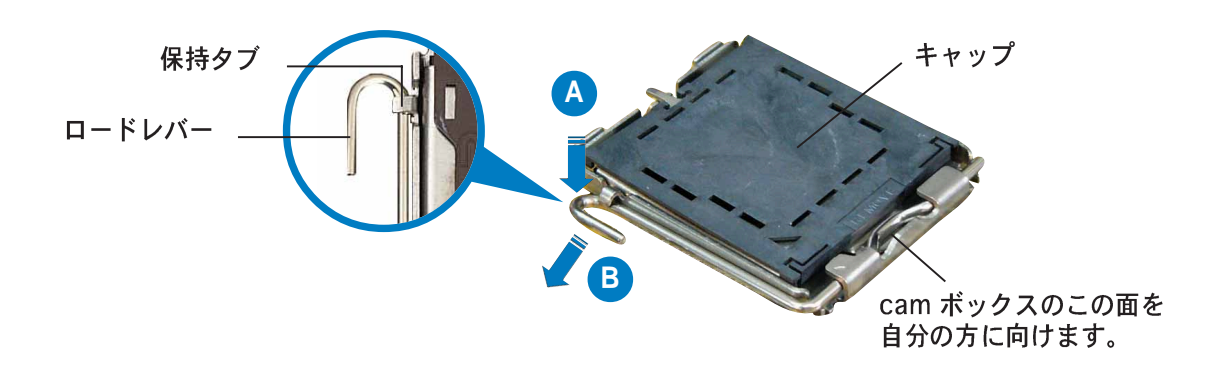

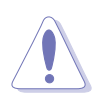

ソケットピンが損傷するのを防ぐため、PnPキャップはCPUを取り付けるまで 外さないでください。

- 3. 矢印の方向に135°の角度まで ロードレバーを持ち上げます。
- 4. ロードプレートを親指と人差し 指で100°の角度まで持ち上げ (A)、ロードプレートウィンド ウから PnP キャップを押して取 り外します(B)。

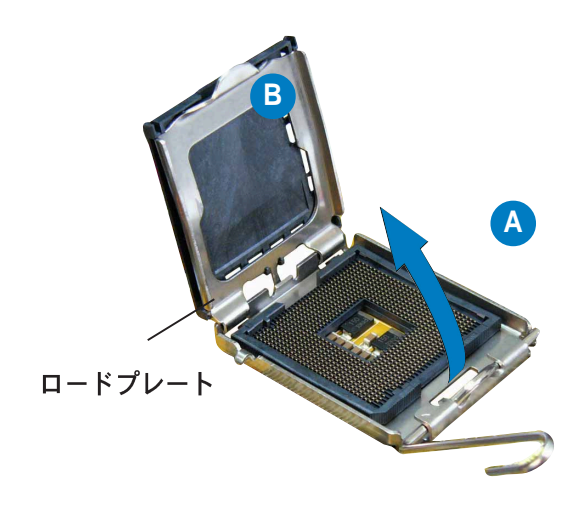

- 5. CPU をソケットの上に取り付け、 金色の三角形がソケットの左下隅 にあることを確認します。ソケッ ト位置合わせキーは、CPUの溝に ぴったりあわせる必要がありま す。
- 6. ロードプレート(A)を閉じ、ロー ドレバー(B)装置が保持タブには め込まれるまで押します。

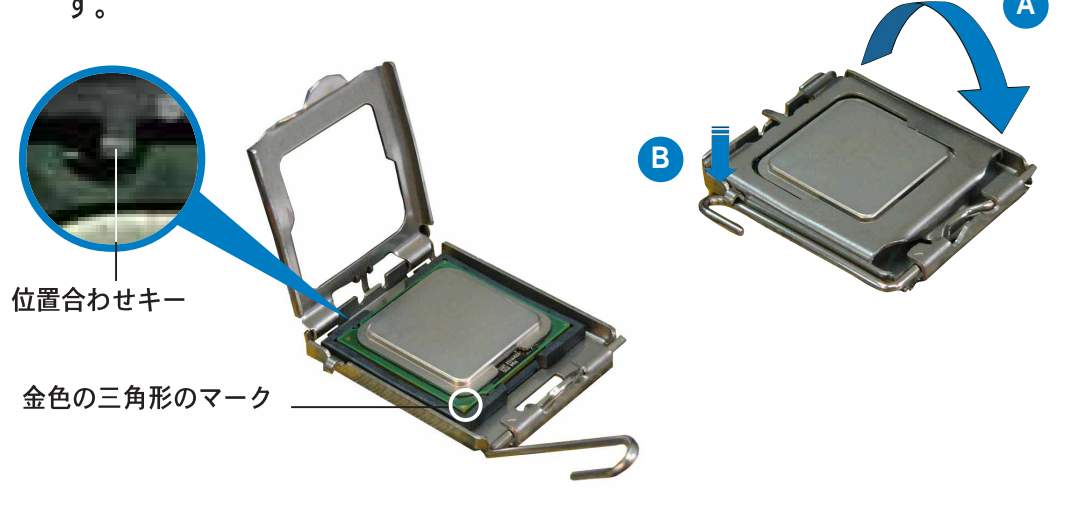

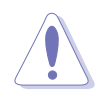

CPUは一方向にのみにぴったり合います。CPUをソケットに無理に差し込まな いでください。ソケットのコネクタが曲がったり、CPU が破損する原因となり ます。

#### Intel® ハイパースレッドテクノロジに関する注意

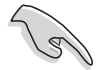

- 本マザーボードは、ハイパースレッドテクノロジを搭載したIntel® Pentium®4 CPUをサポートします。
- ハイパースレッドテクノロジは、Windows® XP/2003 Server および Linux 2.4.x (カーネル)以降のバージョンの元でサポートされます。Linux の元では、ハイパースレッドコンパイラを使用してコードをコンパイルし ます。他のオペレーティングシステムを使用している場合、BIOS でハイ パースレッドテクノロジアイテムを無効にして、システムの安定性とパ フォーマンスを確実にしてください。
- · Windows® XP Service Pack 1または以降のバージョンをインストールする ようにお勧めします。
- サポートされるオペレーティングシステムをインストールする前に、BIOS でハイパースレッドテクノロジを有効にしていることを確認してくださ  $\mathcal{U}_{\alpha}$
- ハイパースレッドテクノロジの詳細については、www.intel.com/info/ hyperthreading にアクセスしてください。

このマザーボードでハイパースレッドテクノロジを使用するには、次の手順に従 います。

- 1. ハイパースレッドテクノロジをサポートするIntel® Pentium® 4 CPU を取り 付けます。
- システムの電源をオンにし、BIOS セットアップに入ります(第4章を参照)。  $2.$ 拡張メニューの下で、ハイパースレッドテクノロジのアイテムが Enabled に 設定されていることを確認します。アイテムは、ハイパースレッドテクノロ ジをサポートする CPU を取り付けている場合のみ表示されます。
- コンピュータを再起動します。  $3.$

#### CPUヒートシンクとファンを取り付ける 232

Intel® Pentium® 4 LGA775 プロセッサは特別に設計されたヒートシンクとファン アセンブリで、最適の熱状態とパフォーマンスを確実にします。

- · CPU ファンとヒートシンクアセンブリを取り付ける前に、シャーシにマ ザーボードを取り付けることをお勧めします。
- · 箱入りの Intel® Pentium® 4プロセッサをご購入された場合、パッケージに は CPU ファンとヒートシンクアセンブリが入っています。CPU を別個に お求めになった場合、Intel®が認定した多方向ヒートシンクとファンを必 ずご使用ください。
- 箱入りの Intel® Pentium® 4 LGA775 プロセッサのパッケージには、 CPU、ヒートシンク、保持メカニズム用の取付説明書が付属しています。 本項の説明がCPUの説明に一致しない場合、後者に従ってください。
- Intel® Pentium® 4 LGA775 FMB2 ヒートシンクとファンアセンブリは プッシュピン設計が採用されており、取り付けるためのツールは必要あり ません。

以下のステップに従ってCPUヒートシンクとファンを取り付けます。

1. 取り付けられたCPUの上部にヒート シンクを置き、4本のピンがマザー ボードの穴に一致することを確認し てください。

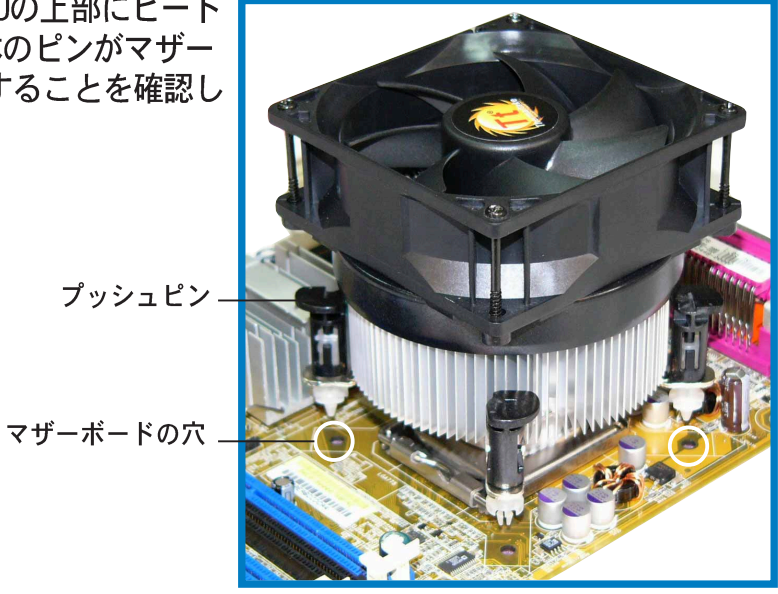

- ヒートシンクとファンアセンブリ を正しい場所に固定します。
- 2. それぞれのピンを下方に押し、 3. プッシュピンを右方向に回して ロックします。

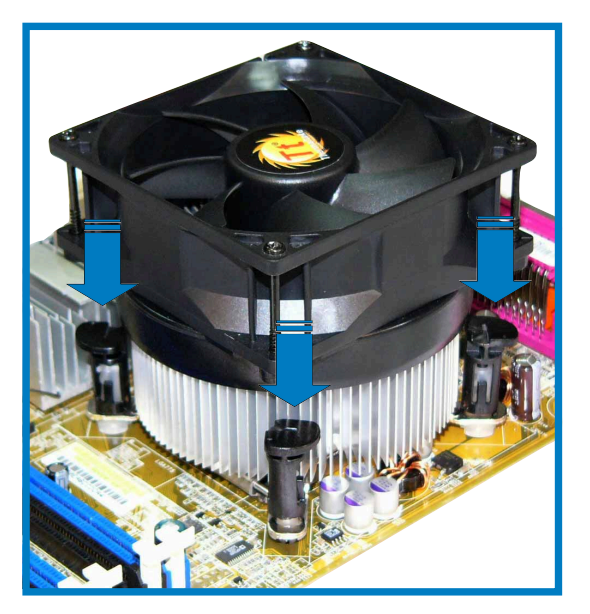

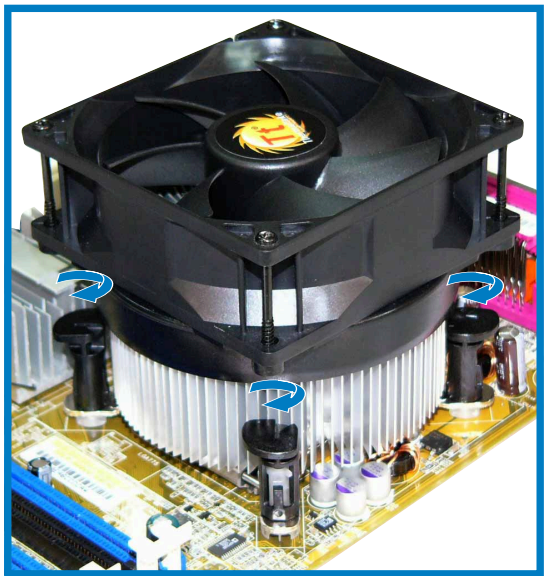

4. ファンとヒートシンクアセンブリを正しい場所に取り付けたら、CPUファン ケーブルを CPU\_FAN1 とラベルされたマザーボードのコネクタに接続しま す。

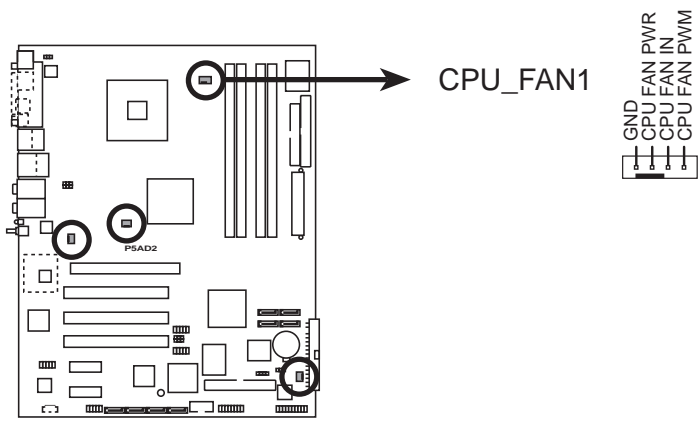

**P5AD2 Deluxe Fan connectors**

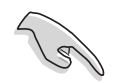

CPUファンコネクタを接続するのを忘れないでください。このコネクタを接続 しないと、ハードウェア監視エラーが発生します。

#### 2.4 システムメモリ

#### $2.4.1$ 概要

マザーボードには、4つのダブルデータレート2(DDR2)デュアルインラインメモ リモジュール(DIMM)ソケットが搭載されています。

DDR2モジュールは DDR DIMMと同じ物理寸法ですが、184ピン DDR DIMMに比 べ 240 ピンフットプリントを持っています。DDR2 DIMM は DDR DIMMソケット に取り付けることができないように、異なるノッチが付けられています。

次の図は、DDR2 DIMMソケットの場所を示しています。

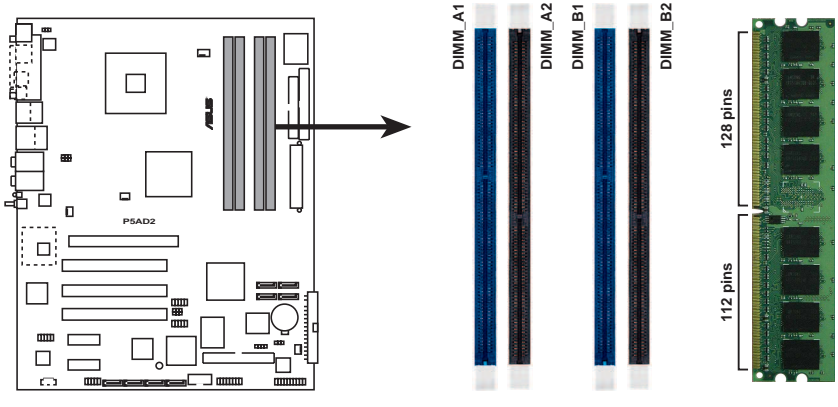

**P5AD2 Deluxe DDR2 DIMM sockets** 

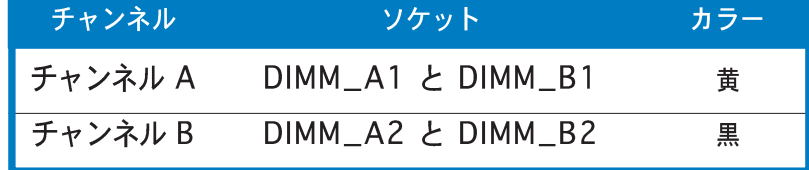

#### 2.4.2 メモリ構成

本項のメモリ構成を使用して、256MB、512MB、1GB バッファなし非 ECC DDR2 DIMM を DIMMソケットに取り付けることができます。

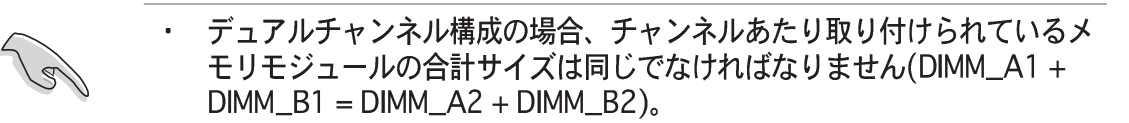

- 常に同じ CAS レイテンシを持つ DIMM を取り付けてください。最適の互 換性を得るために、同じベンダーからメモリモジュールをお求めになるこ とをお勧めします。次ページのASUS 公認のDDR2ベンダーリストをご覧 ください。
- · チップセットリソース割り当てにより、4つの1GB DDR2 メモリモ ジュールを取り付けているとき、システムは4 GB以下のシステムメモリし か検出できません。
- このマザーボードは 128MB または両面 x16 メモリモジュールをサポート していません。

DDR2 (533 MHz) 公認ベンダーリスト

|               |                    |                      |                        |                     | DIMM サポート |   |           |
|---------------|--------------------|----------------------|------------------------|---------------------|-----------|---|-----------|
| サイズ           | ベンダー               | モデル                  | サイド                    | コンポーネント             | A         | B |           |
| 512 MB        | <b>SAMSUNG</b>     | M378T6553BG0-CD5     | SS                     | K4T51083QB-GCD5     | $\bullet$ |   |           |
| 256 MB        | <b>SAMSUNG</b>     | M378T3253FG0-CD5     | $\overline{\text{SS}}$ | K4T56083QF-GCD5     |           |   |           |
| 512 MB        | Infineon           | HYB18T512800AC37     | $\overline{\text{SS}}$ | HYS64T64000GU-3.7-A |           |   |           |
| 512 MB        | <b>CORSAIR</b>     | CM2X512-4300         | DS                     | Heat-Sink Package   |           |   |           |
| 512 MB        | Hynix              | HYMP564U648-C4       | $\overline{\text{SS}}$ | HY5PS12821F-C4      |           |   |           |
| 256 MB        | <b>MICRON</b>      | MT8HTF3264AG-53EB3   | $\overline{\text{SS}}$ | 3UBIIZ9BQT          | $\bullet$ |   |           |
| 512 MB        | <b>MICRON</b>      | MT16HTF6464AG-53EB1  | DS                     | 3TBIIZ9BQT          |           |   |           |
| <b>256 MB</b> | <b>MICRON</b>      | MT8HTF3264AG-53EB3   | $\overline{\text{SS}}$ | 3TBIIZ9BQT          | $\bullet$ |   |           |
| 512 MB        | Kingston           | KVR533D2N4/512       | $\overline{\text{SS}}$ | E5108AB-5C-E        | $\bullet$ |   |           |
| 512 MB        | <b>Hynix</b>       | HYMP564U648-C4       | $\overline{\text{SS}}$ | HY5PS12821F-C4      | $\bullet$ |   |           |
| 1024 MB       | <b>Hynix</b>       | N/A                  | DS                     | HY5PS12821F-C4      |           |   |           |
| 512 MB        | <b>Hynix</b>       | HYMP564U648-C4 AA    | $\overline{\text{SS}}$ | HY5PS12821F-C4      | $\bullet$ |   |           |
| 1024 MB       | <b>Hynix</b>       | HYMP512U648-C4       | <b>DS</b>              | HY5PS12821F-C4      |           |   |           |
| 1024 MB       | <b>Hynix</b>       | HYM512U648-C4 AA     | <b>DS</b>              | HY5PS12821FP-C4     | $\bullet$ |   |           |
| 512 MB        | <b>KINGMAX</b>     | 4CBIIZ9BQT           | <b>DS</b>              | HLBC28K-38M14-MAA   | $\bullet$ |   |           |
| 512 MB        | A-DATA             | N/A                  | $\overline{\text{SS}}$ | K4T51083QB-GCD5     | $\bullet$ |   |           |
| 256 MB        | <b>BRAIN POWER</b> | BS212-1-256M-MIC-533 | $\overline{\text{SS}}$ | <b>4CBIIZ9BQT</b>   |           |   |           |
| 512 MB        | <b>BRAIN POWER</b> | BS213-1-512M-MIC-533 | <b>DS</b>              | <b>4CBIIZ9BQT</b>   |           |   | $\bullet$ |
| 512 MB        | <b>ELPIDA</b>      | EBE51UD8ABFA-5C      | $\overline{\text{SS}}$ | E5108AB-5C-E        |           |   | $\bullet$ |
| 512 MB        | <b>ELPIDA</b>      | EBE51UD8ABFA-5C-E    | $\overline{\text{SS}}$ | E5108AB-5C-E        |           |   | $\bullet$ |
| 1024MB        | <b>ELPIDA</b>      | EBE11UD8ABFA-5C-E    | <b>DS</b>              | E5108AB-5C-E        |           |   |           |
| 512 MB        | Pmi                | MAB4512MIC           | SS                     | K4T51083QB-GCD5     | $\bullet$ |   |           |

#### 600 MHz機能を搭載したDDR2-533 (オーバークロッキング)

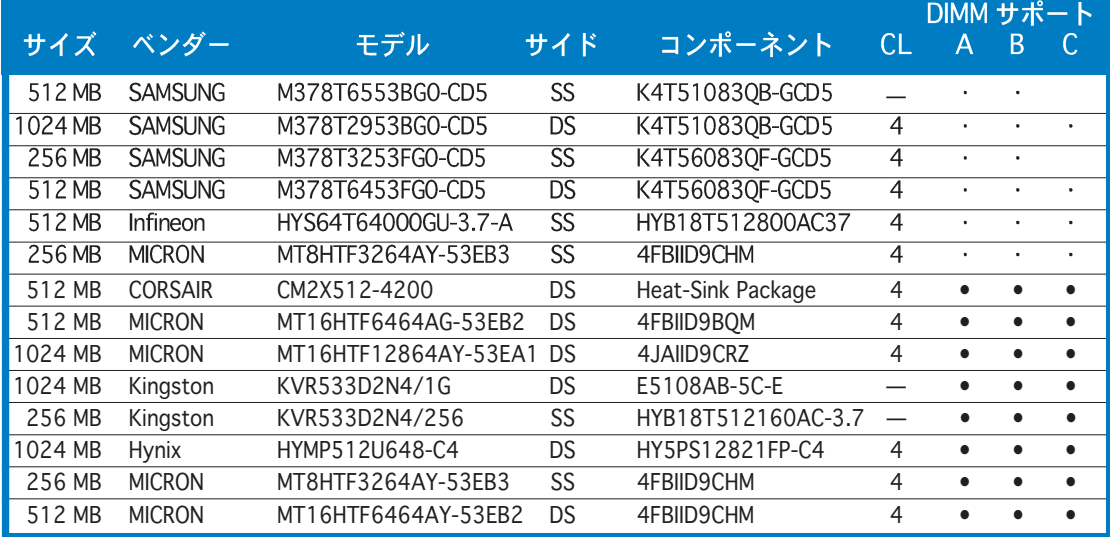

サイド: SS - 片面 DS - 両面 CL - CASレイテンシ DIMM サポート

- A-シングルチャンネルメモリ構成で、任意のスロットに差し込み、一つのペアのモジュールをサ ポート。
- B-デュアルチャンネルメモリ構成の一つのペアとして、黄またはブラックのスロットに差し込 み、一つのペアのモジュールをサポート。
- C-デュアルチャンネルメモリ構成の二つのペアとして、黄とブラックのスロットに差し込み、4 枚のモジュールをサポート。

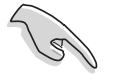

最新の DDR2 QVL については、ASUS の Web にアクセスしてください。

#### 2.4.3 DIMMを取り付ける

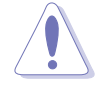

DIMM またはその他のシステムコンポーネントを追加または取り外す前に、電 源からプラグを抜いてください。プラグを差し込んだままだと、マザーボード とコンポーネントが破損する原因となります。

DIMMを取り付ける:

- $1_{-}$ 保持クリップを外側に押して、 DIMM ソケットのロックを解除し ます。
- $2.$ DIMMのノッチがソケットの切れ 目に一致するように、DIMMをソ ケットに合わせます。
- $3.$ 保持クリップが所定の場所に戻り DIMM が正しく取り付けられるま で、DIMMをソケットにしっかり 挿入します。

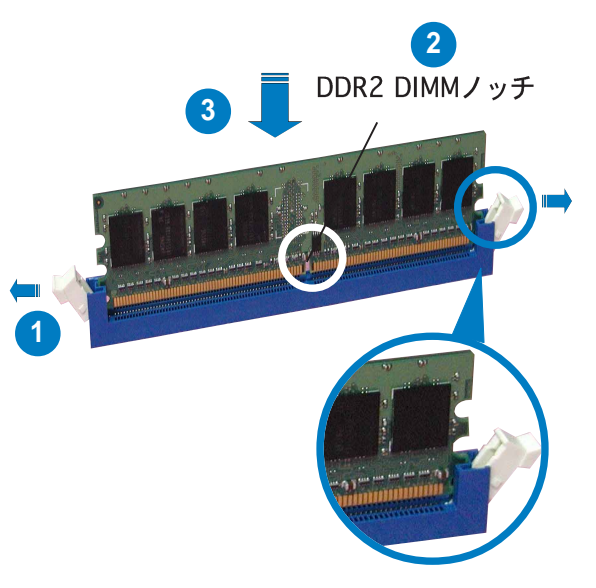

ロック解除された保持クリップ

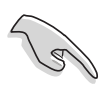

· DDR2 DIMM は、一方向にしかフィットしないようにノッチに固定されま す。DIMMを無理にソケットに差し込むと、DIMM が損傷する原因となりま す。

DDR2 DIMM ソケットは DDR DIMM をサポートしていません。DDR2 DIMMソケットに DDR DIMM を取り付けないでください。

#### 2.4.4 DIMMを取り外す

以下のステップに従って DIMM を取り 外してください。

1. 保持クリップを外側に同時に押し てDIMMのロック解除します。

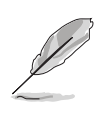

保持クリップを押していると き、指でDIMMを軽くサポート します。無理な力をかけて開け るとDIMMが破損する恐れがあ ります。

2. ソケットから DIMM を取り外します。

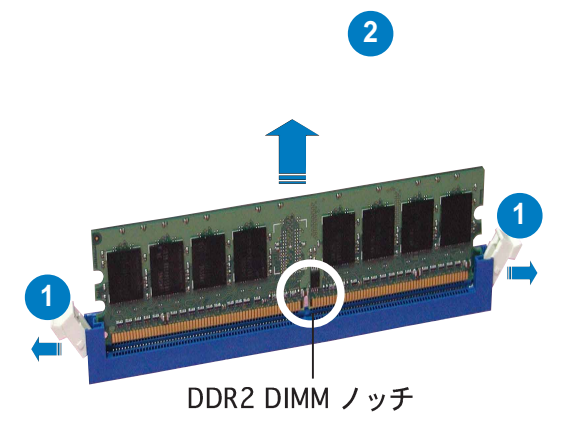
#### 拡張スロット  $2.5$

将来、拡張カードを取り付ける必要が生じる場合があります。以下の項では、サ ポートされるスロットと拡張カードについて説明します。

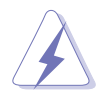

拡張カードを追加したり取り外す前に、電源コードを抜いていることを確認し てください。コードを接続したままだと、負傷をしたり、マザーボードコン ポーネントが損傷する恐れがあります。

#### $2.5.1$ 拡張カードを取り付ける

拡張カードを取り付けるには、次の手順に従います。

- 拡張カードを取り付ける前に付属のマニュアルを読み、カードの必要なハー  $1_{\ldots}$ ドウェア設定を行ってください。
- $2.$ システム装置のカバーを取り外します(マザーボードがシャーシにすでに取 り付けられている場合)。
- $3<sub>1</sub>$ 使用するスロットの反対側にあるブラケットを取り外します。ネジは後で使 うのでなくさないようにしてください。
- カードコネクタをスロットに合わせ、カードがスロットに完全に固定される  $4<sup>1</sup>$ までしっかり押します。
- カードをネジでシャーシに固定します。 5.
- 6. システムカバーを元に戻します。

#### $2.5.2$ 拡張カードを構成する

拡張カードを取り付けた後、ソフトウェア設定を調整してこれを構成します。

- 1. システムの電源をオンにし、必要であれば BIOS 設定を変更します。BIOS 設 定に関する詳細は、第4章をご覧ください。
- IRO をカードに合わせます。次ページの表を参照してください。  $2.$
- $3.$ 拡張カード用のソフトウェアドライバをインストールします。

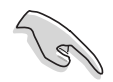

共有スロットで PCI カードを使用しているとき、ドライバが「共有 IRO」をサ ポートしていることを、またはカードが IRQ 割り当てを必要としていないこと を確認してください。確認しないと、2つの PC Iグループ間で競合が発生し、 システムが不安定になったり、カードが動作不能になります。

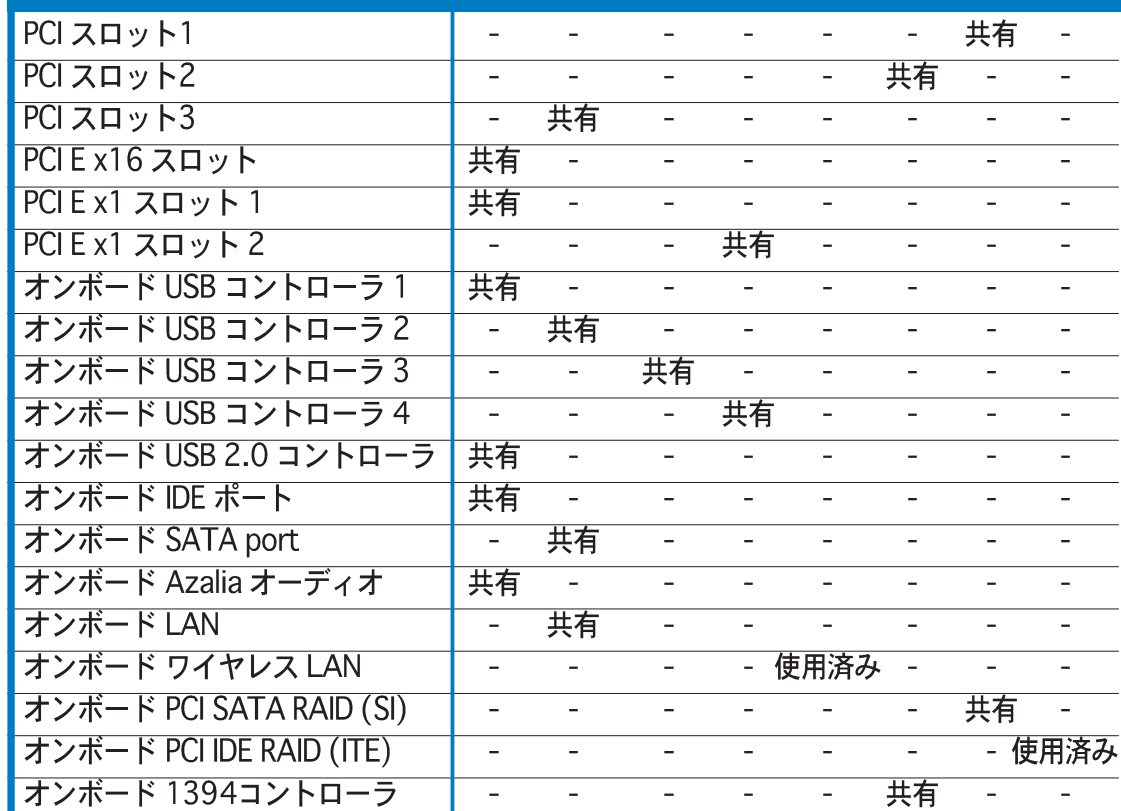

# 本マザーボード用IRQ割り当て

\* 上の IRQ は通常、ISA または PCI デバイスで使用されています。

数値データプロセッサ  $\overline{14}$  $\overline{9}$ 1次IDEチャンネル  $\overline{15}$  $\overline{10}$ 2次IDEチャンネル

標準機能

システムタイマー

キーボードコントローラ

IRQ#9にリダイレクト 通信ポート(COM2)\*

通信ポート(COM1)\*

プリンタポート(LPT1)\*

PS/2互換マウスポート\*

PCIステアリング用IRQホルダ\*

PCIステアリング用IRQホルダ\*

PCIステアリング用IRQホルダ\*

A B C D E F G H

フロッピーディスクコントローラ

#### $\overline{8}$  $\overline{3}$ システムCMOS/リアルタイムクロック  $\overline{9}$  $\overline{4}$ PCIステアリング用IROホルダ\*

2.5.3 割り込み割り当て 標準の割り込み割り当て

**IRQ** 

 $\Omega$ 

 $\overline{1}$ 

 $\overline{2}$ 

 $\overline{3}$ 

 $\overline{4}$ 

 $\overline{5}$ 

 $\overline{6}$ 

 $\overline{7}$ 

 $\overline{10}$ 

 $11$ 

 $\overline{12}$ 

 $\overline{13}$ 

優先順位

 $\mathbf{1}$ 

 $\overline{2}$ 

 $\overline{\phantom{a}}$ 

 $\overline{11}$ 

 $12$ 

 $\overline{13}$ 

 $\overline{14}$ 

 $\overline{15}$ 

 $\overline{5}$ 

 $\overline{6}$ 

 $\overline{7}$ 

 $\overline{8}$ 

## 2.5.4 PCIスロット

PCIスロットは LANカード、SCSIカー ド、USBカード、および PCI 仕様に準拠 するその他のカードなどのカードをサ ポートします。次の図は PCI スロットに 取り付けられたLANカードを示していま す。

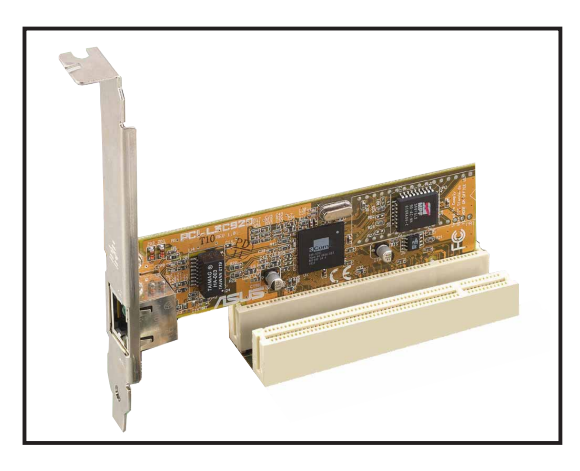

#### PCI Express x16スロット  $2.5.5$

本マザーボードは PCI Express 仕様に準 拠する PCI Express x16 グラフィック カードをサポートします。次の図はPCI Express x16スロットに取り付けられた グラフィックスカードを示しています。

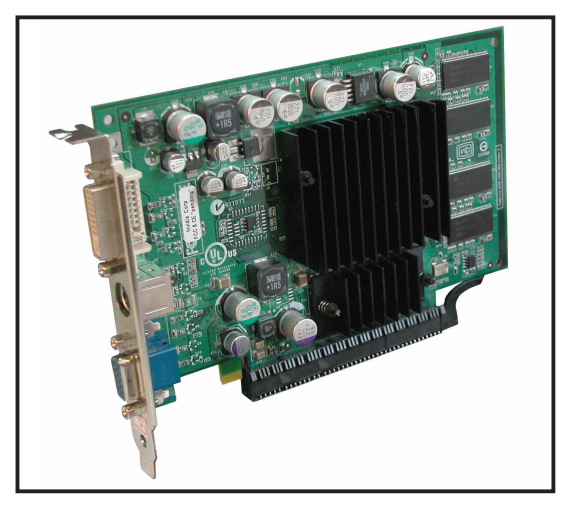

# 2.5.6 PCI Express x1スロット

本マザーボードは PCI Express x1ネット ワークカード、SCSIカード、およびPCI Express 仕様に準拠するその他のカード をサポートします。次の図は、PCI Express x1スロットに取り付けられた ネットワークカードを示しています。

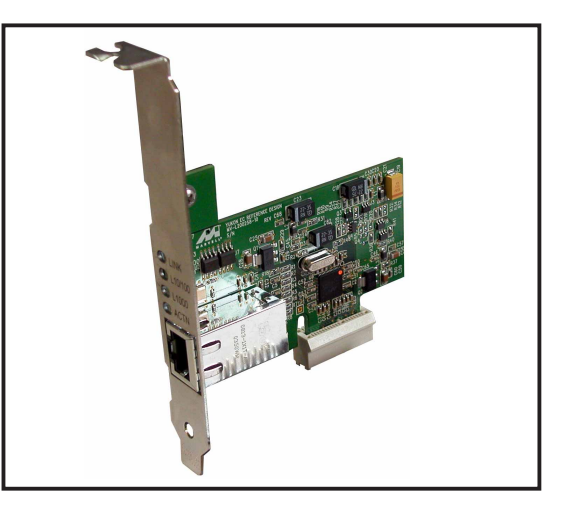

# 2.6 ジャンパ

1. RTC RAMの消去(CLRTC) このジャンパは、CMOSのリアルタイムクロック(RTC) RAMをクリアしま す。CMOS RTC RAMデータを消去することにより、日、時、およびシステ ム設定パラメータのCMOSメモリをクリアできます。オンボードのボタンセ ルバッテリは、システムパスワードなどのシステム設定情報を含む、CMOS の RAM データに電力を供給します。

RTC RAMを消去するには、次の手順に従います:

- 1. コンピュータの電源をオフにし、電源コードをコンセントから抜きま す。
- 2. オンボードバッテリを取り外します。
- 3. ピン1-2 (デフォルト) から出るジャンパキャップをピン2-3に移動し ます。ピン2-3のキャップを約5~10秒かぶせたままにし、それからピ ン1-2にキャップを戻します。
- 4. 雷池を再び取り付けます。
- 5. 電源コードを差し込み、コンピュータの電源をオンにします。
- 6. 起動プロセスの間<Del>キーを押し下げ、BIOS設定に入ったらデータを 再入力します。

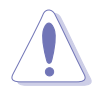

RTC RAM をクリアしている場合を除き、CLRTCジャンパのデフォルトの位置 からキャップを取り外さないでください。キャップを取り外すと、システム起 動エラーの原因となります。

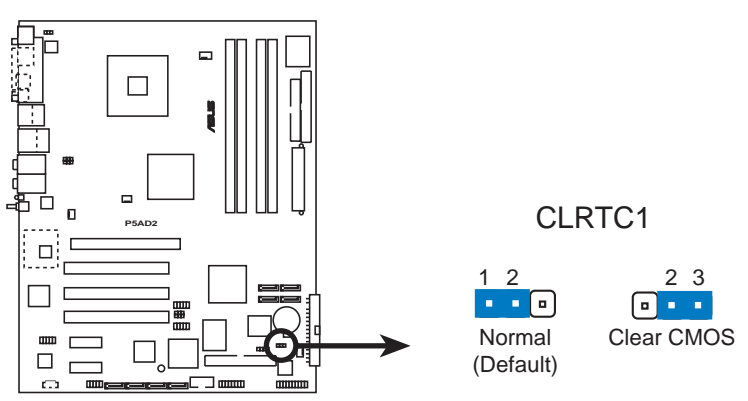

**P5AD2 Deluxe Clear RTC RAM** 

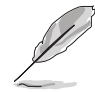

オーバークロッキングによりシステムがハングアップしているとき、RTCをク リアする必要はありません。オーバークロッキングによるシステムエラーの場 合、C.P.R.(CPUパラメータリコール)機能を使用してください。システムを停 止して再起動すると、BIOS はパラメータ設定をデフォルト値にリセットでき ます。

2. USBデバイスウェイクアップジャンパ (3ピンUSBPW12、USBPW34、USBPW56、USBPW78) これらのジャンパを+5Vに設定し、接続されたUSBデバイスを使用して、コ ンピュータをS1スリープモード (停止したCPU、リフレッシュされた DRAM、低電力モードで作動するシステム)からウェイクアップます。 +5VSBに設定すると、S3とS4スリープモード(CPUに電源がこない、ス ローリフレッシュのDRAM、低下した電源モードの電源装置)からウェイク アップされます。

USBPWR12と USBPWR34 ジャンパは背面USBポート用です。 USBPWR56とUSBPWR78ジャンパは内部USBコネクタ用で、追加USBポー トに接続できます。

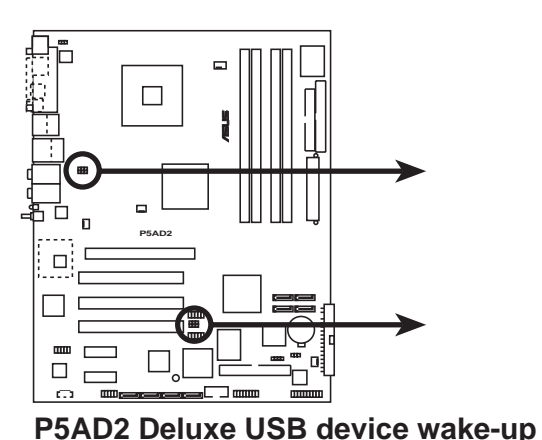

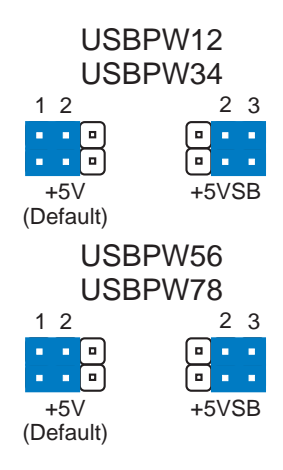

- USBデバイスのウェイクアップ機能は、それぞれのUSBポートに対して +5VSBリード線で500mAを提供できる電源装置を必要とします。それ以 外の場合、システムの電源はオンになりません。
- 消費される総電流は、標準状態でもスリープモードに入っていても、電源 装置の容量(+5VSB)を超えることはできません。
- 3. キーボード電源(3ピンKBPWR1)

このジャンパは、キーボードのウェイクアップ機能の有効/無効を切り替え ます。キーボードのキーを押しているときにコンピュータをウェイクアップ たい場合、このジャンパをピン2-3 (+5VSB)に設定します(デフォルトはス ペースバーです)。この機能は、+5VSB リード線で少なくとも1Aを提供で きる ATX 雷源装置、および BIOS で対応する設定を必要とします。

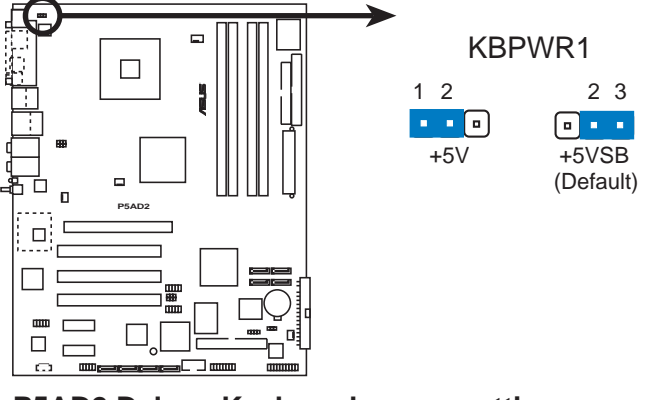

**P5AD2 Deluxe Keyboard power setting**

- 2.7 コネクタ
- 2.7.1 背面パネルコネクタ

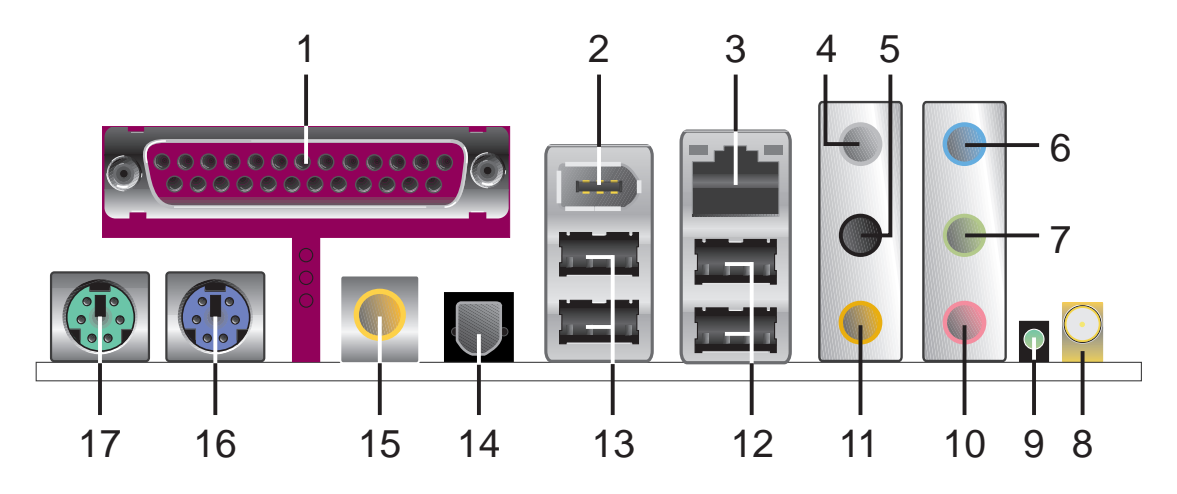

- 1. パラレルポート。この25ピンポートはパラレルプリンタ、スキャナ、その 他のデバイスを接続します。
- IEEE 1394aポート。この6ピン IEEE 1394a ポートはオーディオ/ビデオ  $2.$ デバイス、記憶装置、PC、ポータブルデバイスに対して高速接続性を提供し ます。
- LAN (RJ-45)ポート。このポートはネットワークハブを通して構内通信  $3<sub>1</sub>$ 網(LAN)にギガビット接続を実現しています。 LANポートLEDの表示につい ては、下の表を参照してください。

LANポートLEDの表示

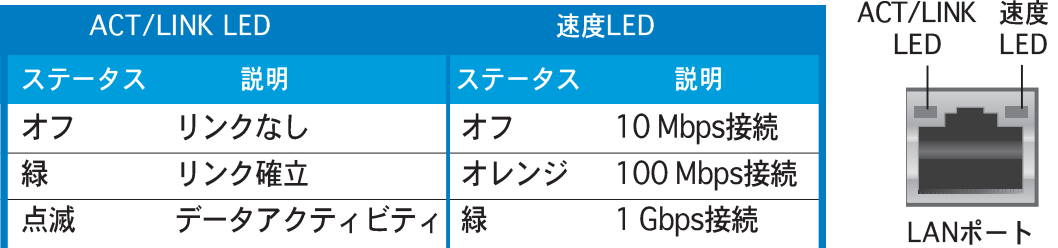

- 背面スピーカー出力ポート(グレー)。このポートは4チャンネル、6チャ  $4<sub>1</sub>$ ンネル、8チャンネルオーディオ構成の背面スピーカーを接続します。
- サイドスピーカー出力ポート(黒)。このポートは8チャンネルオーディ  $5<sub>-</sub>$ オ構成でサイドスピーカーを接続します。
- ライン入力ポート(ライトブルー)。このポートはテープ、CD、DVDプ 6. レーヤー、またはその他のオーディオソースを接続します。
- $7<sub>1</sub>$ ライン出力ポート(ライム)。このポートはヘッドフォンやスピーカーを 接続します。4チャンネル、6チャンネル、8チャンネル構成で、このポート の機能は前面スピーカー出力になります。

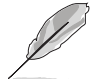

2、4、6、8チャンネル構成のオーディオポートの機能については、次ページ のオーディオ構成表を参照してください。

- 8. ワイヤレスLANアンテナポート (ワイヤレス版のみ)。このポートは、 オンボード WiFi-g™ ソリューションに対するオプションのダイポールアン テナに接続します。
- 9. ワイヤレスLANデータ転送LED (ワイヤレス版のみ)。この緑の AIR LEDは、オンボードワイヤレスLANアダプタのデータ転送ステータスを示し ます。LED表示については、下の表を参照してください。

ワイヤレス LAN LED表示

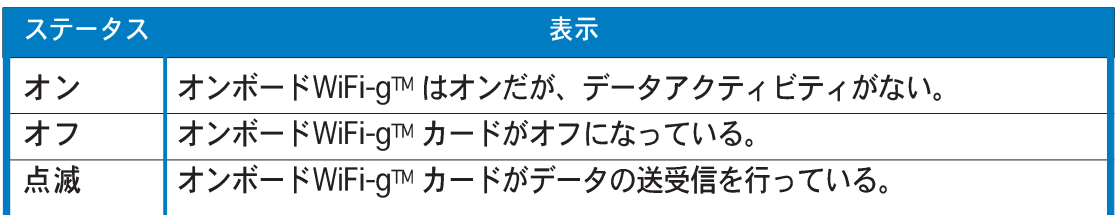

- 10. マイクポート(ピンク)。このポートはマイクを接続します。
- 11. 中央/サブウーファポート(イエローオレンジ)。このポートは中央/サ ブウーファスピーカーを接続します。
- オーディオ2、4、6、8チャンネル構成

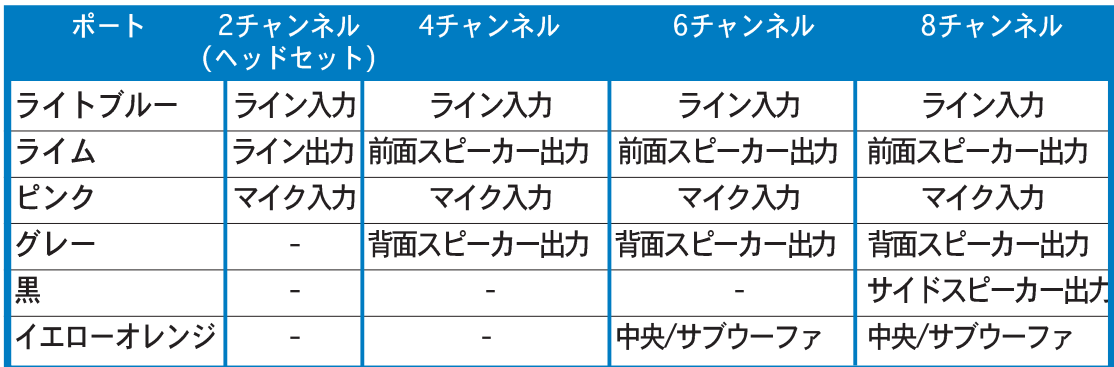

- 12. USB 2.0ポート3と4。これらの2つの4ピンユニバーサルシリアルバス (USB)ポートは、USB 2.0デバイスを接続するために使用できます。
- 13. USB 2.0ポート1と2。これらの2つの4ピンユニバーサルシリアルバス (USB)ポートは、USB 2.0デバイスを接続するために使用できます。
- 14. 光学S/PDIF出力ポート。このポートは光学S/PDIFケーブルを介して外部 オーディオ出力デバイスを接続します。
- 15. 同軸S/PDIF出力ポート。このポートは同軸S/PDIFケーブルを介して外部 オーディオ出力デバイスを接続します。
- 16. PS/2キーボードポート(紫)。このポートはPS/2キーボード用です。
- 17. PS/2マウスポート(緑)。このポートはPS/2マウス用です。

## 2.7.2 内部コネクタ

 $1.$ フロッピーディスクドライブコネクタ(34-1ピン FLOPPY) このコネクタは、付属のフロッピーディスクドライブ(FDD)信号ケーブル用 です。ケーブルの一方の端をこのコネクタに挿入し、もう一方の端をフロッ ピーディスクドライブ背面の信号ケーブルに接続します。

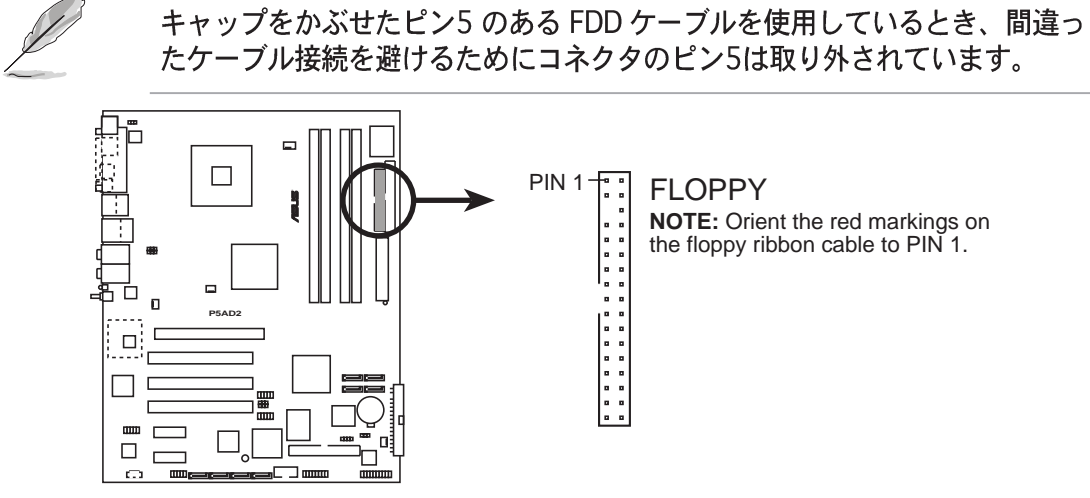

P5AD2 Deluxe Floppy disk drive connector

 $2.$ 1次IDEコネクタ(40-1ピンPRI\_IDE1)

> このコネクタは Ultra DMA /100/66 信号ケーブル用です。Ultra DMA / 100/66 信号ケーブルには次の3つのコネクタが付いています: マザーボー ドの1次IDEコネクタ用の青いコネクタ、Ultra DMA /100/66 IDE スレーブ (光学ドライブ/ハードディスクドライブ)用の黒いコネクタ、およびUltra DMA /100/66 IDE マスタデバイス (ハードディスクドライブ) 用のグレー のコネクタ。2台のハードディスクドライブを取り付ける場合、そのジャン パを設定することによって、スレーブデバイスとして2番目のドライブを構 成する必要があります。ジャンパ設定については、ハードディスクのマニュ アルを参照してください。

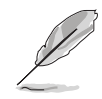

IDEコネクタのピン20は、Ultra DMAケーブルコネクタのカバーされた穴 に一致するように取り外されます。これにより、IDEケーブルを接続する とき、間違って挿入することを防ぐことができます。

Ultra DMA /100/66 IDEデバイスの場合、80コンダクタIDEケーブルを使 用します。

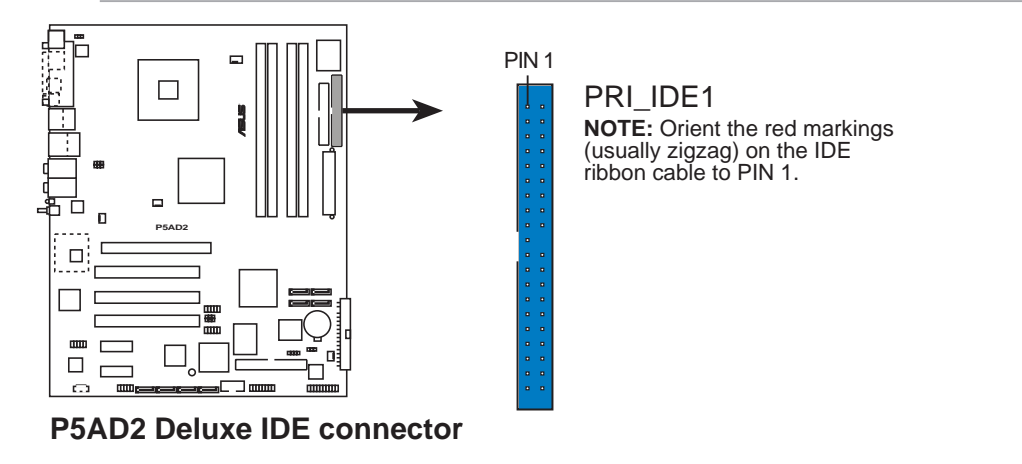

### 3. IDE RAIDコネクタ

(40-1ピンPRI\_RAID1 [red].SEC\_RAID1 [red]) これらのコネクタはUltra ATA /133/100/66信号ケーブル用です。これら のコネクタは最大4つのIDEハードディスクドライブをサポートし、オンボー ドIDE RAIDコントローラを通して、ディスクアレイとして構成できます。 RAID構成を設定する詳細については、第5章を参照してください。

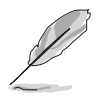

これらのコネクタはデフォルトで IDE モードに設定されています。IDE モー ドで、IDE デバイスを起動/データハードディスクドライブまたは光ドライブ などのコネクタに接続できます。これらのコネクタを使用して、IDE RAID セットを作成しようとする場合、BIOS で ITE8212F コントローラアイテ ムを [RAID Mode] に設定してください。詳細については、「4.4.6 オンボー ドデバイス構成」をご覧ください。

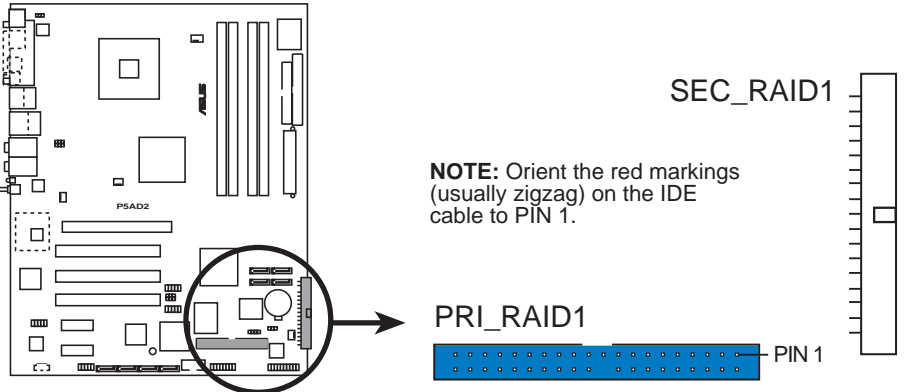

**P5AD2 Deluxe IDE RAID connectors**

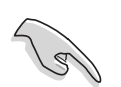

Ultra ATA ハードディスクを使用して RAID セットを作成している場合、 Ultra ATA 信号ケーブルを接続し、Ultra ATA 133/100/66 ハードディ スクドライブを取り付けていることを確認してください。

- · システムはIDE RAIDコネクタに接続されているデバイスの起動シーケンス を自動的に割り当てます。
- ・ ITE® 8212F コントローラは RAID 1構成では、最大 2 台の Ultra ATA ハードディスクドライブをサポートします。
- · RAID1セットを作成する前に、マスタまたはスレーブデバイスとしてハー ドディスクドライブを設定していることを確認してください。詳細は、 ハードディスクドライブのマニュアルを参照してください。

4. シリアルATAコネクタ (7ピンSATA1 [red], SATA2 [red], SATA3 [black], SATA4 [black]) これらのコネクタは、シリアルATAハードディスクドライブのシリアルATA 信号ケーブル用です。

シリアルATAハードディスクドライブをインストールしている場合、オン ボードIntel® ICH6R RAIDコントローラを通して、Intel® マトリックススト レージテクノロジを搭載した RAID 0 または RAID 1 構成を作成することが できます。RAID構成を作成する方法の詳細については、第5章を参照してく ださい。

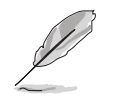

これらのコネクタは、デフォルトで標準 IDE モードに設定されています。標 準 IDEモードで、シリアルATA起動/データハードディスクドライブをこれら のコネクタに接続できます。これらのコネクタを使用してシリアル ATA RAID 設定を作成しようとする場合、BIOS で SATA を名前をつけて構成アイテム を「RAID]に設定します。詳細については、「4.3.6 IDE構成」をご覧くださ  $\mathfrak{b}_\alpha$ 

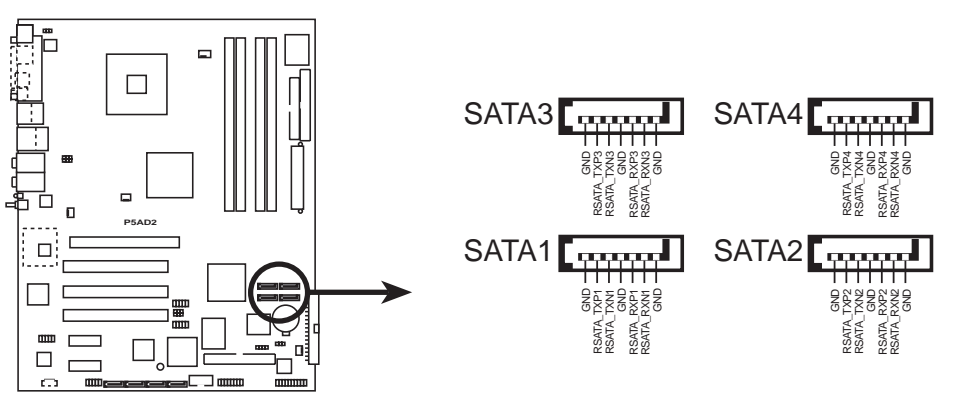

**P5AD2 Deluxe SATA connectors**

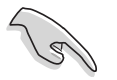

シリアルATAに関する重要な注意

- シリアルATAハードディスクドライブを使用する前に、Windows® 2000 Service Pack 4またはWindows® XP Service Pack1をインストールする必 要があります。シリアルATA RAID機能(RAID 0、RAID 1)は、Windows® 2000/XPを使用している場合のみ利用できます。
- 各RAID 0またはRAID 1構成に対しては、2つのシリアルATA RAIDコネク 夕のみを使用してください。
- · 標準IDEモードでコネクタを使用しているとき、1次(起動)ハードディス クドライブをSATA1または SATA2 コネクタに接続します。推奨する SATAハードディスクドライブ接続については、下の表を参照してくださ  $\mathfrak{c}_\mathfrak{a}$

## シリアルATA マスター/スレーブコネクタ

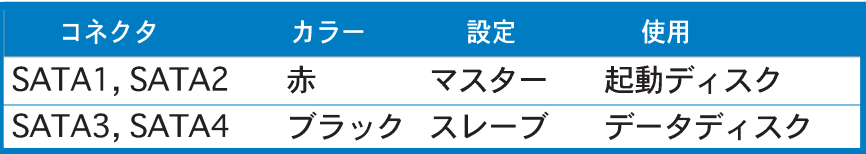

5. シリアルATA RAIDコネクタ

(7 ピンSATA\_RAID1, SATA\_RAID2, SATA\_RAID3, SATA RAID4)

これらのコネクタはシリアル ATA 信号ケーブル用です。これらのコネクタ は最大4つのシリアル ATA ハードディスクドライブをサポートして、オン ボード SATA RAID コントローラを通してディスクアレイとして構成できま す。シリアル ATA RAID 構成の設定方法の詳細については、第5章を参照 してください。

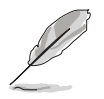

これらのコネクタは、デフォルトで RAID モードに設定されています。シリ アルATA起動/データハードディスクドライブをこれらのコネクタに接続する 場合、BIOSで Silicon Image コントローラアイテムを[SATA Mode]に設 定します。詳細については、「4.4.6 オンボードデバイス構成」をご覧くださ  $\mathfrak{b}_\alpha$ 

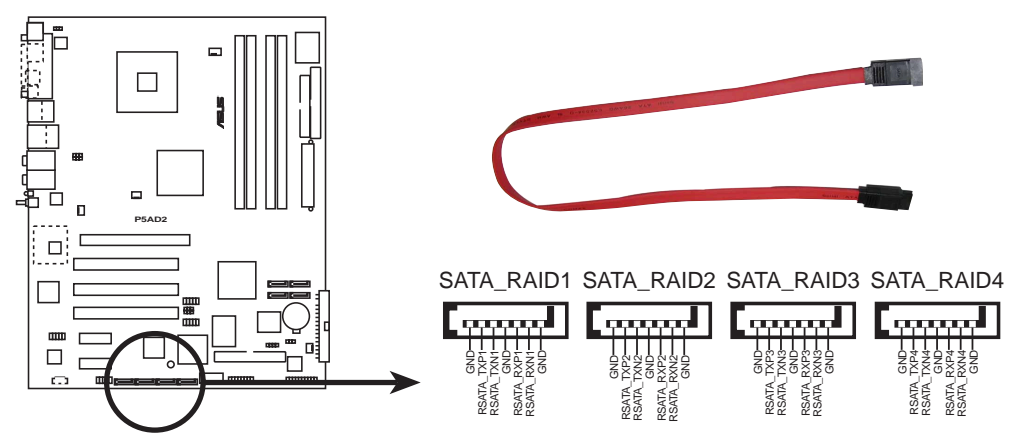

**P5AD2 Deluxe SATA RAID connectors**

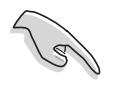

RAID 構成を作成し、シリアル ATA ハードディスクを使用する前に、シリ アルATAケーブルをこれらのコネクタに接続し、シリアルATAハードディ POST 中に Silicon Image RAID ユーティリティと SATA BIOS 設定に入る ことができません。

SATALink™ SATA RAID 管理ソフトウェアを使用して、RAID 5および JBOD構成のみを作成することができます。詳細は、第5章をご覧くださ い。RAID 5機能は、Windows® ハードウェア品質ラボ (WHOL:Windows® Hardware Quality Labs)で認定されていません。

6. 光学ドライブオーディオコネクタ(4ピンCD) このコネクタは、4ピンオーディオケーブル用で、光学ドライブ背面のオー ディオコネクタに接続します。

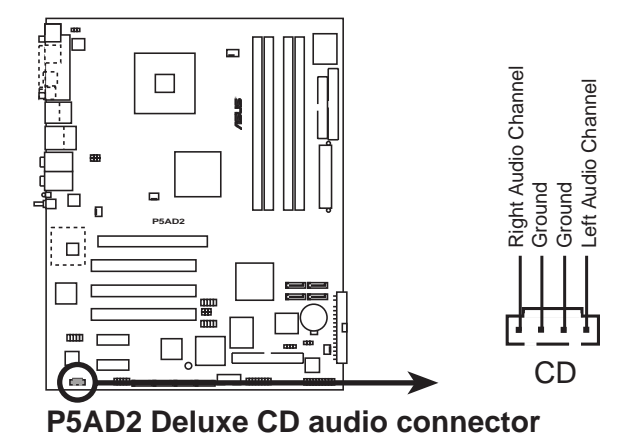

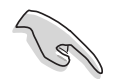

このコネクタを使用しているときは、オーディオユーティリティの CD-IN 機能 を有効にしてください。

7. シャーシ侵入コネクタ(4-1ピン CHASSIS1) このコネクタはシャーシ取付侵入検出センサーまたはスイッチ用です。 シャーシ侵入センサーまたはスイッチをこのコネクタに接続してください。 シャーシコンポーネントを取り外したり交換するとき、シャーシ侵入セン サーまたはスイッチはこのコネクタに高レベルの信号を送信します。信号は その後、シャーシ侵入イベントとして生成されます。

デフォルトで、「シャーシ信号」と「アース」とラベルされたピンはジャン パキャップでショートされています。シャーシ侵入検出機能を使用するとき のみ、ジャンパを取り外してください。

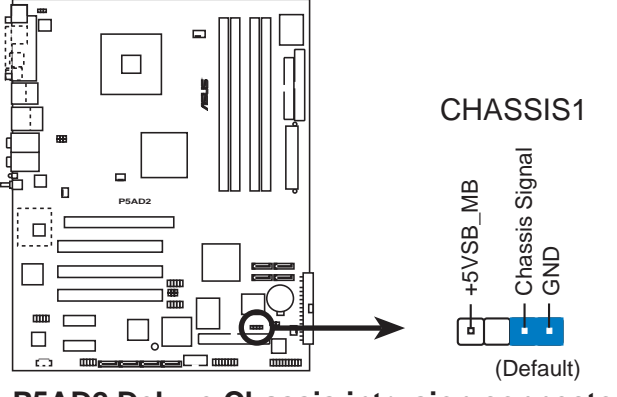

**P5AD2 Deluxe Chassis intrusion connector**

8. 前面パネルオーディオオコネクタ(10-1ピンAAFP) このコネクタはシャーシ取付前面パネルオーディオI/Oモジュール用で、HD オーディオまたはAC<sup>,</sup>97オーディオ標準をサポートしています。前面パネル<br>オーディオI/Oモジュールの一方を端をこのコネクタに接続してください。

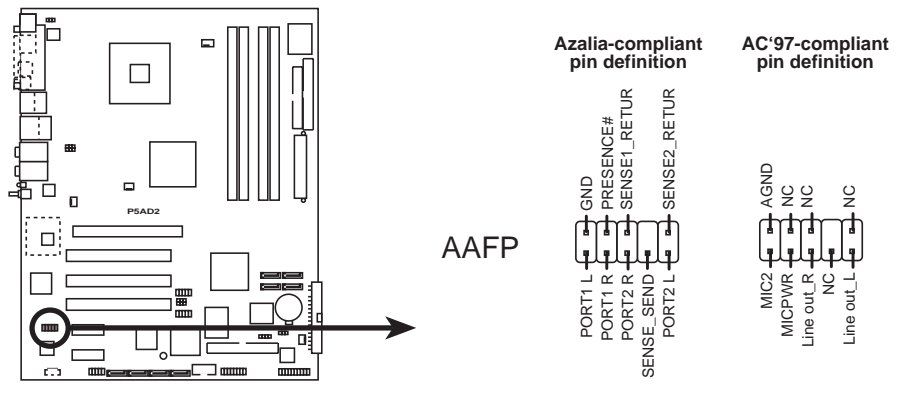

**P5AD2 Deluxe Front panel audio connector**

- ハイディフィニション前面パネルオーディオモジュールをこのコネクタに 接続して、マザーボードのハイディフィニションオーディオ機能を利用す ることをお勧めします。
	- このコネクタは、デフォルトでレガシーAC<sup>,</sup>97オーディオに設定されま<br>す。ハイディフィニション前面パネルオーディオモジュールを接続したい 場合、BIOS セットアップで前面パネルサポートタイプアイテムを「Azalia] に設定します。詳細については、4-27をご覧ください。
- 9. USBコネクタ(10-1ピンUSB56、USB78)

これらのコネクタは USB 2.0 ポート用です。USB/GAME モジュールケーブ ルをこれらのコネクタのどれかに接続し、モジュールをシステムシャーシ背 面のスロット開口部に取り付けます。これらの USB コネクタは最大 480 Mbps の接続速度を持つ USB 2.0 仕様に準拠しています。

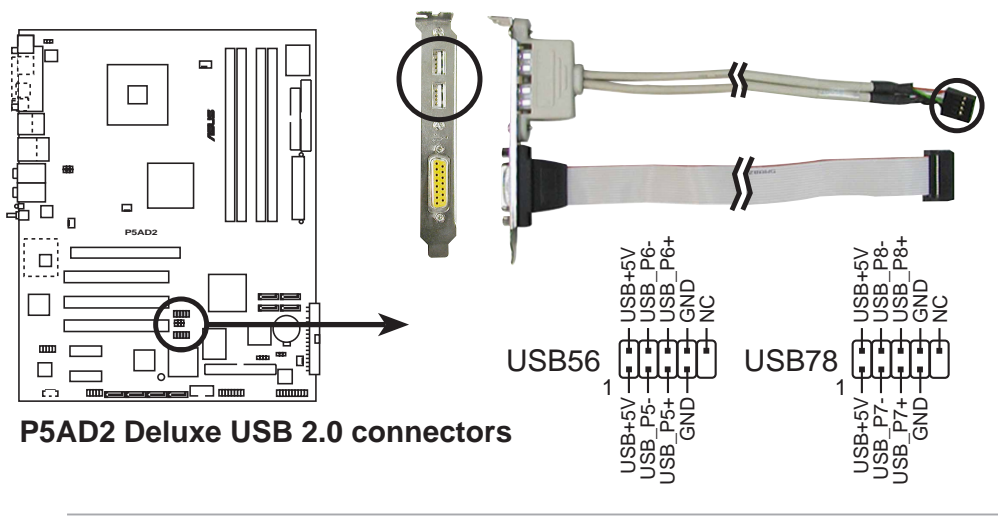

1394ケーブルを USB コネクタに絶対に接続しないでください。接続する と、マザーボードが破損します。

10. IEEE 1394a ポートコネクタ (10-1ピンIE1394\_2 [red]) これらのコネクタは IEEE 1394a ポート用です。IEEE 1394a モジュール ケーブルをこのコネクタに接続し、モジュールをシステムシャーシ背面のス ロット開口部に取り付けてください。

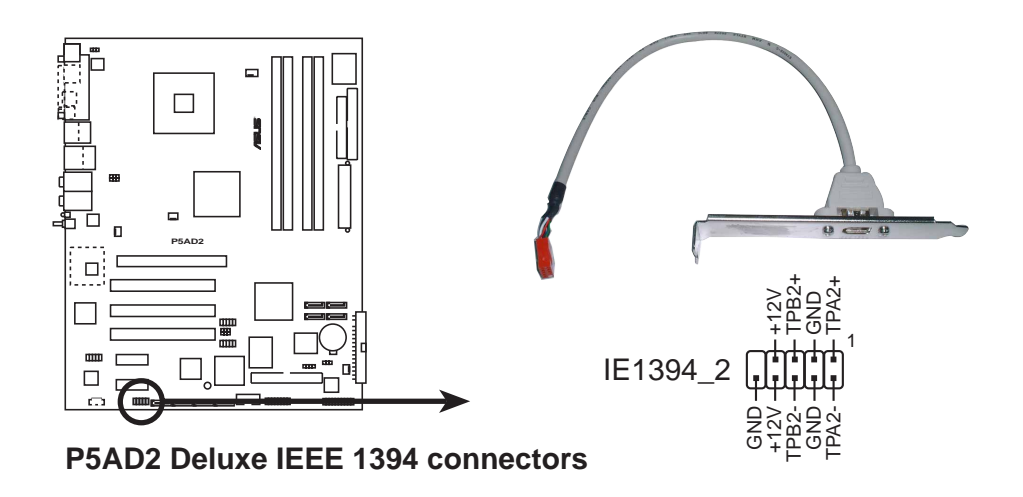

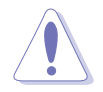

USBケーブルをIEEE 1394a コネクタに絶対に接続しないでください。 接続すると、マザーボードが破損します。

11. GAME/MIDIポートコネクタ (16-1ピンGAME1)

このコネクタは GAME/MIDI ポート用です。USB/GAME モジュールケーブ ルをこのコネクタに接続し、モジュールをシステムシャーシ背面のスロット 開口部に取り付けます。GAME/MIDI ポートはゲームのプレーの場合はジョ イスティックやゲームパッドを、オーディをファイルの再生や編集の場合は MIDI デバイスを接続します。

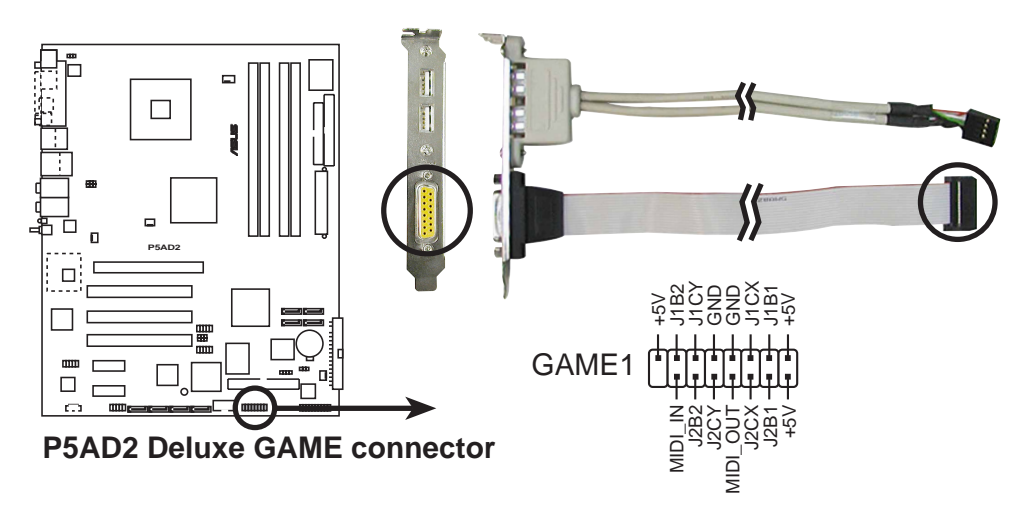

12. シリアルポートコネクタ(10-1ピンCOM1) このコネクタはシリアル(COM)ポート用です。シリアルポートのモジュール ケーブルをこのコネクタに接続し、モジュールをシステムシャーシ背面のス ロット開口部に取り付けます。

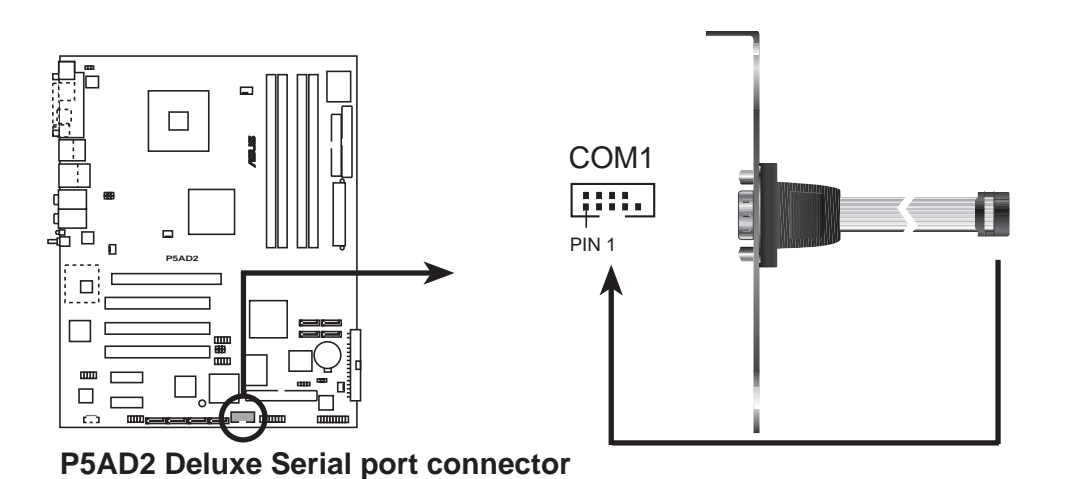

13. CPU、シャーシ、電源ファンコネクタ (3ピンCPU\_FAN1、PWR\_FAN1、CHA\_FAN1、CHA\_FAN2) ファンコネクタは350 mA~740 mA (8.88 W 最大)または合計1 A~2.22 A (26.64 W 最大)の冷却ファンをサポートします。ファンケーブルをマザー ボードのファンコネクタに接続し、各ケーブルの黒いワイヤがコネクタの アースピンに合っていることを確認します。

ファンケーブルをファンコネクタに接続することを忘れないでください。シス テム内に十分な空気の流れがないと、マザーボードコンポーネントが破損する 恐れがあります。これはジャンパではありません。ファンコネクタにジャンパ キャップを取り付けないでください。

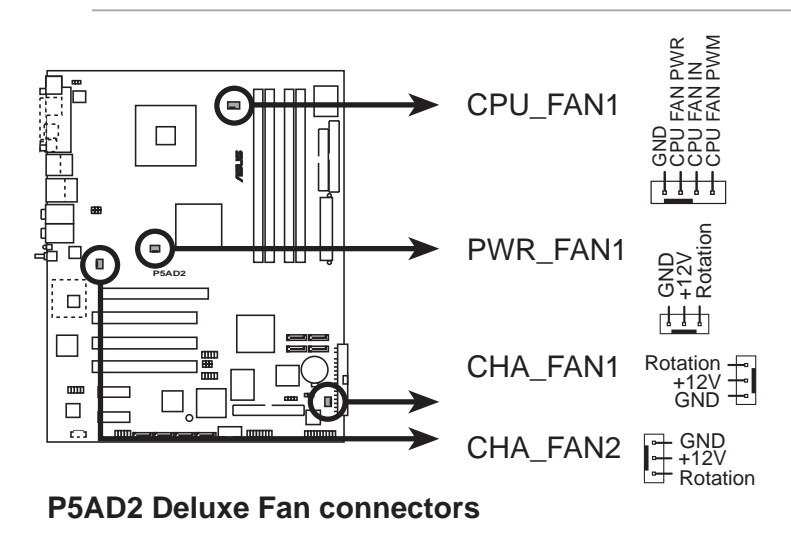

CPU\_FAN1と CHA\_FAN1コネクタのみが O-Fan 2 機能をサポートしていま す。

### 14. ATX電源コネクタ(24ピンEATXPWR1、4ピンATX12V1)

これらのコネクタはATX雷源装置用です。雷源装置のプラグは一方向でのみ これらのコネクタにフィットするように設計されています。正しい方向を見 つけ、コネクタが完全にフィットするまでしっかり押し込んでください。

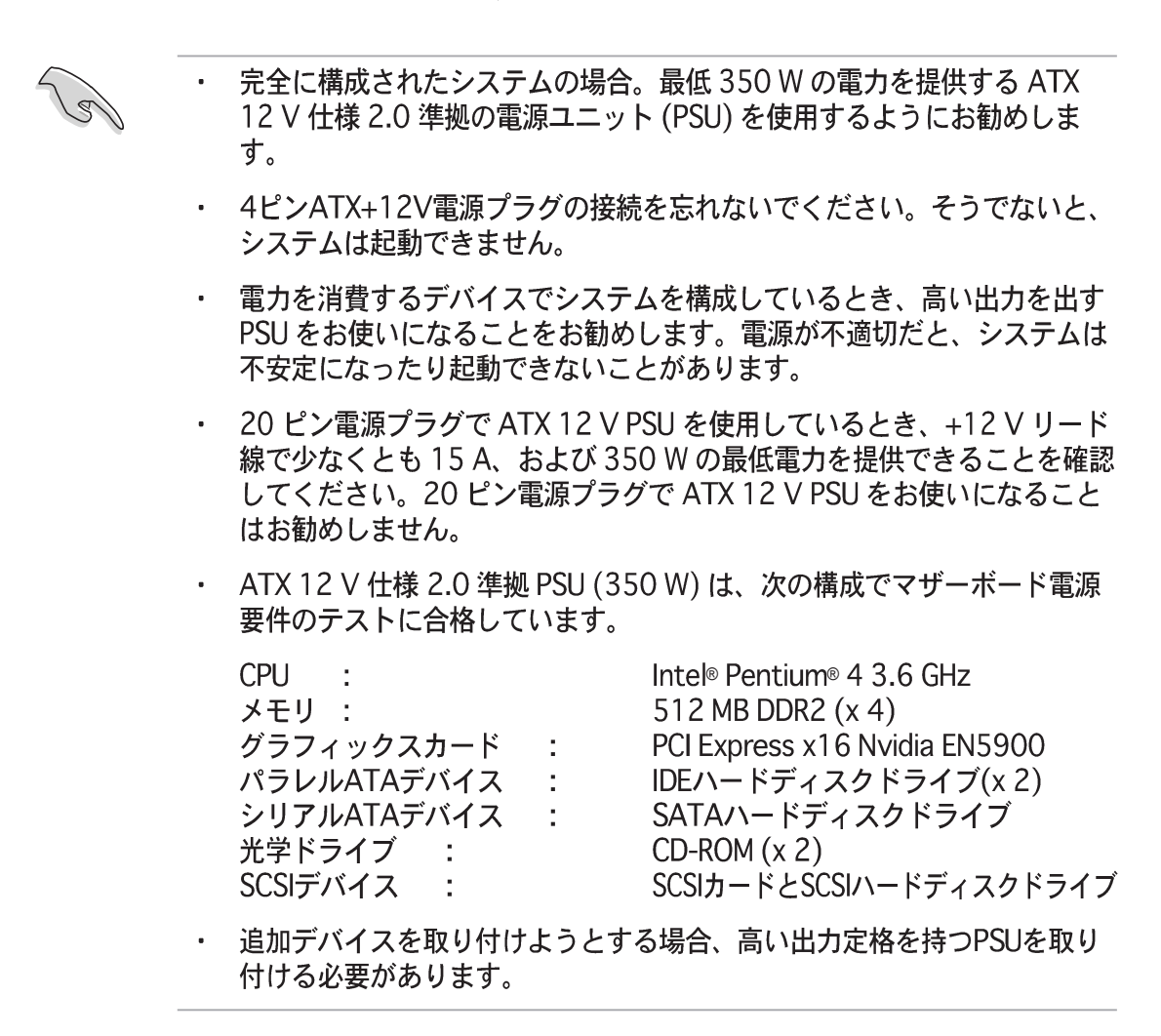

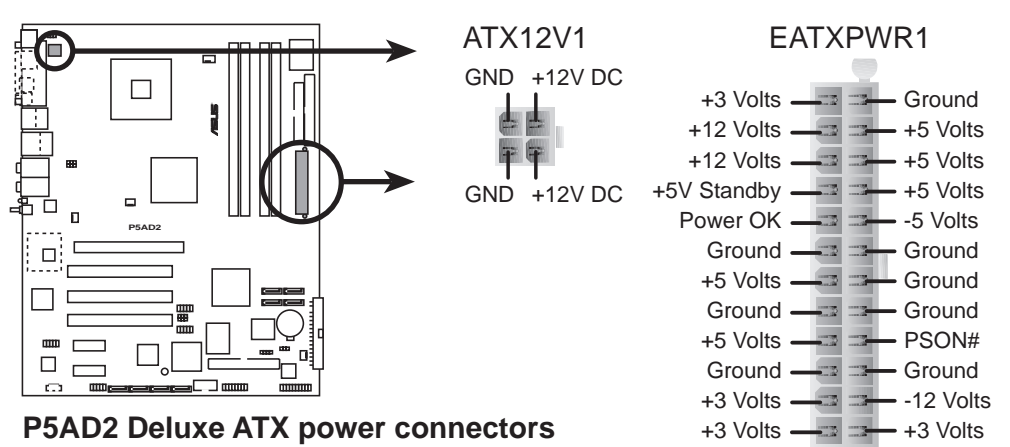

15. システムパネルコネクタ(20ピン PANEL1) このコネクタは複数のシャーシ取付機能をサポートします。

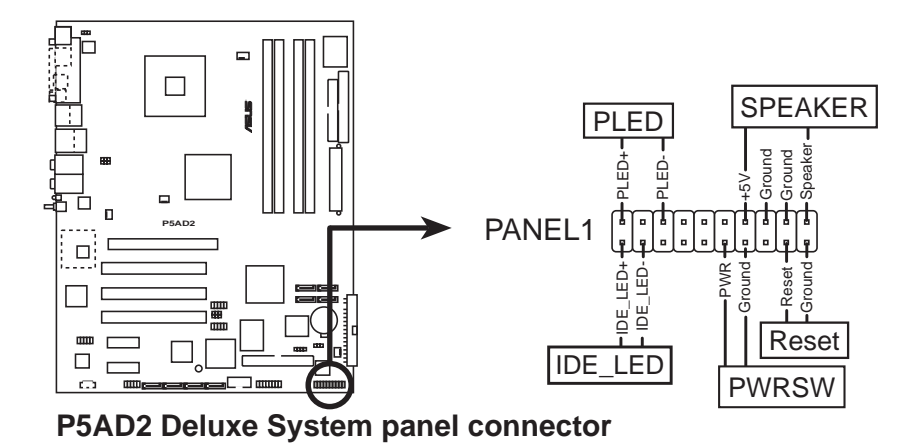

システムパネルコネクタは簡単に接続できるように色分けされています。詳細 は、コネクタの説明書を参照してください。

- ・ システム電源LED (緑の3ピンPLED) この3ピンコネクタはシステム電源LED用です。シャーシ電源LEDケーブル をこのコネクタに接続してください。システムの雷源LEDはシステムの雷源 をオンにすると点灯し、システムがスリープモードに入ると点滅します。
- ハードディスクドライブアクティビティLED (赤い2ピンIDE LED) この2ピンコネクタはHDDアクティビティLED用です。HDDアクティビティ LEDケーブルをこのコネクタに接続してください。IDE LEDは、データが HDDと読み書きを行っているときに点灯するか点滅します。
- システム警告スピーカー(オレンジ4ピン SPEAKER) この4ピンコネクタは、シャーシ取付システム警告スピーカー用です。ス ピーカーは、システムビープ音を鳴らして警告を発します。
- ATX電源ボタン/ソフトオフボタン(黄色い2ピン PWRSW) このコネクタはシステムの雷源ボタン用です。雷源ボタンを押すと、システ ムがオンになったり、BIOS設定によってはシステムをスリープモードまたは ソフトオフモードに入れます。システムがオンになっている間に電源スイッ チを4秒以上押すと、システムの電源はオフになります。
- リセットボタン(青の2ピン RESET) この2ピンコネクタはシャーシ取付リセットボタン用で、システムの電源を オフにせずにシステムを再起動します。

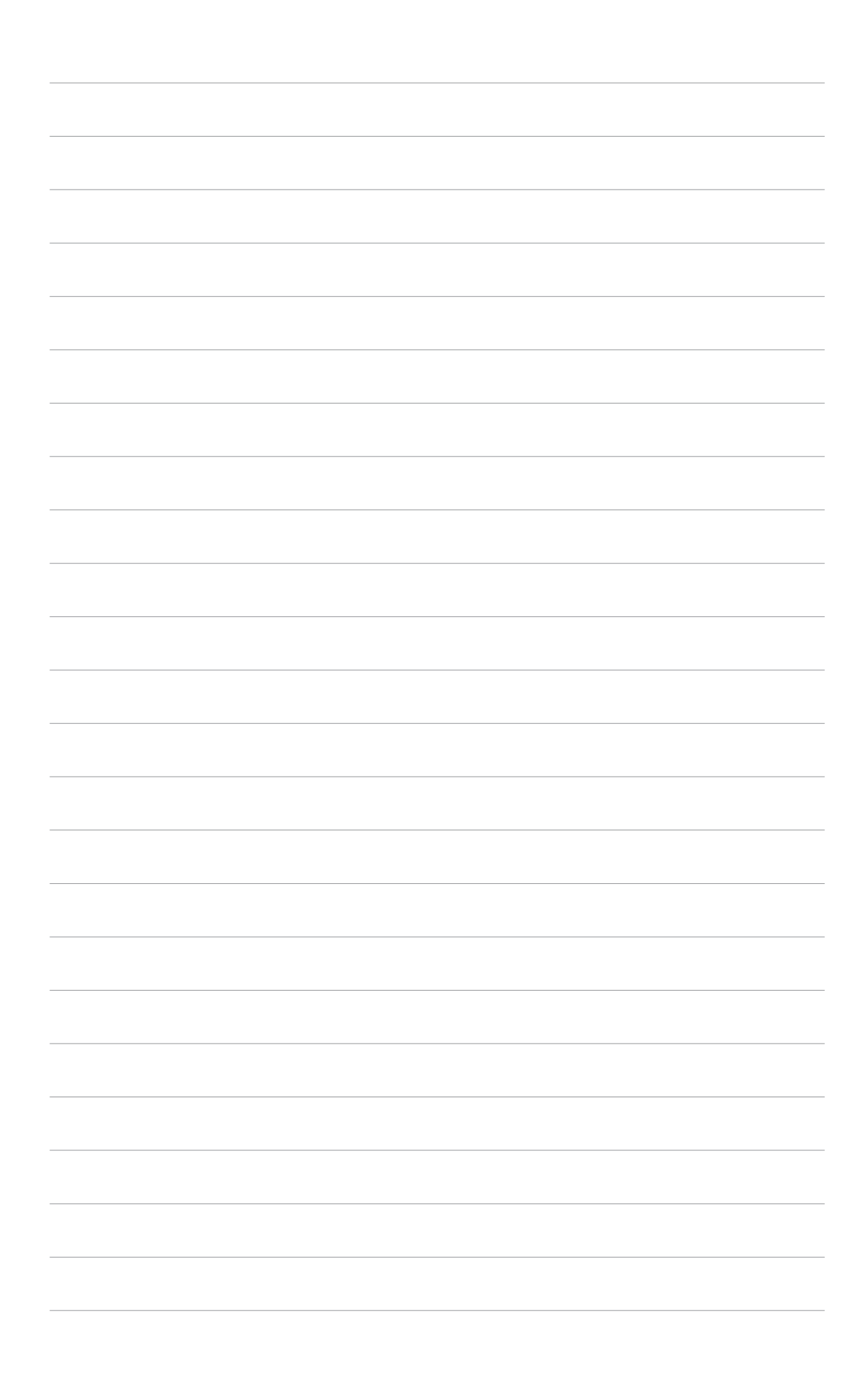

本章では、電源をオンにする順序、音声 によるPOSTメッセージ、システムの電源 をオフにする方法について説明します。

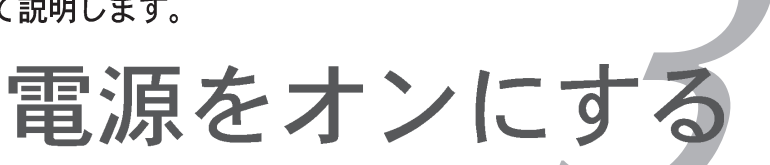

# 章のまとめ

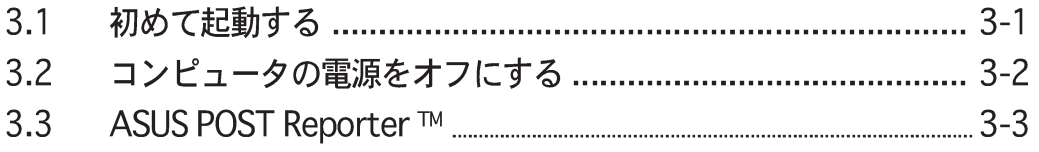

*3*

#### $3.1$ 初めて起動する

- $1<sub>1</sub>$ すべての接続を行ったら、システムケースのカバーを元に戻してください。
- $2.$ すべてのスイッチがオフになっていることを確認してください。
- $\overline{3}$ . 電源コードをシステムシャーシ背面の雷源コネクタに接続します。
- $4.$ 電源コードをサージ保護を搭載したコンセントに接続します。
- $\overline{5}$ 次の順序でデバイスの雷源をオンにします:
	- $a.EZ$

b.外部SCSIデバイス(チェインの最後のデバイスで開始)

c. システム電源

システムの電源をオンにすると、システム前面パネルケースのシステム電源  $6.$ LEDが点灯します。ATX電源装置を搭載したシステムの場合、ATX電源ボタ ンを押すとシステムLEDが点灯します。モニタがスクリーン標準に準拠して いる場合、または雷源スタンバイ機能を搭載している場合、システムLEDの 電源をオンにすると、モニタLEDが点灯するか、オレンジから緑に切り替わ ります。

システムは電源オン自己テスト(POST)を実行します。テストを実行してい る間、BIOSがビープ音を出すか(下の表のBIOSビープコードを参照)、ス クリーンに追加メッセージが表示されます。電源をオンにしてから30秒以 内に何も表示されなければ、システムは電源オンテストに失敗します。ジャ ンパ設定と接続をチェックするか、販売店に連絡してアドバイスを求めてく ださい。

### AMI BIOSビープコード

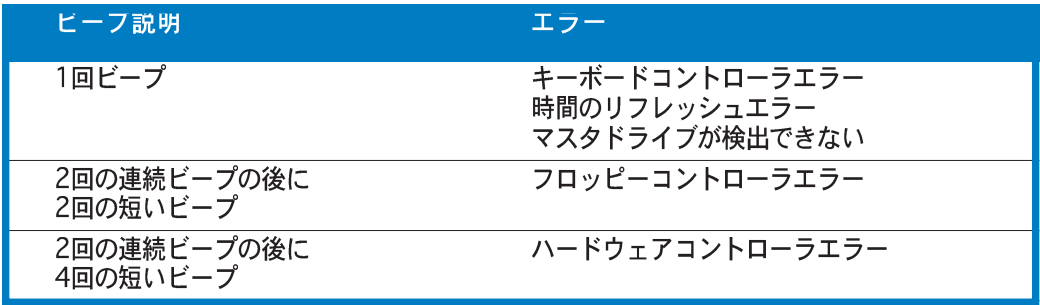

7. 電源オン時に、<Delete>キーを押してBIOS設定に入ります。第4章の指示 に従ってください。

#### コンピュータの雷源をオフにする  $3.2$

#### OSシャットダウン機能を使用する  $3.2.1$

Windows® 2000をご使用の場合:

- 1. スタートボタンを押し、シャットダウンをクリックします。
- 2. シャットダウンオプションボタンが選択されていることを確認し、OKボタ ンを押してコンピュータをシャットダウンします。
- Windows®がシャットダウンした後、電源装置はオフになります。  $3.$

Windows® XPをご使用の場合:

- $1_{-}$ スタートボタンをクリックし、コンピュータをオフにするを選択しま す。
- $2.$ 電源オフにするボタンをクリックし、コンピュータをシャットダウンしま す。
- $\mathbf{3}$ . Windows®がシャットダウンした後、電源装置がオフになります。

### 3.2.2 デュアル機能電源スイッチを使用する

システムがオンになっている間、電源スイッチを押してから4秒以内に離すとシス テムはBIOS設定によりスリープモードまたはソフトオフモードに入ります。電源 スイッチを4秒以上押すと、BIOS設定には関わらず、システムはソフトオフモー ドに入ります。詳細は、第4章「4.5 電源メニュー」を参照してください。

# 3.3 ASUS POST Reporter™

本マザーボードはWinbondスピーチコントローラを組み込んで、ASUS POST Reporter™と呼ばれる特殊機能をサポートしています。この機能により、POST中 にシステムイベントと起動ステータスに警告する声によるメッセージが出されま す。起動に失敗した場合、問題の特定原因が音声により通知されます。

これらのPOSTメッセージは、パッケージに付属するWinbond Voice Editorソフ トウェアによりカスタマイズ可能です。自分のメッセージを録音してデフォルト のメッセージと差し替えることができます。

3.3.1 音声POSTメッセージ

次はデフォルトのPOSTメッセージとそれに対して取れる対応策のリストです。

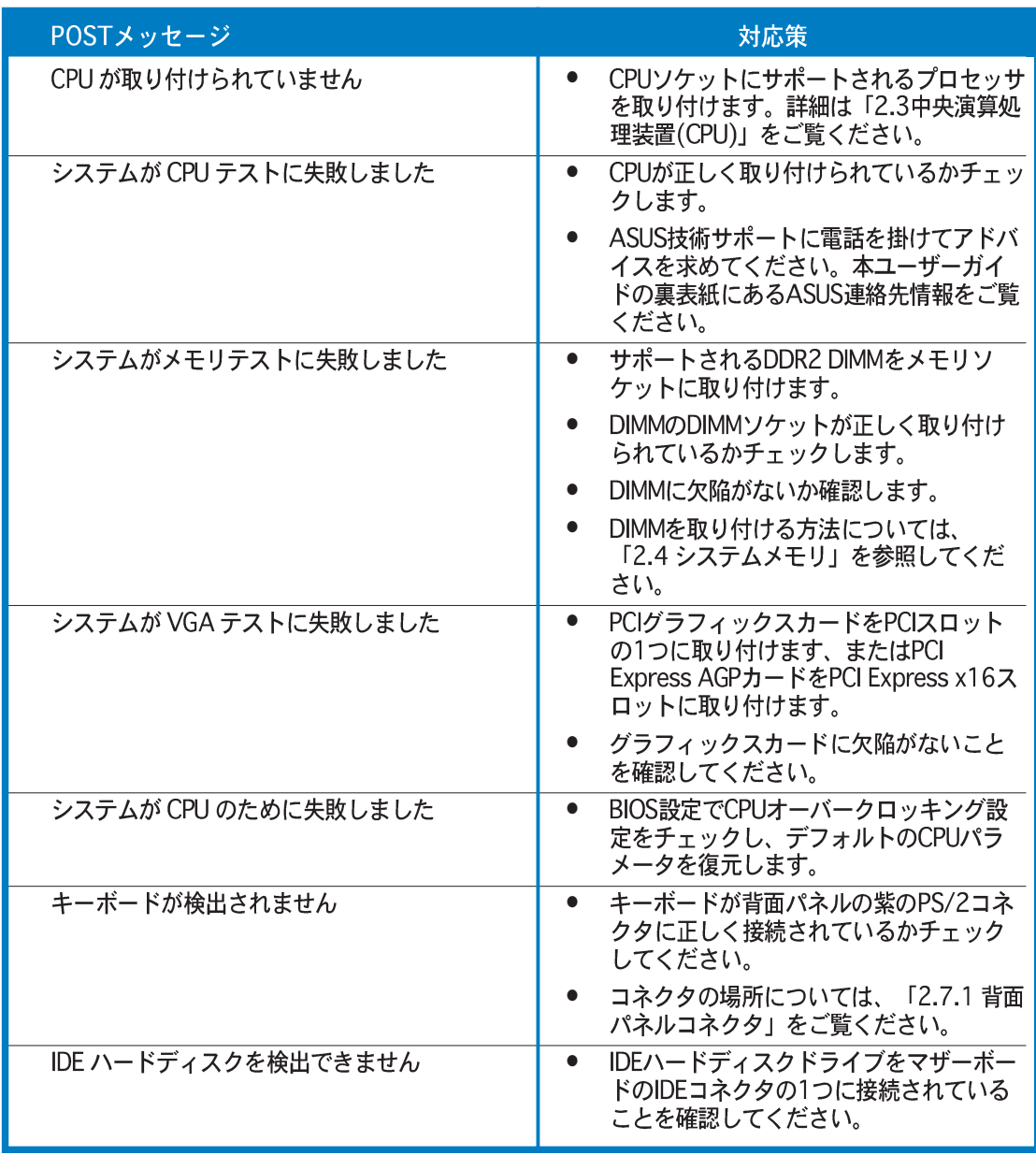

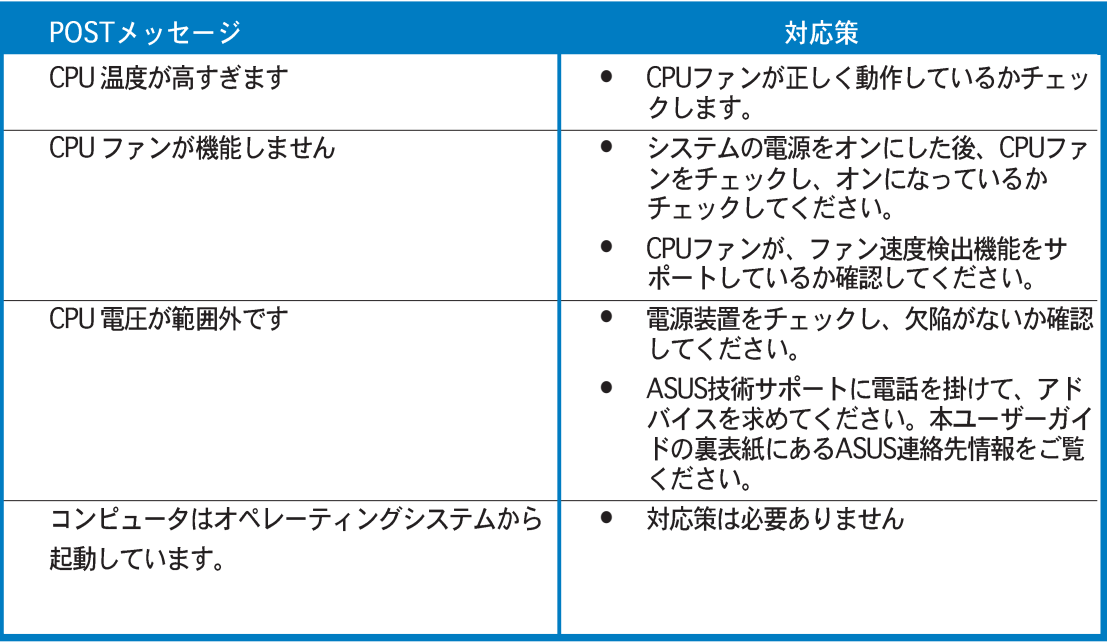

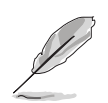

BIOS設定のスピーチ構成オプションで、ASUS POST Reporter™の有効/無効<br>を切り替えることができます。詳細は、4.4.8をご覧ください。

# 3.3.2 Winbond Voice Editor

Winbond Voice Editorソフトウェアは音声POSTメッセージをカスタマイズしま す。このアプリケーションは、サポートCDからインストールできます。

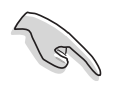

競合を無効にするには、アプリケーションを実行している間、Winbond Voice Editorを実行しないでください。

Voice Editorを起動する

スタート > すべてのプログラム > Winbond Voice Editor > Voice Editorをクリックすることによって、Windows® デスクトップからプログラムを 起動できます。

Winbond Voice Editorスクリーンが表示されます。

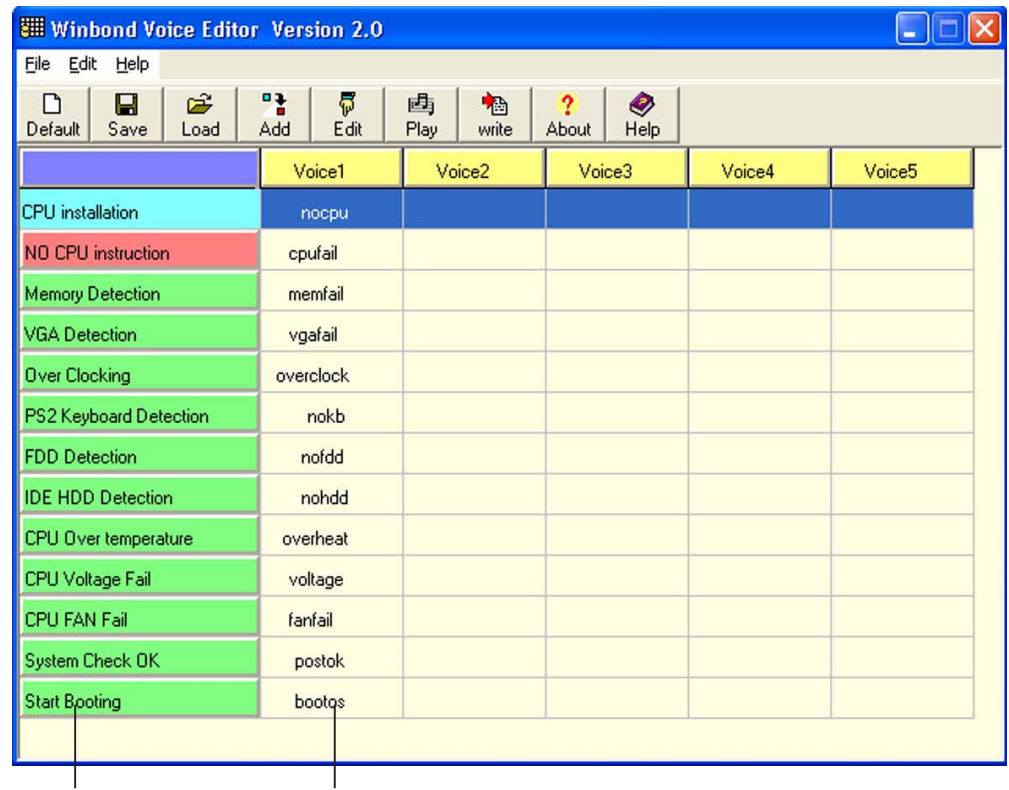

POSTイベント デフォルトのメッセージ

デフォルトのwaveファイルを再生する

デフォルトのwaveファイルを再生するには、スクリーン左側のPOSTイベントを クリックし、「再生]ボタンをクリックします。

デフォルトの言語設定は英語です。

### デフォルトの言語を変更する

デフォルトの言語を変更するには、次の手順に従います:

- $1<sup>1</sup>$ Voice Editorのメインウィンドウ からロードボタンをクリックしま す。使用可能な言語が表示されま す。
- $2<sup>1</sup>$ 希望する言語を選択し、開くをク リックします。 選択した言語に対するイベント メッセージが、Voice Editorのメ インウィンドウに表示されます。

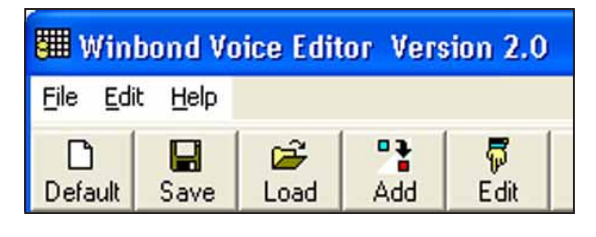

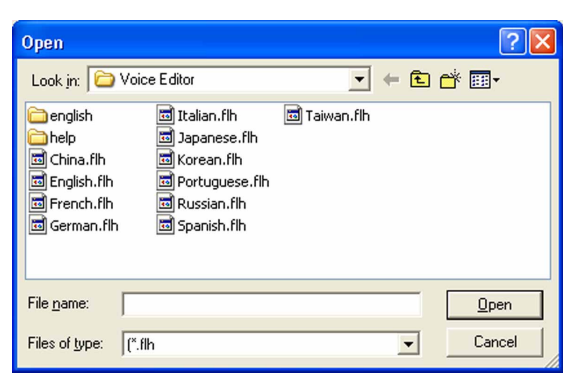

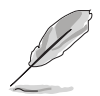

一部の言語では、ファイルサイズの制約により、すべてのイベントが対応する メッセージをもっているわけではないことにご注意ください。

- 3. Voice Editorのメインウィンドウから書き込みボタンをクリックして、 EEPROMをクリックします。
- はいをクリックして続行します。  $4<sup>1</sup>$

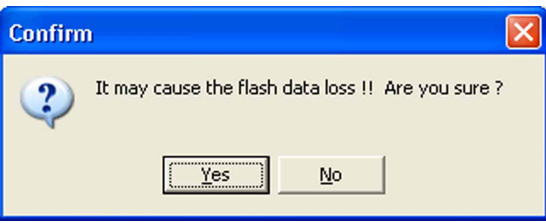

コンピュータを次回起動するとき、ASUS Post Reporterは選択した言語でメッ セージを示します。

POSTメッセージをカスタマイズする

Voice Editorアプリケーションは、自分の言語がサポートされていない場合、ま たはプリインストールされたwaveファイルを元に戻したくない場合、独自の POSTメッセージを記録します。

独自のPOSTメッセージをカスタマイズするには、次の手順に従います。

- Voice Editorアプリケーションを起動し、スクリーン左端の列のPOSTイベ  $1 \quad$ ントに注意します。
- 2. 各イベントに対して独自のメッセージを準備します。
- $\overline{3}$ . 記録用ソフトウェア(例えば、Windows® Recorderなど)を使用してメッ セージを録音し、waveファイル(.WAV)としてメッセージを保存します。

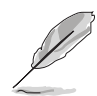

- すべてのwaveファイルの総圧縮サイズは1Mビットを超えることはできな いため、メッセージはできるだけ短くしてください。
- ファイルサイズを小さくするには、低音質でファイルを保存します。例え ば、8ビット・サンプリングレート22KHz・モノラルを使用します。
- 個別フォルダを作成してwaveファイルを保存すると、ファイルを簡単に 見つけることができます。
- 4. Voice Editorスクリーンから、追 加ボタンをクリックして、Wave ファイルの追加ウィンドウを開 きます。
- 5. データベースに録音したwaveファ イルをコピーし、完了したらウィ ンドウを閉じます。

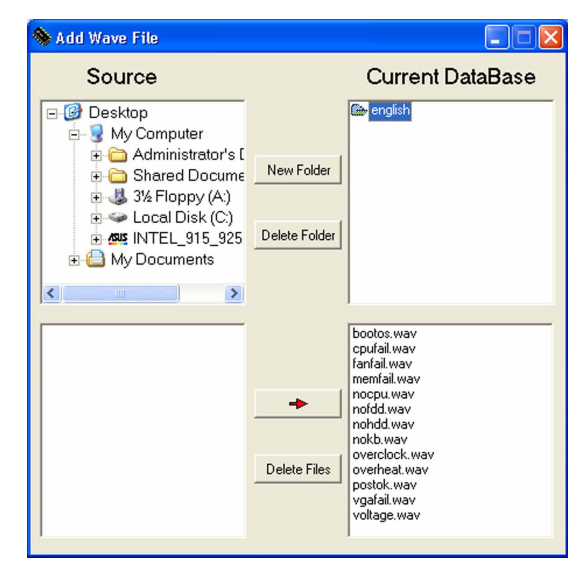

- 6. Voice Editorメインウィンドウで POSTイベントを選択し、編集ボ タンをクリックします。Event Sound Editorウィンドウが表示 されます。
- $7<sub>1</sub>$ イベント用のwaveファイルを検索 して選択し、Voice1の反対側にあ る矢印をクリックします。選択し たファイルがその隣りのスペース に表示されます。
- OKをクリックしてVoice Editorメ 8. インウィンドウに戻ります。
- 9. 他のイベントに対してステップ6 から8を繰り返します。
- 10. 完了したら、保存をクリックしま す。構成の保存を促すウィンドウ が表示されます。
- 11. .flh拡張子の付いたファイル名を 入力し、保存をクリックします。
- 12. 書き込みボタンをクリックして ファイルを圧縮し、EEPROMにコ ピーします。
- 13. 表示された確認ウィンドウではい をクリックします。

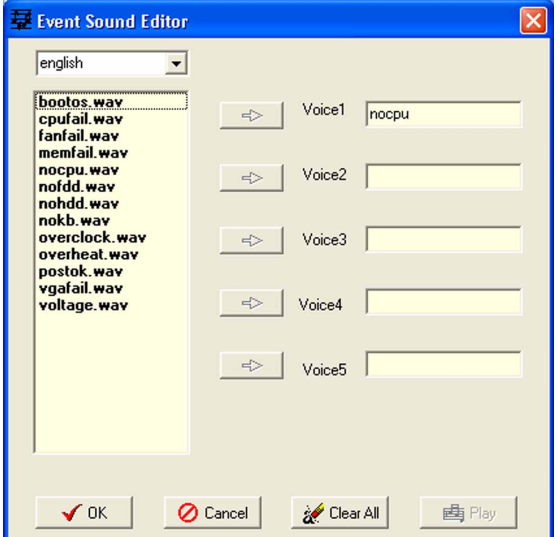

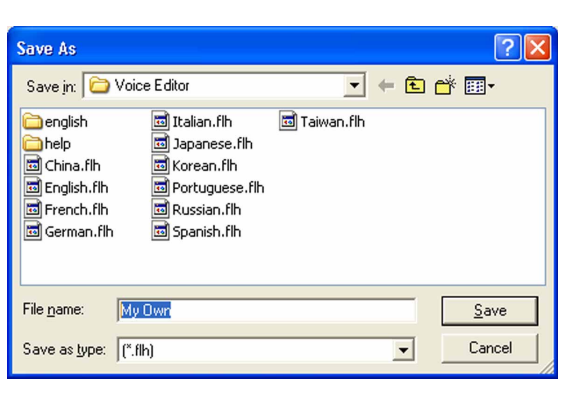

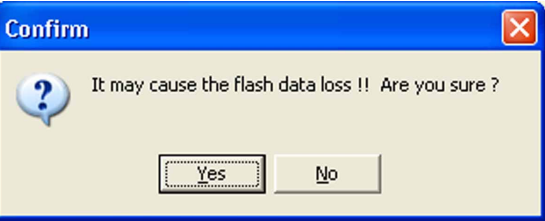

ファイルが許容されたサイズを超えていることを示すエラーメッセージが表示さ れたら、次のどれかまたはすべての操作を行ってください。

- メッセージを短くする。
- 低い音質でwaveファイルを保存する。
- FDD Detection、IDE HDD Detectionなどのめったに使用しないイベントを含 めない。

本章では、BIOSセットアップメニューを 通してシステム設定を変更する方法につ いて説明します。BIOSパラメータの詳細 についても説明しています。

\*\*.<br>BIOS セットアップ

# 章のまとめ

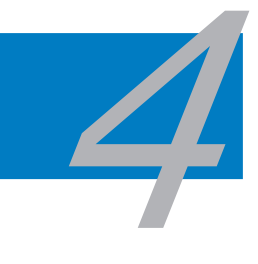

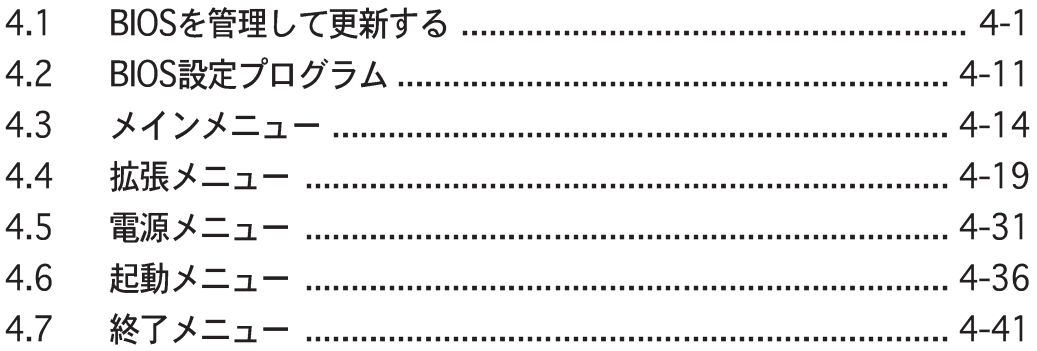

# 4.1 BIOSを管理して更新する

次のユーティリティはマザーボードの基本入出力(BIOS)設定を管理し更新します。

- 1. ASUS AFUDOS (起動可能なフロッピーディスクを使用して、DOSモード でBIOSを更新)
- ASUS CrashFree BIOS 2 (BIOSファイルがエラーを起こしたり破損し  $2.$ たとき、起動可能なフロッピーディスクまたはマザーボードサポートCDを使 用して、BIOSを更新)
- ASUS EZ Flash (フロッピーディスクまたはマザーボードサポートCDを 3. 使用して、DOSモードでBIOSを更新)
- ASUS Update (Windows® 環境でBIOSを更新)  $4<sub>1</sub>$

これらのユーティリティの詳細については、対応する項を参照してください。

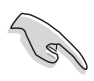

将来 BIOS を復元する場合に備えて、オリジナルのマザーボード BIOS ファイ ルのコピーを起動可能なフロッピーディスクに保存します。ASUS Update ま たは AFUDOS ユーティリティを使用して、マザーボード BIOS をコピーしてく ださい。

#### 起動可能なフロッピーディスクを作成する  $4.1.1$

次のどれかを実行して、起動可能なフロッピーディスクを作成します。  $1_{-}$ 

### DOS 環境

- a. ドライブに1.44MBフロッピーディスクを挿入します。
- b. DOSプロンプトで、format A:/sを入力し、<Enter>を押します。

*Windows® XP 環境* 

- a. 1.44 MBフロッピーディスクをフロッピーディスクドライブに挿入しま す。
- b. Windows®デスクトップからスタートをクリックし、マイコンピュータ を選択します。
- c. 3.5 インチフロッピードライブアイコンを選択します。
- d. ファイルフォーマットメニューをクリックし、フォーマットを選択しま す。3.5 インチフロッピーディスクのフォーマットウィンドウが表 示されます。
- e. Windows<sup>®</sup> XPユーザー: フォーマットオプションフィールドから、 MS-DOS起動ディスクの作成を選択し、スタートをクリックします。

Windows<sup>®</sup> 2000 環境

Windows® 2000に対して、1組の起動ディスクを作成するには、次の手順に 従います。

- a. フォーマット済みの、高密度1.44 MBフロッピーディスクをドライブに挿 入します。
- b. Windows® 2000 CDを光学ドライブに挿入します。
- c. スタートをクリックし、ファイル名を指定して実行を選択します。
- d. 開くフィールドで、p<sub>:</sub>\bootdisk\makeboot a:を入力します。ここ<br>- で、Dは光学ドライブ文字です。
- e. <Enter>を押し、スクリーンの指示に従って続行します。
- 2. 元のまたは最新のマザーボードBIOSファイルを起動可能フロッピーディスクに コピーします。

### 4.1.2 AFUDOSユーティリティ

AFUDOS ユーティリティは、更新された BIOS ファイルを収めた起動可能フロッ ピーディスクを使用して、DOS 環境で DOS ファイルを更新します。このユー ティリティはまた、更新プロセスの間に BIOS が障害を起こしたり破損したと き、現在の BIOS ファイルをコピーして、バックアップとして使用することがで きます。

### 現在のBIOSをコピーする

AFUDOS ユーティリティを使用して現在の BIOS ファイルをコピーするには、次 の手順に従います。

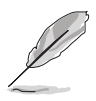

- フロッピーディスクが書込み禁止になっておらず、ファイルを保存するため に少なくとも 600 KB の空き容量があることを確認してください。
- 次の BIOS スクリーンは参考にすぎません。実際の BIOS スクリーンディ スプレイは、図と異なることがあります。
- $1 \quad$ マザーボードサポートCD から先に作成した起動可能フロッピーディスク に、AFUDOS ユーティリティ(afudos.exe)をコピーします。
- DOSモードで、システムを起動し、プロンプトで以下を入力します:  $2.$

**afudos /o[filename]**

ここで「filename]はユーザーに割り当てられたファイル名で、8文字以下の 英数字の主ファイル名と3文字の英数字の拡張子から構成されます。

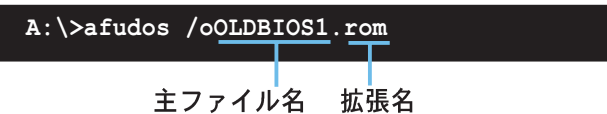

 $3.$ <Enter>を押します。ユーティリティは現在のBIOSファイルをフロッピー ディスクにコピーします。

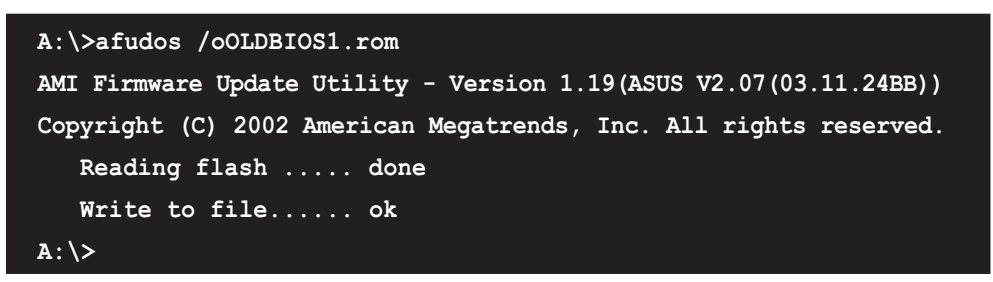

ユーティリティは現在の BIOS ファイルをコピーした後、DOS プロンプトに 戻ります。

### BIOSファイルを更新する

AFUDOSユーティリティを使用してBIOSファイルを更新するには、次の手順に従い ます。

ASUS web サイト(www.asus.com)にアクセスして、マザーボード用の最新  $1_{-}$ の BIOS ファイルをダウンロードしてください。BIOS ファイルを起動可能な フロッピーディスクに保存してください。

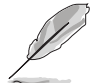

紙にBIOSファイル名を書きとめてください。DOSプロンプトでBIOSファイル 名を正確に入力する必要があります。

- 2. マザーボードサポートCDから先に作成した起動可能なフロッピーディスクに AFUDOSユーティリティ(afudos.exe)をコピーします。
- DOSモードでシステムを起動し、プロンプトで以下を入力します。  $3.$

### **afudos /i[filename]**

ここで「filename]は起動可能なフロッピーディスクの最新のまたはオリジナ ルの BIOS ファイルです。

**A:\>afudos /iP5AD2.rom**

4. ユーティリティはファイルを確認し、BIOS の更新を開始します。

```
A:\>afudos /iP5AD2.rom
AMI Firmware Update Utility - Version 1.19(ASUS V2.07(03.11.24BB))
Copyright (C) 2002 American Megatrends, Inc. All rights reserved.
  WARNING!! Do not turn off power during flash BIOS
  Reading file ..... done
  Reading flash .... done
  Search bootblock version:
  0% 100%
  Advance check ....
  Erasing flash .... done
  Writing flash .... 0x0008CC00 (9%)
```
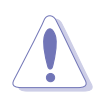

BIOS の更新中にシステムをシャットダウンしたりリセットしないでく ださい。システムエラーの原因となります。

BIOS 更新プロセスが完了したら、ユーティリティは DOS プロンプトに戻り 5. ます。ハードディスクドライバからシステムを再起動してください。

```
A:\>afudos /iP5AD2.rom
AMI Firmware Update Utility - Version 1.19(ASUS V2.07(03.11.24BB))
Copyright (C) 2002 American Megatrends, Inc. All rights reserved.
  WARNING!! Do not turn off power during flash BIOS
  Reading file ..... done
  Reading flash .... done
  Search bootblock version:
  0% 100%
  Advance check ....
  Erasing flash .... done
  Writing flash .... done
  Verifying flash .. DONE
  Please restart your computer
A:\>
```
## 4.1.3 ASUS CrashFree BIOS 2ユーティリティ

ASUS CrashFree BIOS 2 は自動復元ツールで、更新プロセスの間に障害を起こし たり破損した BIOS ファイルを復元します。破損した BIOS は、マザーボードサポー トCD、または更新された BIOS ファイルを含むフロッピーディスクを使用して更 新することができます。

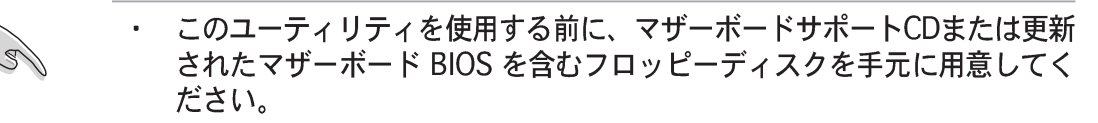

· フロッピーディスクのオリジナルのまたは更新されたBIOSファイルの名前 をP5AD2.ROMに変えていることを確認してください。

フロッピーディスクからBIOSを復元する

フロッピーディスクからBIOSを復元するには、次の手順に従います。

- 1. システムの電源をオンにします。
- 2. オリジナルのまたは更新された BIOS ファイルを含むフロッピーディスクを フロッピーディスクドライブに挿入します。
- ユーティリティは次のメッセージを表示し、フロッピーディスクのオリジナ 3. ルのまたは更新された BIOS ファイルをチェックします。

```
Bad BIOS checksum. Starting BIOS recovery...
Checking for floppy...
```
検出したら、ユーティリティは BIOS ファイルを読み取り、破損した BIOS ファイルのフラッシュを開始します。

```
Bad BIOS checksum. Starting BIOS recovery...
Checking for floppy...
Floppy found!
Reading file "P5AD2.ROM". Completed.
Start flashing...
```
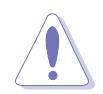

BIOS を更新している間に、システムをシャットダウンしたりリセットしない でください。システムの起動エラーの原因となります。

4. ユーティリティが更新プロセスを完了したら、システムを再起動します。

サポートCDからBIOSを復元する

サポートCDからBIOSを復元するには、次の手順に従います。

- フロッピーディスクドライブからフロッピーディスクを取り出し、システム  $1<sub>1</sub>$ の雷源をオンにします。
- $\mathcal{P}_{\mathcal{P}}$ サポートCDを光学ドライブに挿入します。
- $\mathcal{R}$ ユーティリティは次のメッセージを表示し、フロッピーディスクのオリジナ ルのまたは更新された BIOS ファイルを自動的にチェックします。

Bad BIOS checksum. Starting BIOS recovery... Checking for floppy...

フロッピーディスクが検出されたら、ユーティリティは光ドライブのオリジ ナルのまたは更新された BIOS ファイルを自動的にチェックします。ユーティ リティは破損した BIOS ファイルを更新します。

```
Bad BIOS checksum. Starting BIOS recovery...
Checking for floppy...
Floppy not found!
Checking for CD-ROM...
CD-ROM found!
Reading file "P5AD2.ROM". Completed.
Start flashing...
```
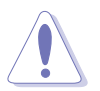

BIOSを更新している間、システムをシャットダウンしたりリセットしないでく ださい。システム起動エラーの原因となります。

4. ユーティリティが更新プロセスを完了したら、システムを再起動します。

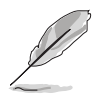

復元された BIOS は、このマザーボードの最新の BIOS バージョンでないこと があります。最新の BIOS ファイルをダウンロードするには、ASUS web サイ ト(www.asus.com)にアクセスしてください。
### 4.1.4 ASUS EZ Flashユーティリティ

ASUS EZ Flash 機能は、フロッピーディスクからまたは DOS ベースユーティリ ティを使用して長い起動プロセスを経ることなしに、BIOSを更新します。EZ Flash ユーティリティは内蔵の BIOS チップで、電源オンセルフテスト(POST)の間、 <Alt> + <F2>を押すことによってアクセスできます。

EZ Flashを使用して BIOS を更新するには、次の手順に従います。

- ASUS webサイト(www.asus.com)にアクセスして、マザーボード用の最新 1. の BIOS ファイルをダウンロードし、ファイル名を P5AD2.ROM に変更し ます。
- $2.$ BIOS ファイルをフロッピーディスクに保存し、システムを再起動します。
- POST の間に<Alt> + <F2>を押すと、次が表示されます。  $\mathcal{E}$

```
EZFlash starting BIOS update
Checking for floppy...
```
BIOS ファイルを含むフロッピーディスクをフロッピーディスクドライブに挿  $4<sub>1</sub>$ 入します。正しい BIOS ファイルが検出されたら、EZ Flash は BIOS 更新プ ロセスを実行し、完了後にシステムを自動的に再起動します。

```
EZFlash starting BIOS update
Checking for floppy...
Floppy found!
Reading file "P5AD2.rom". Completed.
Start erasing.......|
Start programming...|
Flashed successfully. Rebooting.
```
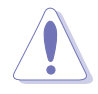

- · BIOS を更新中にシステムを遮断したりリセットしないでください。システ ム起動エラーの原因となります。
- ・ ドライブにフロッピーディスクがなければ「フロッピーが見つかりません」 というエラーメッセージが表示されます。正しい BIOS ファイルがフロッ ピーディスクに見つからなければ、「P5AD2.ROM が見つかりません」と こつフーバン にっぽう うまり i.s. - この ここれをいわるこの プロにつうこと 変更していることを確認してください。

#### ASUS Apdateユーティリティ  $4.1.5$

ASUS Update は、Windows® 環境でマザーボード BIOS が管理、保存、更新する ユーティリティです。ASUS Update ユーティリティでは、以下を実行できます。

- · 正しいBIOSファイルを保存する
- · インターネットから最新のBIOSファイルをダウンロードする
- · 更新されたBIOSファイルからBIOSを更新する
- · インターネットから直接BIOSを更新する
- · BIOSバージョン情報を表示する。

このユーティリティはマザーボードパッケージに付属するサポート CD で使用でき ます。

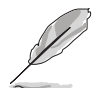

ASUS Update は、ネットワークまたはインターネットサービスプロバイダ (ISP)を通して、インターネット接続を要求します。

ASUS Updateをインストールする

ASUS Update をインストールするには、次の手順に従います。

- 光学ドライブにサポート CD をセットします。ドライバメニューが表示され  $1_{\ldots}$ ます。
- $2.$ ユーティリティタブをクリックし、ASUS Update VX.XX.XXのインス トールをクリックします。ユーティリティのスクリーンメニューについて は、5-4ページをごらんください。
- 3. ASUS Update ユーティリティがシステムにコピーされます。

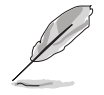

このユーティリティを使用して、BIOS を更新する前にすべての Windows® ア プリケーションを終了してください。

# インターネットを通してBIOSを更新する

インターネットを通して BIOS を更新するには、次の手順に従います。

1. スタート > プログラム > ASUS > ASUSUpdate > ASUSUpdateをク リックして、Windows® デスクトップから ASUS Update ユーティリティを 起動します。ASUS Update メインウィンドウが表示されます。

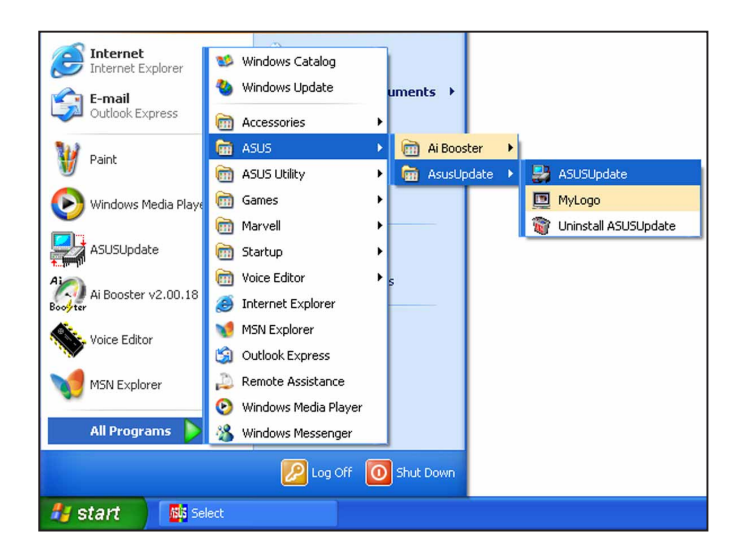

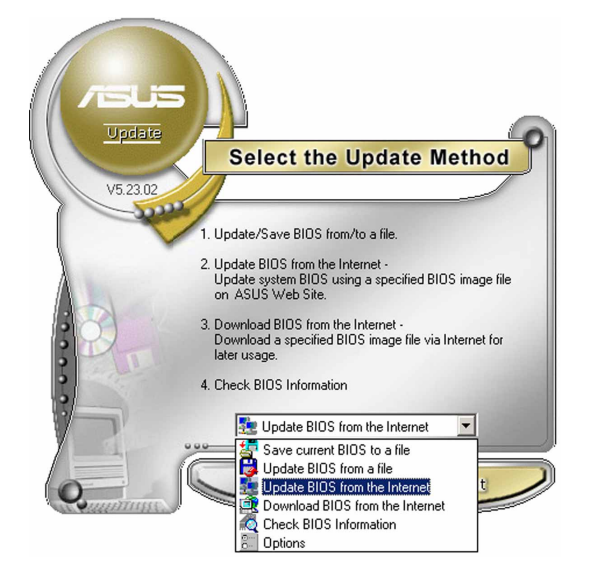

 $2.$ ドロップダウンメニューからイン ターネットからBIOSを更新オ プションを選択し、次へをクリッ クします。

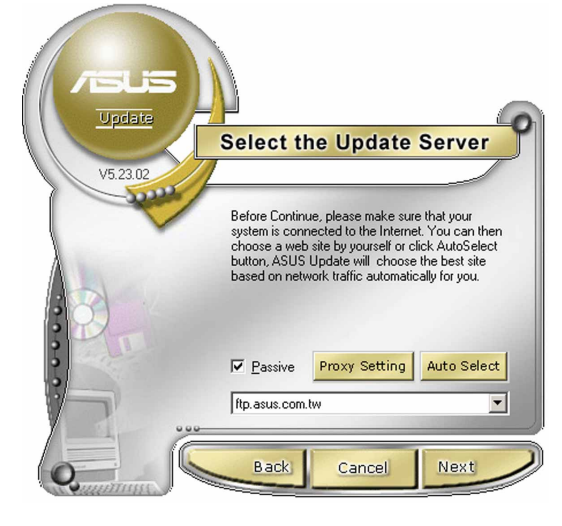

3. ネットワークの混雑を避けるため に、もっとも近い ASUS FTPサイ トを選択するか、自動選択をク リックしてください。次へをク リックします。

- 4. FTP サイトから、ダウンロードした い BIOS バージョンを選択します。 次へをクリックします。
- 5. スクリーンの指示に従って、更新プ ロセスを完了します。

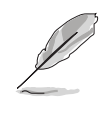

ASUS Update ユーティリティは インターネットを通してそれ自 身を更新できます。そのすべて の機能を利用できるように、常 にユーティリティを更新してく ださい。

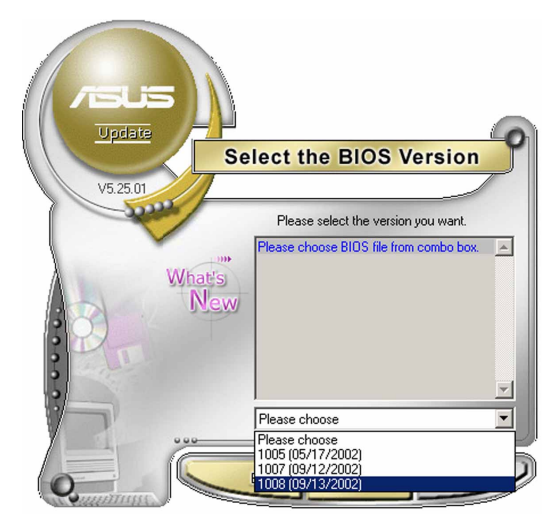

BIOSファイルを通してBIOSを更新する

BIOSファイルからBIOSを更新するには、次の手順に従います。

- 1. スタート > プログラム > ASUS > ASUSUpdate > ASUSUpdateを クリックして、Windows® デスクトップから ASUS Update ユーティリティ を起動します。ASUS Update メインウィンドウが表示されます。
- 2. ドロップダウンメニューからファイ ルから BIOSを更新オプションを選 択し、次へをクリックしますます。

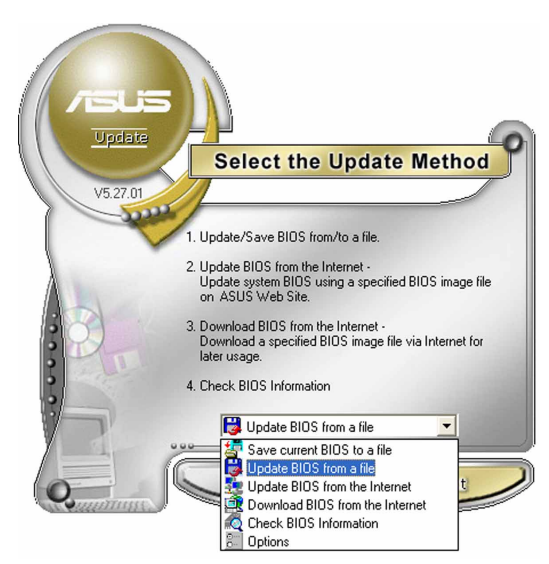

- 3. 開くウィンドウからBIOSファイルを 検索し、保存をクリックします。
- 4. スクリーンの指示に従い、更新プロ セスを完了します。

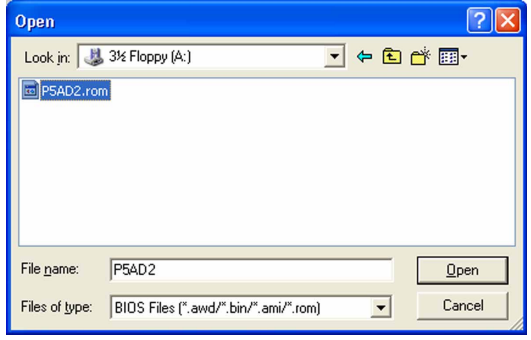

## 4.2 BIOS 設定プログラム

本マザーボードはプログラム可能なファームウェアチップセットをサポートし、 「4.1 BIOS を管理して更新する」で説明した付属ユーティリティを使用して更新 が可能です。

BIOS セットアッププログラムは、マザーボードの取り付け、システムの再構成、 「設定の実行」の指示を行うときに使用します。本項では、この機能を使用してシ ステムを構成する方法を説明します。

設定プログラムを使用するように指示されていない場合でも、将来コンピュータの 構成を変更することができます。例えば、セキュリティパスワード機能を有効にし たり、電源管理設定を変更できます。このためには、コンピュータがこれらの変更 を認識し、ファームウェアハブの CMOS RAM に記録できるように、BIOS設定プ ログラムを使用してシステムを再構成する必要があります。

マザーボードのファームウェアハブは、設定ユーティリティを保管します。コン ピュータを起動するとき、システムはこのプログラムを実行する機会を提供しま す。電源オン自己テスト(POST)の間に<Del>を押すと設定ユーティリティに入りま す。<Del>を押さなければ、POSTはそのテストルーチンを続行します。

POST後に設定に入るには、<Ctrl+Alt+Delete>を押して、またはシステムシャー シのリセットボタンを押してシステムを再起動します。システムをオフにし、それ からまたオンにすることによって再起動することもできます。これは、最初の2つ が失敗した場合の、最後のオプションとして行ってください。

設定プログラムはできるだけ簡単に使用できるように設計されています。メニュー 主導のプログラムとなることによって、ナビゲーションキーを使用してさまざまな サブメニューをスクロールしたり、使用可能なオプションから選択することができ ます。

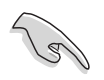

- · このマザーボードのデフォルトの BIOS 設定はほとんどの条件に適用され て、最適のパフォーマンスを実現しています。BIOS設定を変更した後シス テムが不安定になったら、デフォルト設定をロードしてシステム互換性と安 定性を確保してください。終了メニューの下のロードデフォルト設定を 選択します。「4.7 終了メニュー」をご覧ください。
	- · 本項に表示された BIOS のセットアップスクリーンはあくまでも参照目的 で、スクリーンに表示されるセットアップと異なることもあります。
	- · ASUS web サイト(www.asus.com)にアクセスして、このマザーボードの 最新の BIOS をダウンロードしてください。

## 4.2.1 BIOSメニュースクリーン

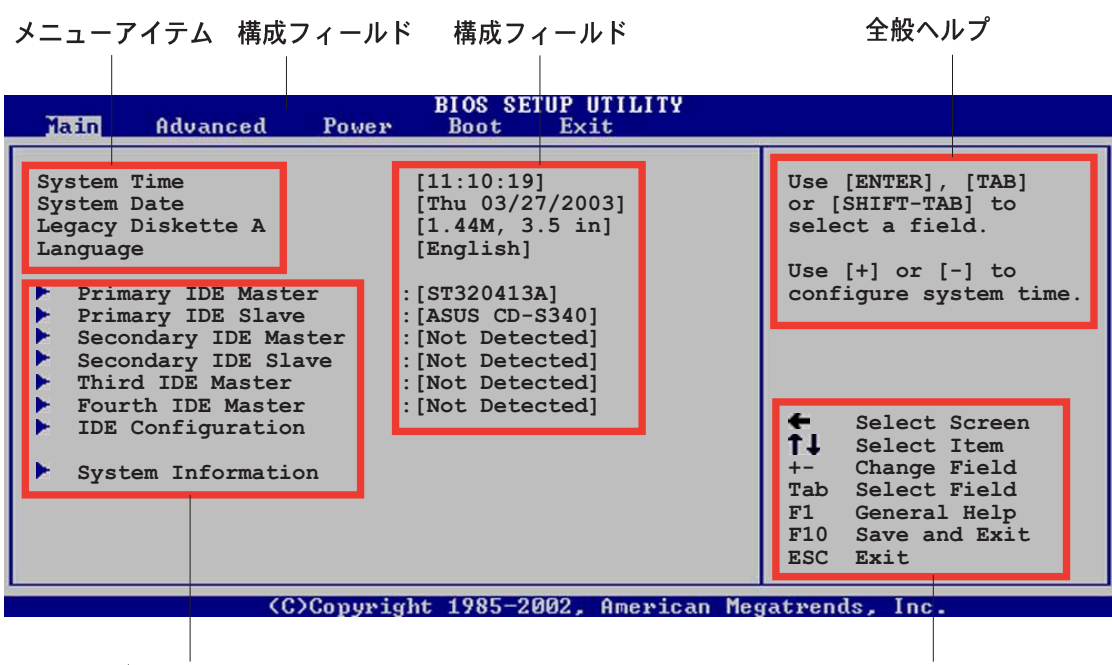

サブメニューアイテム

ナビゲーションキー

### 4.2.2 メニューバー

スクリーン上部のメニューバーには、次のメインアイテムがあります。

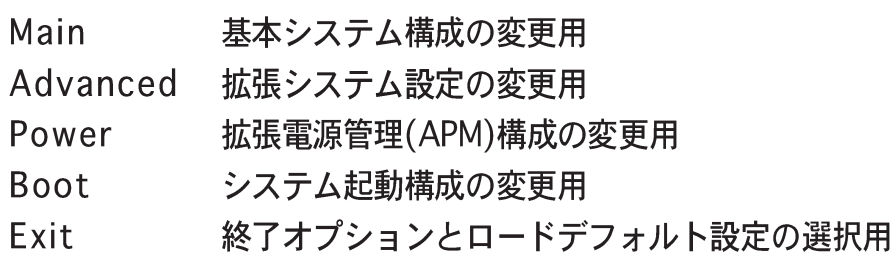

メニューバーのアイテムを選択するには、希望するアイテムがハイライト表示さ れるまで、キーボードの右または左矢印キーを押します。

#### 4.2.3 ナビゲーションキー

メニュースクリーンの右下には、その特定メニュー用のナビゲーションキーがあり ます。ナビゲーションキーを使用してメニューのアイテムを選択し、設定を変更し ます。

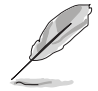

ナビゲーションキーの一部は画面ごとに異なっています。

4.2.4 メニューアイテム

メニューバーのハイライト表示されたアイ テムは、そのメニューの特定アイテムを表 示します。例えば、メインを選択するとメ インのメニューアイテムが表示されます。

メニューバーの他のアイテム(拡張、電源、 終了)には、それぞれのメニューアイテムが あります。

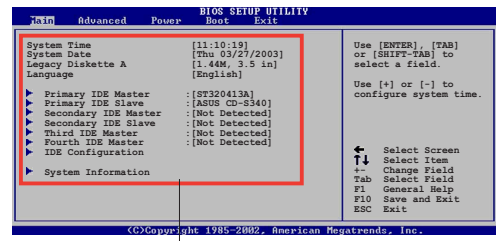

#### メインのメニューアイテム

#### 4.2.5 サブメニューアイテム

メニュースクリーンの各アイテムの前の黒い三角形は、そのアイテムがサブメ ニューであることを意味しています。サブメニューを表示するには、そのアイテム を選択し <Enter> を押します。

#### 4.2.6 構成フィールド

これらのフィールドはメニューアイテムの値を示します。アイテムがユーザー構成 可能であれば、そのアイテムの反対側にあるフィールドの値を変更できます。ユー ザー構成可能でないアイテムを変更することはできません。

構成可能なフィールドはカッコで囲まれており、選択するとハイライト表示されま す。フィールドの値を選択するには、それを選択し <Enter> を押してオプション のリストを表示します。「4.2.7 ポップアップウィンドウ」を参照してください。

#### 4.2.7 ポップアップウィンドウ

アイテムを選択し<Enter>を押すと、そのアイテムの構成オプションと共にポッ プアップウィンドウが表示されます。

#### 4.2.8 スクロールバー

画面に収まりきらないアイテムがあると き、スクロールバーがメニュースクリーン の右側に表示されます。ト/下矢印キーを押 して、または <Page Up>/<Page Down> キーを押してスクリーンの他のアイテムが 表示されます。

#### 4.2.9 全般ヘルプ

メニュースクリーンの右上には、選択した アイテムの簡単な説明があります。

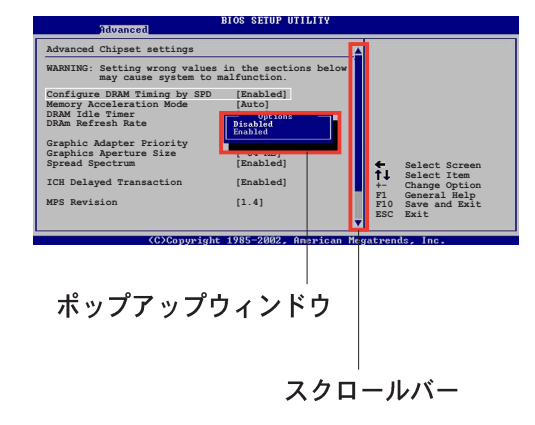

## 4.3 メインメニュー

BIOS設定プログラムに入るとき、メインのメニュースクリーンが表示され、基本 システム情報の概要を提供します。

メニュースクリーンアイテムの情報およびそれらのアイテムを移動する方法につ いては、「4.2.1 BIOS メニュースクリーン」項を参照してください。

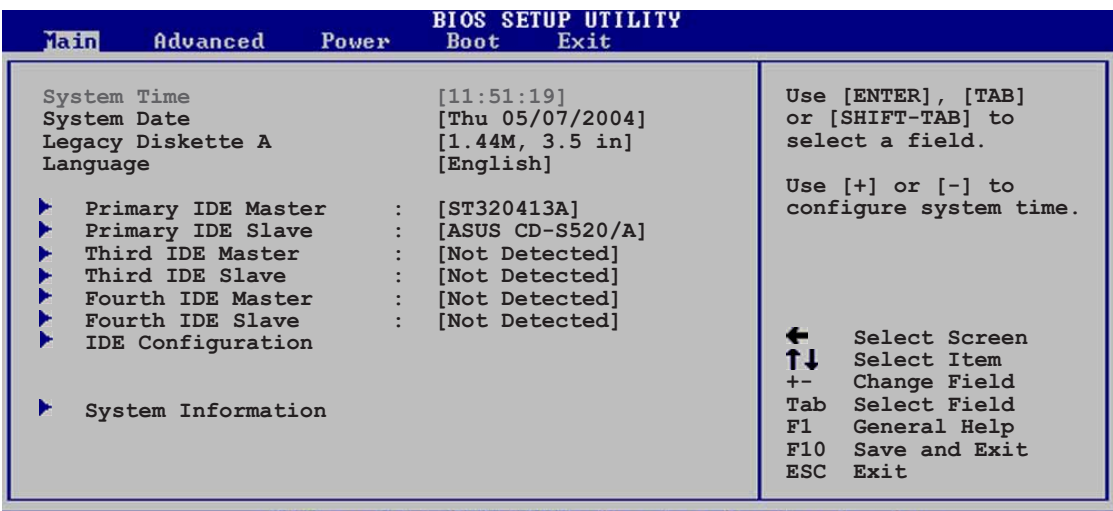

#### (C)Copyright 1985-2002, American Megatrends

#### System Time [xx:xx:xxxx]  $4.3.1$

システム時間を設定します。

#### System Date [Day xx/xx/xxxx] 4.3.2

システム日付を設定します。

## 4.3.3 Legacy Diskette A [1.44M, 3.5 in.]

取り付けられたフロッピードライブのタイプを設定します。 構成オプション: [Disabled] [360K, 5.25 in.] [1.2M, 5.25 in.] [720K, 3.5 in.]  $[1.44M, 3.5 in.]$   $[2.88M, 3.5 in.]$ 

#### Language [English]  $4.3.4$

オプションから BIOS の言語バージョンを選択します。 構成オプション: [English] [Francis] [Deutsch] [Japanese] [Chinese (GB)] **[Chinese BIG5]** 

## 4.3.5 1次、3次、4次IDEマスター/スレーブ

BIOS は接続された IDE デバイスを自動的に検出します。それぞれの IDE デバイス に対して別個のサブメニューがあります。デバイスアイテムを選択し、<Enter>を 押すと IDE デバイス情報が表示されます。

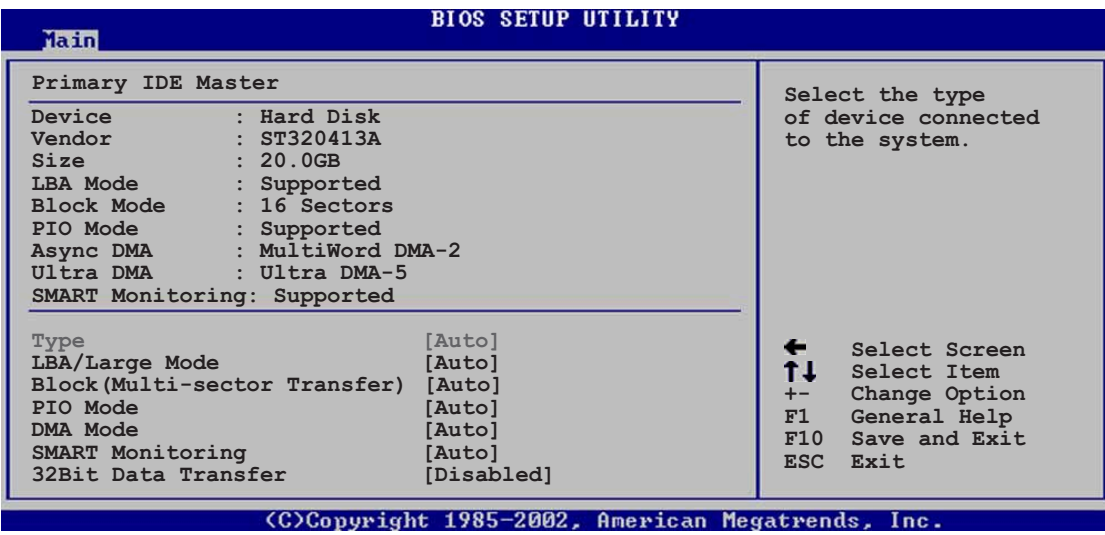

BIOS は淡色表示されたアイテム(デバイス、ベンダー、サイズ、LBAモード、ブ ロックモード、PIO モード、非同期 DMA、Ultra DMA、SMART モニタリング) の 反対側にある値を自動的に検出します。これらの値はユーザー調整可能です。IDE デバイスがシステムに取り付けられていなければ、これらのアイテムはN/Aを表示 します。

Type [Auto]

IDEドライブのタイプを選択します。「Auto]に設定すると、適切な IDE デバイスタ イプを自動的に選択します。CD-ROM ドライブを選択している場合、「CDROM]を 選択します。デバイスがZIP、LS-120、MOドライブのどれかであれば、「ARMD] (ATAPIリムーバブルメディアデバイス)を選択します。 構成オプション: [Not Installed] [Auto] [CDROM] [ARMD]

LBA/Large Mode [Auto]

LBAモードの有効/無効を切り替えます。デバイスがこのモードをサポートしてい る場合、「Auto]に設定すると、LBA モードが有効になり、デバイスが LBA モー ドでフォーマットされていない場合、無効になります。 構成オプション: [Disabled] [Auto]

Block (Multi-sector Transfer) [Auto]

データマルチセクタ転送の有効/無効を切り替えます。「Auto]に設定されていると き、デバイスがマルチセクタ転送機能をサポートしていれば、デバイス間のデータ 転送は一度にマルチセクタを発生します。[Disabled]に設定されているとき、デバ イス間のデータ転送は一度に1つのセクタを発生します。 構成オプション: [Disabled] [Auto]

PIO Mode [Auto]

PIOモードを選択します。 構成オプション: [Auto] [0] [1] [2] [3] [4]

**SMART Monitoring [Auto]** 

スマートモニタリング、分析、レポーティングテクノロジを設定します。 構成オプション: [Auto] [Disabled] [Enabled]

32Bit Data Transfer [Disabled]

32ビットデータ転送の有効/無効を切り替えます。 構成オプション: [Disabled] [Enabled]

#### 4.3.6 IDE構成

このメニューのアイテムはシステムに取り付けられた IDE デバイスの構成を設定ま たは変更します。それらのアイテムを構成したい場合、アイテムを選択し<Enter> を押します。

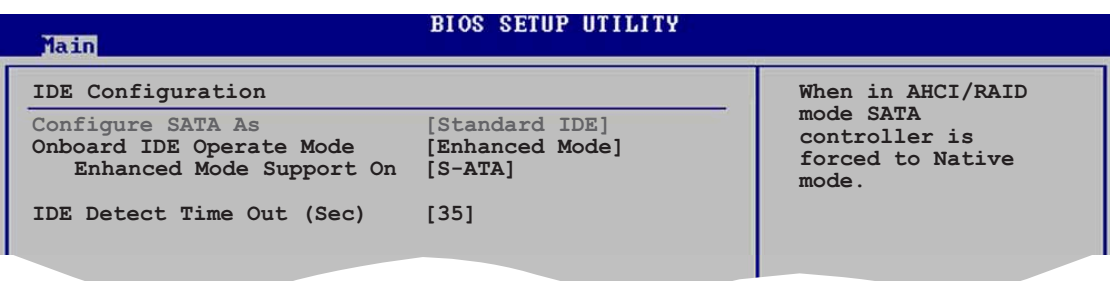

Configure SATA As [Standard IDE]

シリアル ATA コネクタに接続されたシリアルATAデバイスを IDE、AHCI、RAID セットとして設定します。 構成オプション: [Standard IDE] [AHCI] [RAID]

Onboard IDE Operate Mode [Enhanced Mode]

インストールされたオペレーティングシステム(OS)に従って、IDE 動作モードを選 択します。Windows® 2000/XP などのネーティブ OS を使用している場合、 [Enhanced Mode]に設定します。 構成オプション: [Compatible Mode] [Enhanced Mode]

Enhanced Mode Support On [S-ATA] デフォルト設定 S-ATA は、シリアル ATA とパラレル ATA ポートでネーティ ブ OS を使用します。高い OS 互換性を確保するには、デフォルトの設定を 変更しないようにお勧めします。この設定で、シリアルATAデバイスを取り 付けたくない場合のみ、パラレル ATA ポートでレガシー OS をご使用にな れます。

P-ATA+S-ATAとP-ATAオプションは、上級ユーザーしか使うことはできませ ん。これらのオプションのどれかに設定して問題が発生した場合、デフォル ト設定S-ATAに戻してください。構成オプション: [P-ATA+S-ATA]  $[S-ATA]$   $[P-ATA]$ 

オンボードIDE操作モードとそのサブメニューアイテムは、SATAを名前 を付けて構成アイテムが標準IDEに設定されているときのみ、表示されます。

Onboard Serial-ATA BOOTROOM [Enabled]

オンボードシリアル ATA 起動 ROM の有効/無効を切り替えます。このアイ テムは、SATA を名前を付けて構成アイテムが RAID として設定されている ときのみ表示されます。構成オプション: [Disabled] [Enabled]

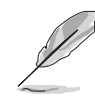

オンボードシリアルATA BOOTROMアイテムは、SATAを名前を付けて 構成アイテムがRAIDに設定されているときのみ、表示されます。

## ALPE and ASP [Disabled]

Agressive Link Power Management (アグレッシブリンク電源管理) (ALPE)と Aggressive Slumber/Partial(アグレッシブスランバー/パーシャル) (ASP)管理 機能の有効/無効を切り替えます。構成オプション: [Disabled] [Enabled]

**Stagger Spinup Support [Enabled]** スタガースピンアップサポートの有効/無効を切り替えます。構成オプション: [Disabled] [Enabled]

AHCl Port 3 Interlock Switch [Disabled] |拡張ホストコントローラインターフェイス (AHCI)ポート3インターロックス イッチの有効/無効を切り替えます。構成オプション: [Disabled] [Enabled]

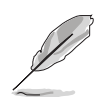

ALPEとASPE とこのアイテムは、SATAを名前を付けて構成アイテムが AHCI に設定されているときのみ、表示されます。

IDE Detect Time Out [35]

ATA/ATAPIデバイスを検出するためのタイムアウト値を選択します。構成オプ ション: [0] [5] [10] [15] [20] [25] [30] [35]

## 4.3.7 システム情報

このメニューは全般的システム仕様の概要を提供します。BIOS はこのメニューの アイテムを自動的に検出します。

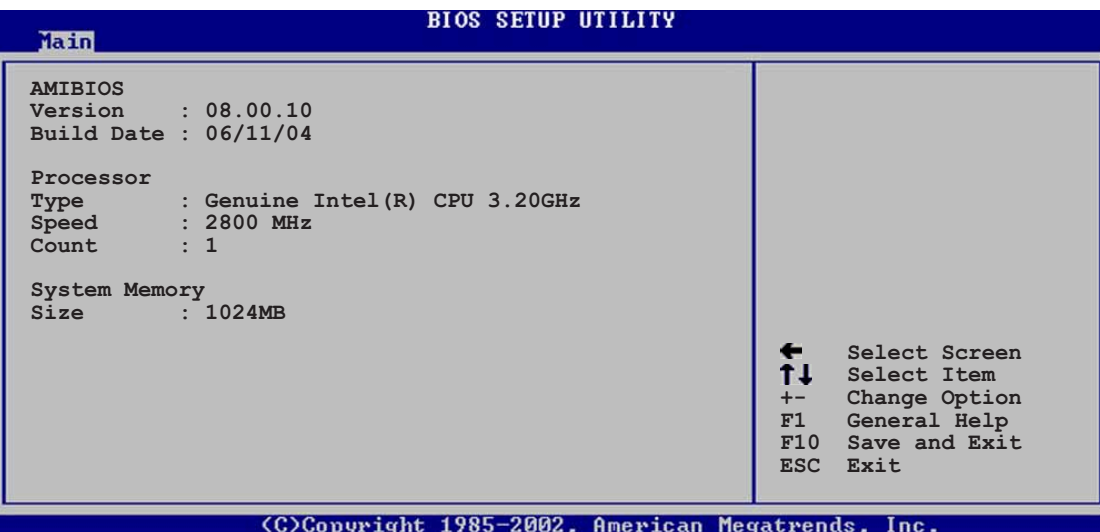

**AMI BIOS** 

自動検出された BIOS 情報を表示します。

Processor

自動検出された CPU 仕様を表示します。

**System Memory** 

自動検出されたシステムメモリを表示します。

## 4.4 拡張メニュー

拡張メニューアイテムは、CPUとその他のシステムデバイスの設定を変更します。

拡張メニューアイテムの設定を変更するときは、注意してください。間違った フィールド値は、システムの誤動作の原因となります。

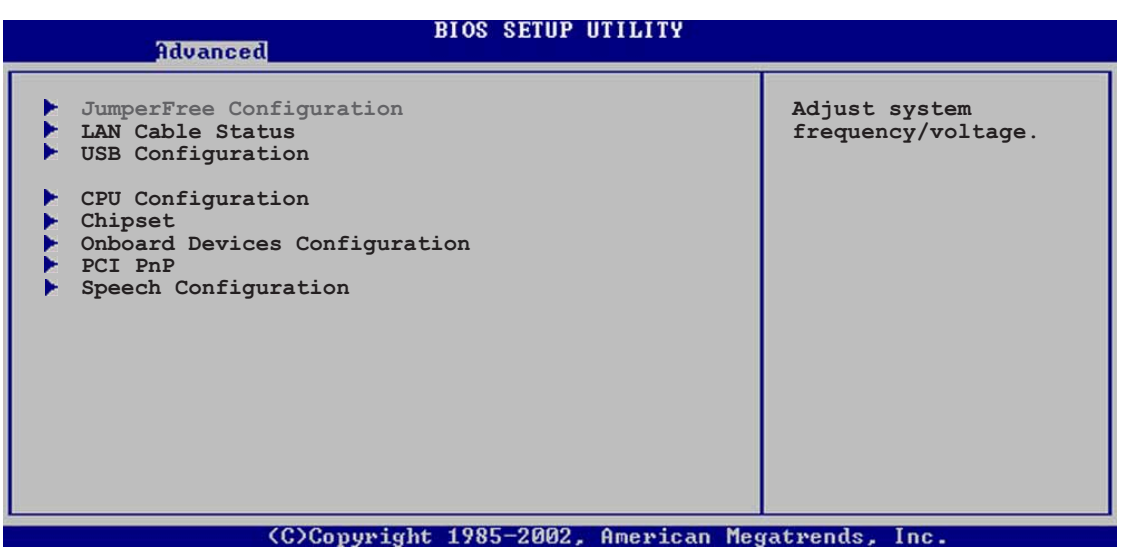

## 4.4.1 JumperFree構成

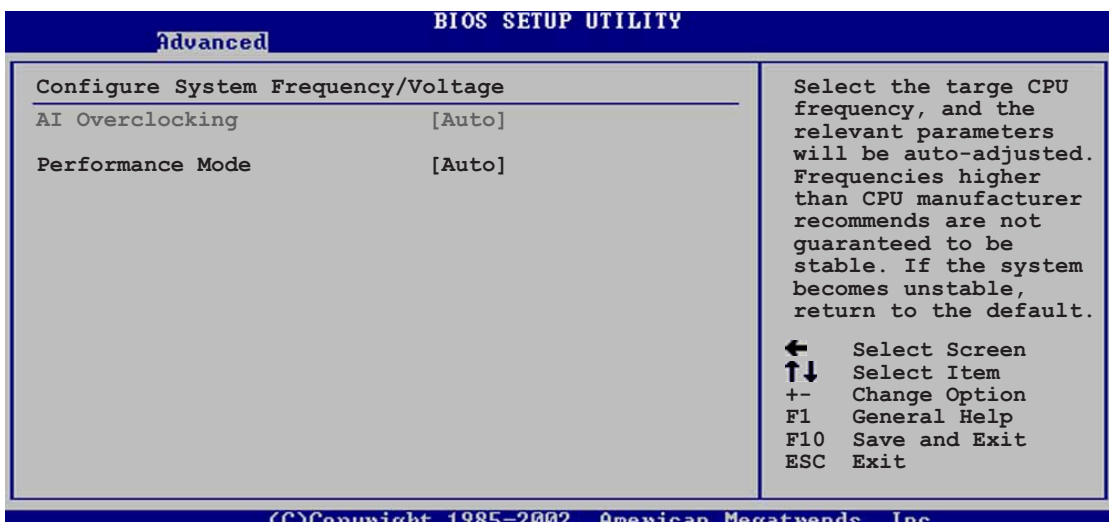

### Al Overclocking [Auto]

オーバークロッキングオプションを選択して、希望する CPU の内部周波数を設定 します。プリセットオーバークロッキングオプションの1つを選択してください。 構成オプション: [Manual] [Auto] [Standard] [Overclock Profile] [AI NOS]

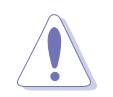

きわめて高い CPU 周波数を選択すると、システムが不安定になる原因となりま す。この場合、デフォルト設定に戻してください。

Performance Mode [Auto]

システムパフォーマンスモードを選択します。構成オプション:「Auto] [Standard] [Turbo]

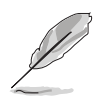

次のアイテムはAIオーバークロッキングアイテムを [Manual] に設定してい るときのみ表示されます。

**CPU Frequency [XXX]** 

クロック発振器によってシステムバスと PCI バスに送信された周波数を表示しま す。このアイテムの値は BIOS により自動検出されます。<+>と<-> キーを使用 してCPU周波数を調整してください。値は 100 から 400 の範囲です。正しいフ ロントサイドバスとCPU外部周波数設定については、下の表を参照してください。

#### FSB/CPU 外部周波数同期

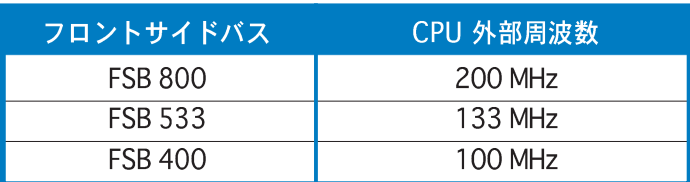

**DRAM Frequency [Auto]** 

DDR動作周波数を設定します。 構成オプション: [Auto] [400MHz] [533MHz] [600MHz]

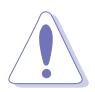

きわめて高い DRAM 周波数を選択すると、システムが不安定になる原因となり ます。この場合、デフォルト設定に戻してください。

**PCI Express Frequency [Auto]** 

PCI Express 周波数を設定します。このアイテムはデフォルトで [Auto]を設定し ます。

構成オプション: [Auto] [90]...[133]

PCI Clock Synchronization Mode [Auto]

PCI Express または CPU 周波数で PCI 周波数の同期を取ります。 構成オプション: [To CPU] [33.33MHz] [Auto]

Spread Spectrum [Auto]

クロックジェネレータスペクトラム拡散の有効/無効を切り替えます。 構成オプ ション: [Disabled] [Enabled] [Auto]

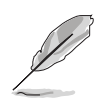

次のアイテムは、AI Overclockingアイテムが [Standard] に設定されてい るときにも表示されます。

Memory Voltage [Auto] DDR2 参照電圧を選択します。 構成オプション: [1.80V] [1.90V] [2.00V] [2.10V] [Auto]

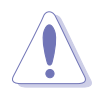

メモリ電圧を設定する前に、DDR2 文書を参照してください。高い Vcore電圧 を設定するとメモリモジュールが損傷することがあります。

Chipset Core Voltage [Auto] チップセットコア雷圧を選択します。 構成オプション: [1.50V] [1.60V] [Auto]

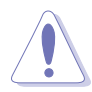

チップセットコア電圧を設定する前に、CPU 文書を参照してください。高い チップセットコア電圧を設定するとチップセットが損傷することがあります。

**CPU VCore Voltage [Auto]** 

CPU VCore電圧を選択します。

構成オプション: [Auto] [1.7000V] [1.6875V] [1.6750V] [1.6625V] [1.6500V] [1.6375V] [1.6250V] [1.6125V] [1.6000V] [1.5875V] [1.5750V] [1.5625V] [1.5500V] [1.5375V] [1.5250V] [1.5125V] [1.5000V] [1.4875V] [1.4750V] [1.4625V] [1.4500V] [1.4375V] [1.4250V] [1.4125V] [1.4000V] [1.3875V]

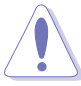

高い電圧を設定すると CPU が損傷することがあります。

**FSB Termination Voltage [Auto]** フロントサイドバス端子雷圧を選択します。 構成オプション: [1.20V] [1.40V] [Auto]

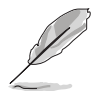

次のアイテムは、AI オーバークロッキングアイテムが [Overclock Profile] に設定されているときのみ表示されます。

Overclock Options [Overclock 5%]

使用可能な値を通してCPU速度をオーバークロックします。 構成オプション: [Overclock 5%] [FSB888/DDR2-667] **[Overclock 10%]** [FSB900/DDR2-600] [Overclock 15%] [FSB950/DDR2-633] [Overclock 20%] [FSB1000/DDR2-667] **[Overclock 30%]** [FSB1066/DDR2-533] [FSB1066/DDR2-710]

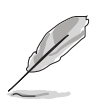

次のアイテムは、AI オーバークロッキングアイテムが [AI NOS]に設定され ているときのみ表示されます。

NOS Mode [Auto]

このオプションは、さまざまなCPUローディングに対してNOSモードを設定しま す。「Auto]を選択すると、NOSはCPUローディングに基づいてCPU速度を自動的 にオーバークロックします。

構成オプション: [Auto] [Standard] [Sensitive] [Heavy Load]

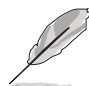

次のアイテムは、NOS モードアイテムが [Standard]、 [Sensitive]、 「Heavy]に設定されているときのみ表示されます。

Turbo NOS [Disabled]

選択された N.O.S.モードに対してオーバークロックパーセンテージを無効にした り、設定します。

構成オプション: [Disabled] [Overclock 3%] [Overclock 5%] [Overclock 7%] [Overclock 10%] [Overclock 15%] [Overclock 20%]

Twin Turbo NOS [Disabled]

選択したターボ NOS に対して、オーバークロックパーセンテージを無効または設 定します。構成オプション: [Disabled] [Overclock 3%][Overclock 5%] [Overclock 7%] [Overclock 10%] [Overclock 15%] [Overclock 20%] **[Overclock 30%]** 

## 4.4.2 LAN ケーブルステータス

このメニューのアイテムは、構内通信網ケーブル(LAN)のステータスを表示しま す。LAN (RJ-45) ポートに接続します。

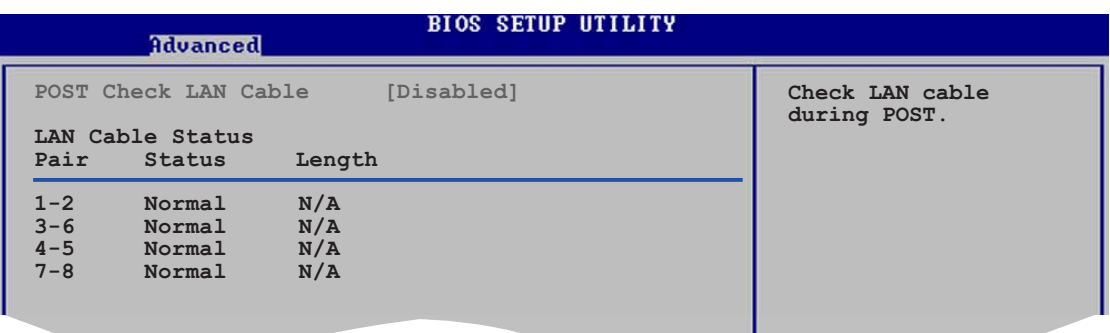

## POST Check LAN Cable [Disabled]

POST中に、LANケーブルチェックの有効/無効を切り替えます。有効になっている とき、メニューはケーブルの欠陥やショートを報告し、欠陥やショートが検出され るポイント(長さ)を表示します。 構成オプション: [Enabled] [Disabled]

## 4.4.3 USB構成

このメニューのアイテムは、USB 関連機能を変更します。アイテムを選択し、 <Enter> を押して構成オプションを表示します。

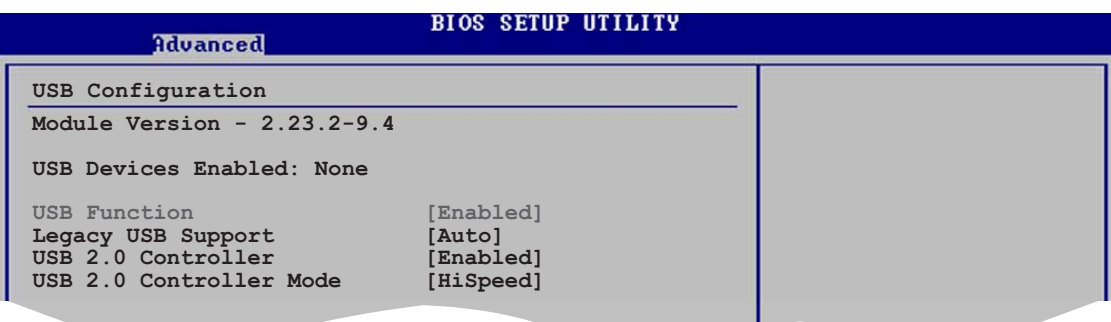

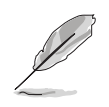

モジュールバージョンと有効にされたUSBデバイスアイテムは、自動検出 された値を表示します。USB デバイスが検出されなければ、アイテムはなしを 示します。

### **USB Function [Enabled]**

USB 機能の有効/無効を切り替えます。構成オプション: [Disabled] [Enabled]

### Legacy USB Support [Auto]

レガシー USB デバイスのサポートの有効/無効を切り替えます。「Auto]に設定す ると、システムは起動時にUSB デバイスの存在を検出します。検出されると、USB コントローラレガシーモードが有効になります。USB デバイスが検出されないと、 レガシー USB サポートは無効になります。 構成オプション: [Disabled] [Enabled] [Auto]

USB 2.0 Controller [Enabled] USB 2.0 コントローラの有効/無効を切り替えます。 構成オプション: [Enabled] [Disabled]

USB 2.0 Controller Mode [HiSpeed] HiSpeed (480 Mbps) または FullSpeed (12 Mbps)で、USB 2.0コントローラを 設定します。構成オプション: [FullSpeed] [HiSpeed]

## 4.4.4 CPU構成

このメニューのアイテムは、CPU 関連情報を示し、BIOS がそれを自動的に検出し ます。

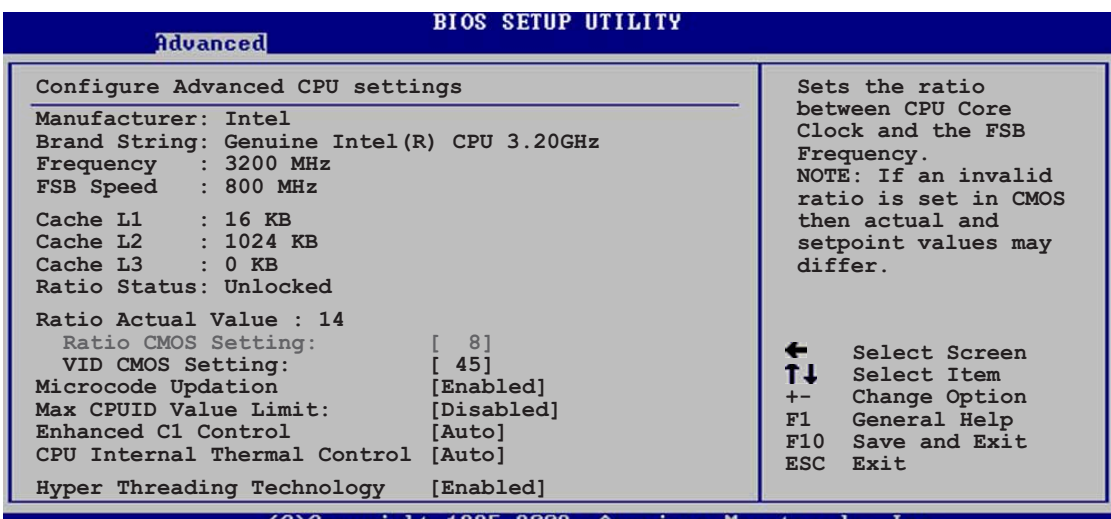

### Ratio CMOS Setting [8]

CPUコアクロックとフロントサイドバス周波数間のレシオを設定します。BIOSはこ のアイテムの値を自動的に検出します。<+> または <->キーを使用して値を調整 します。構成オプション: [8]...[28]

### **VID CMOS Setting [45]**

プロセッサが作動している VID CMOS 設定を設定します。BIOS はこのアイテムの デフォルト値を自動検出します。<+> または <->キーを使用して値を調整します。

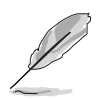

ロック解除された CPU を取り付けている場合、Ratio CMOS と VID CMOS 設定のみを調整できます。詳細は、CPU マニュアルを参照してください。

Microcode Updation [Enabled] マイクロコード更新の有効/無効を切り替えます。 構成オプション: [Disabled] [Enabled]

Max CPUID Value Limit [Disabled]

このアイテムを「Enable]に設定すると、拡張 CPUID 機能を搭載した CPU のサポー トがなくても、レガシーオペレーティングシステムを起動することができます。 構成オプション: [Disabled] [Enabled]

Enhanced C1 Control [Auto]

「Auto]に設定すると、BIOS は CPU の機能を自動的にチェックして、C1E サポー トを有効にします。C1E モードで、CPU の消費電力はアイドル状態で低くなって います。

構成オプション: [Auto] [Disabled]

### **CPU Internal Thermal Control [Auto]**

CPUの内部熱制御機能を無効にしたり、自動的に設定します。 構成オプション: [Auto] [Disabled]

Hyper-Threading Technology [Enabled]

プロセッサのハイパースレッディングテクノロジの有効/無効を切り替えます。 構成オプション: [Disabled] [Enabled]

## 4.4.5 チップセット

チップセットメニューは、拡張チップセット設定を変更します。アイテムを選択 し、<Enter>を押してサブメニューを表示します。

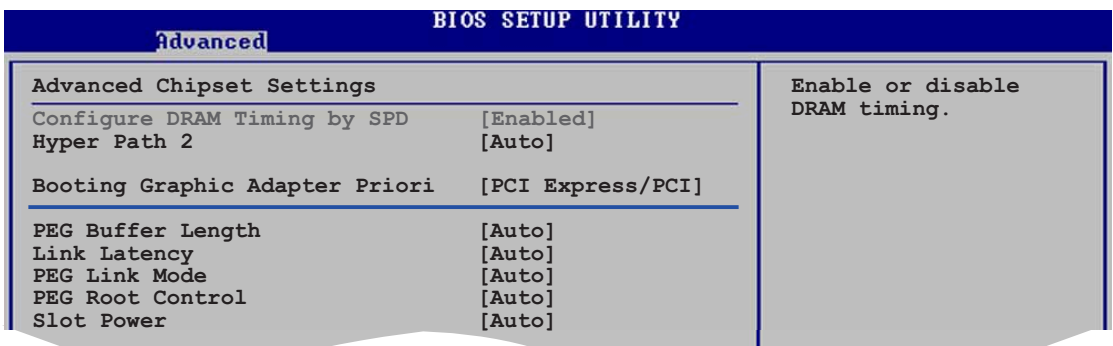

拡張チップセット設定

Configure DRAM Timing by SPD [Enabled]

このアイテムが有効になっていると、DRAM タイミングパラメータは DRAM SPD (シリアルプレゼンス検出)に従って設定されます。無効になっていると、DRAM サ ブアイテムを通して DRAM タイミングパラメータを手動で設定できます。次のサ ブアイテムは、このアイテムが無効になっているときに表示されます。 構成オプション: [Disabled] [Enabled]

DRAM CAS# Latency [5 Clocks]

SDRAM 読み取りコマンドとデータを実際に使用できるようになる時間の間の 待ち時間を制御します。

構成オプション: [5 Clocks] [4 Clocks] [3 Clocks]

DRAM RAS# Precharge [4 Clocks]

プリチャージを DDR SDRAM に発した後アイドルクロックを制御します。 構成オプション: [2 Clocks] [3 Clocks] [4 Clocks] [5 Clocks]

DRAM RAS# to CAS# Delay [4 Clocks]

DDR SDRAM アクティブコマンドと読取/書出コマンド間の待ち時間を制御し ます。

構成オプション: [2 Clocks] [3 Clocks] [4 Clocks] [5 Clocks]

DRAM RAS# Activate to Precharge Dely [15 Clocks] 構成オプション: [4 Clocks] [5 Clocks] ~ [15 Clocks] DRAM Write Recovery Time [4 Clocks]

構成オプション: [2 Clocks] [3 Clocks] [4 Clocks] [5 Clocks]

Hyper Path 2 [Auto] ASUS ハイパーパス 2 機能の有効/無効を切り替えます。 構成オプション: [Disabled] [Enabled] [Auto]

Booting Graphic Adapter Priority [PCI Express/PCI] 1次起動デバイスとして使用するグラフィックスコントローラを選択します。 構成オプション: [PCI Express/PCI] [PCI/PCI Express]

PEG Buffer Length [Auto] PCI Express グラフィックスカードバッファの長さを設定します。 構成オプション: [Auto] [Long] [Short]

Link Latency [Auto] PCI Express グラフィックスカードのリンクレイテンシを設定します。 構成オプション: [Auto] [Slow] [Normal]

**PEG Link Mode [Auto]** PCI Express グラフィックスカードのリンクモードを設定します。 構成オプション: [Auto] [Slow] [Normal] [Fast] [Faster]

PEG Root Control [Auto]

PCI Express グラフィックスカードのルートコントロールの有効/無効を切り替え たり、自動に設定します。構成オプション: [Auto] [Disabled] [Enabled]

Slot Power [Auto] PCI Express グラフィックスカードのスロット電源を設定します。 構成オプション: [Auto] [Light] [Normal] [Heavy] [Heavier]

## 4.4.6 オンボードデバイス構成

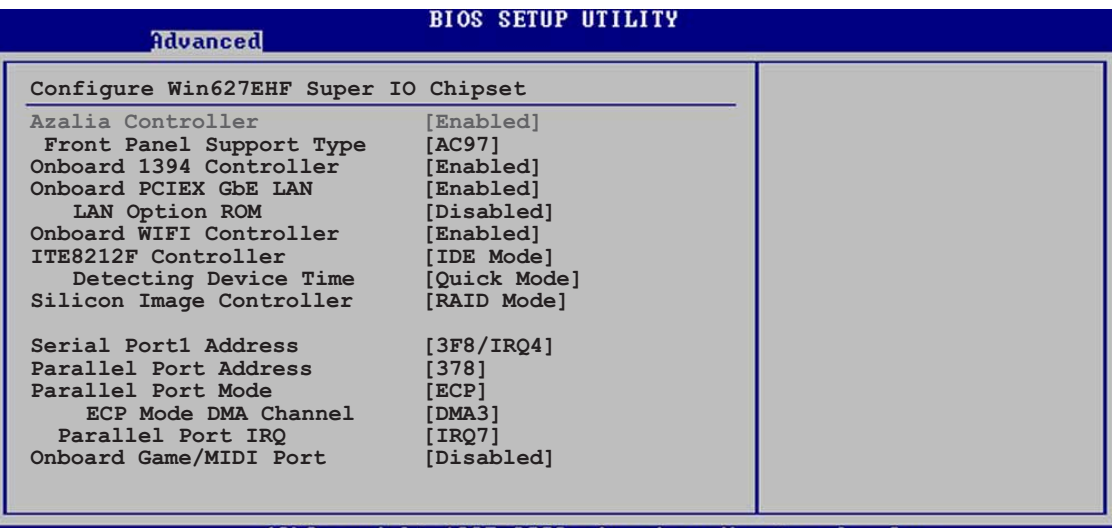

Azalia Controller [Enabled]

ハイディフィニションオーディオCODECの有効/無効を切り替えます。 構成オプション: [Enabled] [Disabled]

**Front Panel Support Type [AC'97]** 

前面パネルのオーディオモジュールがサポートするオーディオ標準に従って、前 面パネルのオーディオコネクタ(AAAF)モードをレガシー AC·97 またはハイデ フィニションオーディオに設定します。構成オプション: [AC<sup>,</sup>97] [Azalia]

OnBoard 1394 Controller [Enabled]

オンボードIEEE 1394コントローラの有効/無効を切り替えます。 構成オプション: [Disabled] [Enabled]

OnBoard PCIEX GbE LAN [Enabled]

オンボード PCI Express Gigabit LAN コントローラの有効/無効を切り替えます。 構成オプション: [Disabled] [Enabled]

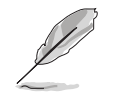

Gigabit LANコントローラは、DOS モードまたは Windows® ME の元でS5ウェ イクオンLAN機能をサポートしません。

**LAN Option ROM [Disabled]** 

このアイテムは、オンボード LAN コントローラのオプション ROM の有効/ 無効を切り替えます。このアイテムは、オンボード PCIEX GbE LAN の アイテムが有効に設定されているときのみ表示されます。 構成オプション: [Disabled] [Enabled]

**OnBoard WIFI Controller [Enabled]** 

オンボード Wi-Fi コントローラの有効/無効を切り替えます。 構成オプション: [Disabled] [Enabled]

**ITE8212F Controller [IDE Mode]** オンボード ITE® 8212F RAID コントローラオペレーティングモードを設定しま す。構成オプション: [RAID Mode] [IDE Mode] [Disabled]

Detecting Device Time [Quick Mode]

ITE8212F IDE RAID コントローラが IDE RAID コネクタに接続されているデ バイスを検出する時間を設定します。 このアイテムは、ITE8212F コン トローラが IDE モードに設定されているときのみ表示されます。 構成オプション: [Standard Mode] [Ouick Mode]

Silicon Image Controller [RAID Mode]

オンボード Silicon Image SATA RAID コントローラの有効/無効を切り替えま す。構成オプション: [RAID Mode] [SATA Mode] [Disabled]

Serial Port1 Address [3F8/IRQ4]

シリアル Port1 ベースアドレスを選択します。 構成オプション: [Disabled] [3F8/IRQ4] [3E8/IRQ4] [2E8/IRQ3]

Parallel Port Address [378]

パラレスポートベースアドレスを選択します。 構成オプション: [Disabled] [378] [278] [3BC]

Parallel Port Mode [ECP]

パラレルポートモードを選択します。 構成オプション: [Normal] [Bi-directional] [EPP] [ECP]

> ECP Mode DMA Channel [DMA3] パラレルポートモードが [ECP] に設定されているときのみ表示されます。 このアイテムは、パラレルポート ECP DMA を設定します。 構成オプション: [DMA0] [DMA1] [DMA3]

**Parallel Port IRO [IRO7]** 構成オプション: [IRO5] [IRO7]

OnBoard Game/MIDI Port [Disabled]

ゲームポートアドレスを選択したり、ポートを無効にします。 構成オプション: [Disabled] [200/300] [200/330] [208/300] [208/330]

## 4.4.7 PCI PnP

PCI PnP メニューアイテムは PCI/PnP デバイスのアドレスを変更します。 メニュー には、PCI/PnP またはレガシー ISA デバイス用 IRQ と DMA チャンネルリソースの 設定、およびレガシー ISA デバイス用メモリサイズブロックの設定が含まれます。

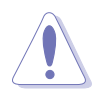

PCI PnP メニューアイテムの設定を変更するときは注意してください。間違っ たフィールド値はシステムが誤動作する原因となります。

| Advanced PCI/PnP Settings<br>WARNING: Setting wrong values in below sections<br>may cause system to malfunction.                                                                                                    | NO: Lets the BIOS<br>confique all the<br>devices in the system.                                                                                                    |
|----------------------------------------------------------------------------------------------------|----------------------------------------------------------------------------------------------------|
| Plug And Play O/S<br>[No]<br>PCI Latency Timer<br>[64]<br>Allocate IRQ to PCI VGA<br>[Yes]<br>Palette Snooping<br>[Disabled]<br>PCI IDE BusMaster<br>[Enabled]<br>IRQ-3 assigned to<br>[PCI Device]<br>IRQ-4 assigned to<br>[PCI Device]<br>IRQ-5 assigned to<br>[PCI Device]<br>IRQ-7 assigned to<br>[PCI Device]<br>IRQ-9 assigned to<br>[PCI Device]<br>IRQ-10 assigned to<br>[PCI Device] | YES: Lets the<br>operating system<br>configure Plug and<br>Play (PnP) devices not<br>required for boot if<br>your system has a Plug<br>and Play operating<br>system.<br>Select Screen<br>$\leftarrow$<br>11<br>Select Item<br>Change Option<br>$+-$<br>F1<br>General Help |
| IRQ-11 assigned to<br>[PCI Device]<br>IRQ-14 assigned to<br>[PCI Device]<br>IRQ-15 assigned to<br>[PCI Device]                                                                                                    | F10<br>Save and Exit<br>ESC Exit                                                                                                    |

### Plug and Play O/S [No]

「Nolに設定されているとき、BIOS はシステムのすべてのデバイスを構成します。 「Yes]に設定しているとき、プラグアンドプレイオペレーティングシステムをイン ストールしていれば、オペレーティングシステムは起動で必要とされないプラグ アンドプレイデバイスを構成します。構成オプション: [No] [Yes]

PCI Latency Timer [64]

PCI デバイスのレイテンシータイマーレジスタ用 PCI クロックの装置の値を選択 します。構成オプション: [32] [64] [96] [128] [160] [192] [224] [248]

Allocate IRO to PCI VGA [Yes]

[Yes]に設定しているとき、カードが IRQ を要求すると IRQ を PCI VGA カードに 割り当てます。[No]に設定しているとき、BIOSはたとえ要求されても IRQ を PCI VGAに割り当てません。構成オプション: [No] [Yes]

Palette Snooping [Disabled]

[Enabled]に設定しているとき、パレットスヌーピング機能は PCI デバイスに、 ISAグラフィックスデバイスがシステムに取り付けられており、ISA グラフィック スデバイスが正常に作動していることを通知します。構成オプション: [Disabled] [Enabled]

PCI IDE BusMaster [Enabled]

IDE デバイスと読み取り/書き出しを行っているとき、PCI バスマスタリングを使 用します。

構成オプション: [Disabled] [Enabled]

IRQ-xx assigned to [PCI Device]

「PCI Device]に設定しているとき、特定の IROはPCI/PnP デバイスを自由に使用し ます。「Reserved]に設定しているとき、IRQ はレガシー ISA デバイス用に予約さ れます。構成オプション: [PCI Device] [Reserved]

## 4.4.8 スピーチ構成

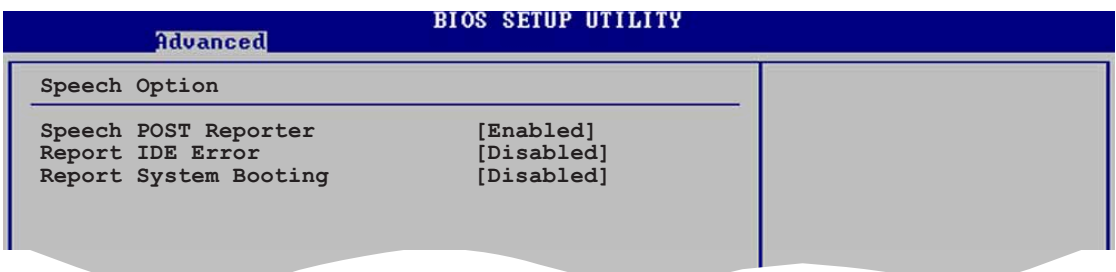

## Speech POST Reporter [Enabled]

ASUS Speech POST Reporter™ 能の有効/無効を切り替えます。 構成オプション: [Disabled] [Enabled]

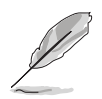

次のアイテムは、Speech POST Reporter が Enabled に設定されているときの み表示されます。

Report IDE Error [Disabled]

IDEエラーが発生した場合、レポート機能の有効/無効を切り替えます。 構成オプション: [Disabled] [Enabled]

Report System Booting [Disabled] システムを起動した後、レポートの有効/無効を切り替えます。 構成オプション: [Disabled] [Enabled]

## 4.5 電源メニュー

電源メニューアイテムは、拡張電源管理(APM)の設定を変更します。アイテムを選 択し、<Enter>を押すと構成オプションが表示されます。

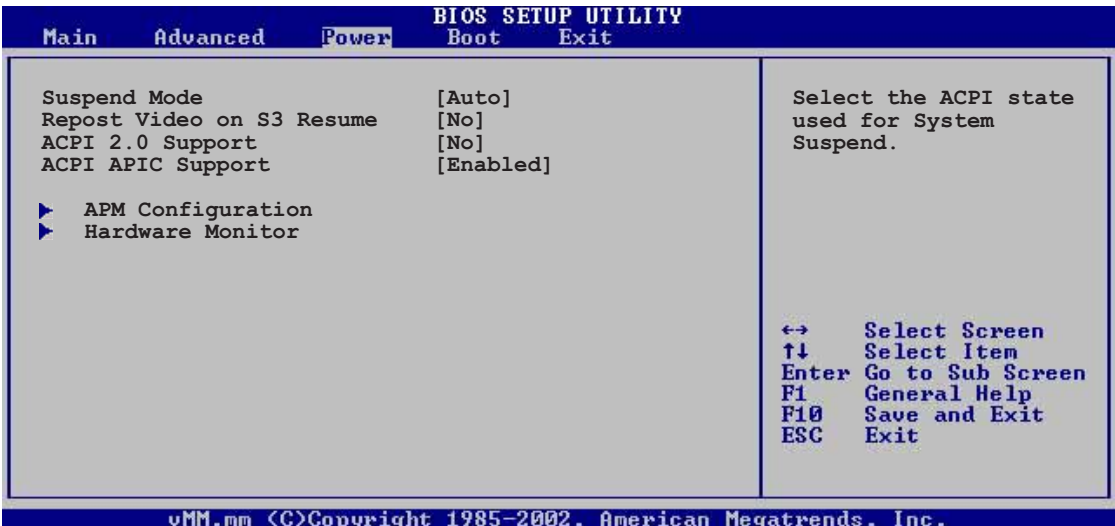

#### Suspend Mode [Auto]  $4.5.1$

システムサスペンド用に使用される拡張構成電源インターフェイス(ACPI)状態を選 択します。

構成オプション: [S1 (POS) Only] [S3 Only] [Auto]

#### Repost Video on S3 Resume [No]  $4.5.2$

S3/STRレジューム時に VGA BIOS POST を呼び起こすかどうか決定します。 構成オプション: [Yes] [No]

## 4.5.3 ACPI 2.0 Support [No]

拡張構成電源インターフェイス(ACPI) 2.0 仕様向けに詳細な表を追加。 構成オプション: [No] [Yes]

## 4.5.4 ACPI APIC Support [Enabled]

アプリケーション固有の集積回路(ASIC)で拡張構成電源インターフェイス(ACPI)サ ポートの有効/無効を切り替えます。Enabled に設定されているとき、ACPI APIC 表ポインタは RSDT ポインタリストに含まれています。 構成オプション: [Disabled] [Enabled]

## 4.5.5 APM 構成

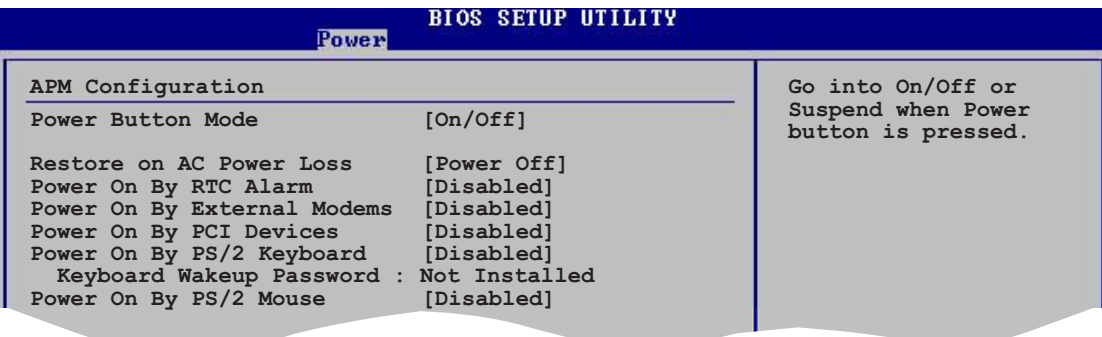

Power Button Mode [On/Off]

電源ボタンを押しているとき、システムはオン/オフモードまたはサスペンドモー ドに入ります。構成オプション: [On/Off] [Suspend]

Restore on AC Power Loss [Power Off]

電源オフに設定しているとき、システムは AC 電力損失後オフ状態に入ります。 電源オンに設定しているとき、システムは AC 電力損失後オンになります。最後 の状態に設定しているとき、システムは AC 雷力損失前の状態に関わらず、オン またはオフの状態に入ります。 構成オプション: [Power Off] [Power On] [Last State]

Power On By RTC Alarm [Disabled]

ウェイクイベントを生成する RTC の有効/無効を切り替えます。このアイテムが Enabled に設定されているとき、アイテム RTC アラーム日、RTC アラーム時、 RTCアラーム分、RTC アラーム秒がセット値と共に表示されます。構成オプショ ン: [Disabled] [Enabled]

Power On By External Modems [Disabled]

コンピュータがソフトオフモードになっている間、外部モデムがコールを受信す るとき、コンピュータの電源をオンにするための [Enabled] または [Disabled]を 設定します。構成オプション: [Disabled] [Enabled]

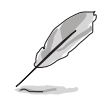

コンピュータとアプリケーションが完全に実行するまで、コンピュータはデー 夕を送受信できません。従って、最初の試行では接続を行えません。コン ピュータがオフになっている間に外部モデムをオフにしてから再びオンにする と、初期ストリングがシステム電源をオンにします。

Power On By PCI Devices [Disabled]

[Enabled] に設定しているとき、このパラメータは PCI LAN またはモデムカード を通してシステムの電源をオンにします。この機能は、+5VSB リード線で少なく とも1Aを提供する ATX 電源装置を必要とします。 構成オプション: [Disabled] [Enabled]

Power On By PS/2 Keyboard [Disabled]

キーボードの特定キーを使用してシステムの電源をオンにします。この機能は、 +5VSBリード線で少なくとも1Aを提供するATX電源装置を必要とします。 構成オプション: [Disabled] [Enabled]

**Wakeup Password** 

このアイテムは、PS/2キーボードによる電源オンが Enabled に設定されてい るときにみ表示されます。キーボードのウェイクアップパスワードを設定または 変更するときに、このアイテムを選択します。

Kevboard Wakeup Password

ウェイクアップパスワードが無効になっている場合、「Not Installed] を表示します。パスワードを設定した後、このアイテムは「インストール済 み]を表示します。

Power On By PS/2 Mouse [Disabled]

「Enabled] に設定されているとき、PS/2 マウスを使用してシステムの電源をオン にします。この機能は、+5VSB リード線で少なくとも1A を提供する ATX 電源 装置を必要とします。構成オプション: [Disabled] [Enabled]

## 4.5.6 ハードウェアモニタ

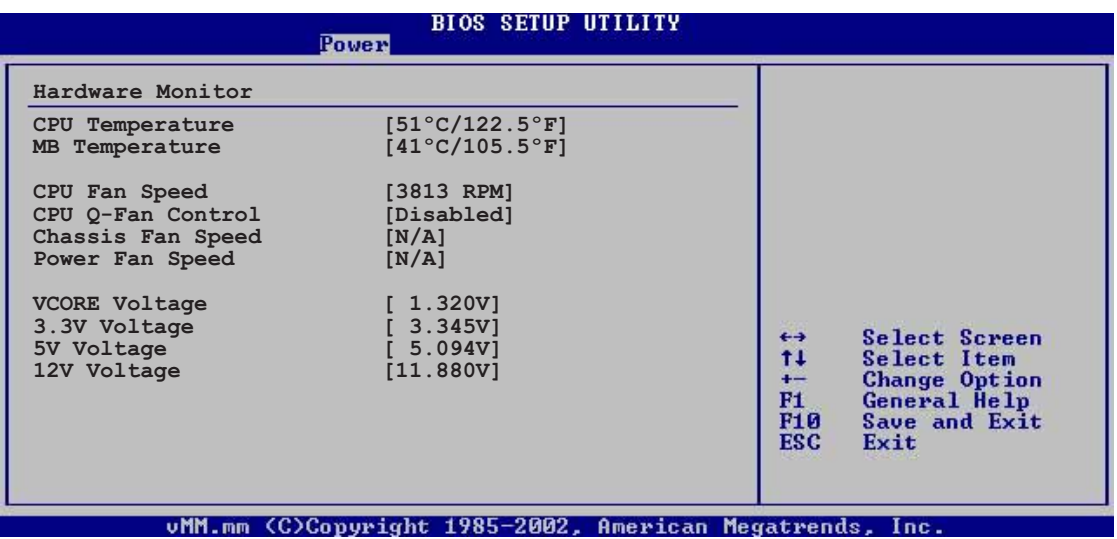

CPU Temperature [xxx°C/xxx°F] MB Temperature [xxx°C/xxx°F]

オンボードハードウェアモニタは、マザーボードと CPU 温度を自動的に検出して 表示します。検出された温度を表示したくない場合、「Disabled] を選択してくだ さい。

CPU Fan Speed [xxxxRPM] or [N/A]

オンボードハードウェアモニタは、CPU のファン速度を自動的に検出し、(RPM) 回転数/分で表示します。ファンがマザーボードに接続されていない場合、フィー ルドは N/A を表示します。

**CPU O-Fan Control [Disabled]** 

Fan速度を素早く調整しシステムをより効率的に作動させる、ASUS Q-Fan 機能の 有効/無効を切り替えます。構成オプション: [Disabled] [Enabled]

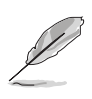

CPU O-Fanモード、CPU ファン比、CPU ターゲット温度、シャーシ Q-Fan制御アイテムは、CPU Q-Fan制御機能を有効にしているときのみ表 示されます。

CPU O-Fan Mode [PWM]

CPU ファンコネクタに接続された CPU ファンケーブルのタイプを選択します。4 ピン CPU ファンケーブルを使用しているとき、「PWM1 に設定します。3ピン CPU ファンケーブルを使用しているとき、[DC] に設定します。 構成オプション: [PWM] [DC]

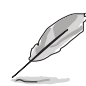

4ピンケーブルを接続した CPU ファンの中には、Intel® のPWM ファン仕様に 準拠しないものもあります。このタイプの CPU ファンを使用しているとき、 CPU O-Fan モードを「PWM1に設定している場合でも、CPU ファン速度を落と すことができません。

**CPU Fan Ratio [Auto]** 

システムの適切な CPU ファン速度比を選択します。デフォルト [Auto] は、低い CPU 温度で作動しているとき、ファン速度比を自動的に選択します。追加デバイス を取り付けておりシステムがさらに通気を必要としている場合は、高い比を選択し てください。

構成オプション: [Auto] [90%] [80%] [70%] [60%]

CPU ターゲット温度 [xxx °C]

CPU ファン速度が低い CPU 温度に対して上がるとき、CPU 温度の基準値を設定 します。このアイテムの構成オプションは、推奨される Intel® ファン速度コント ロール (FSC:Fan Speed Control) の温度設定によって異なります。Intel® FSC は +15°Cまで3°C間隔で目標温度の選択を提供します。

Chassis Fan Speed [xxxxRPM] or [N/A]

オンボードハードウェアモニタはシャーシファン速度を自動的に検出し、(RPM) 回転数/分で表示します。ファンがシャーシに接続されていない場合、特定フィー ルドはN/Aを表示します。

Chassis Q-Fan Control [Disabled]

シャーシファン速度を素早く調整しシステムをより効率的に作動させる、ASUS O-Fan 機能の有効/無効を切り替えます。 構成オプション: [Disabled] [Enabled]

Power Fan Speed [xxxxRPM] or [N/A]

オンボードハードウェアモニタは雷源ファン速度を自動的に検出し、(RPM)回転 数/分で表示します。ファンが電源ファンコネクタに接続されていない場合、特定 フィールドはN/Aを表示します。

VCORE Voltage, 3.3V Voltage, 5V Voltage, 12V Voltage オンボードハードウェアモニタはオンボード電圧調節器を通して電圧を自動的に 検出します。

## 4.6 起動メニュー

起動メニューは、システム起動オプションを変更します。アイテムを選択し、 <Enter> を押してサブメニューを表示します。

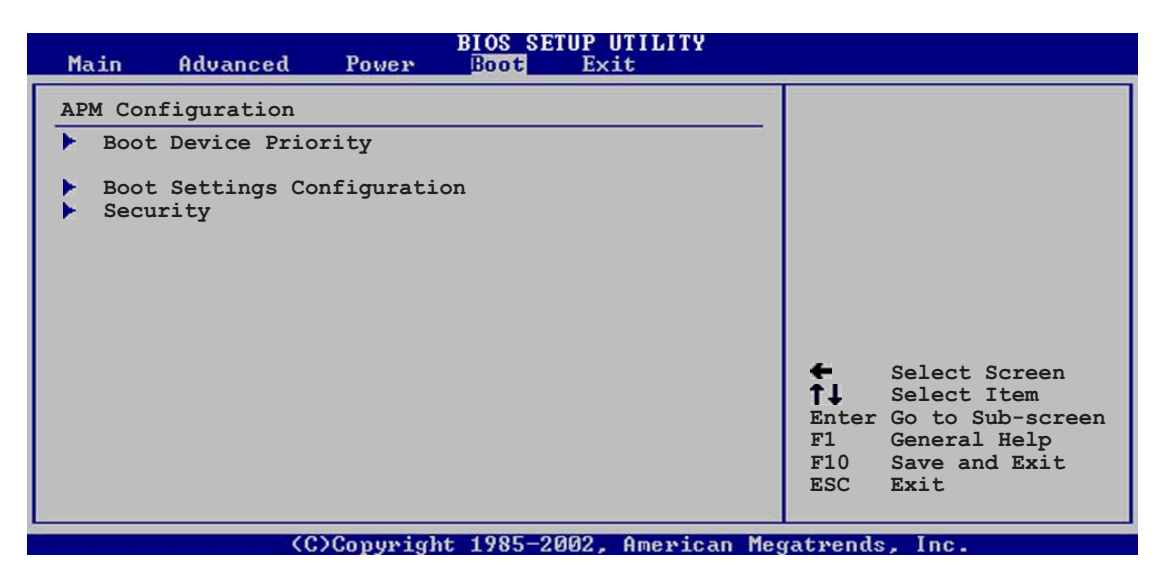

## 4.6.1 起動デバイスの優先順位

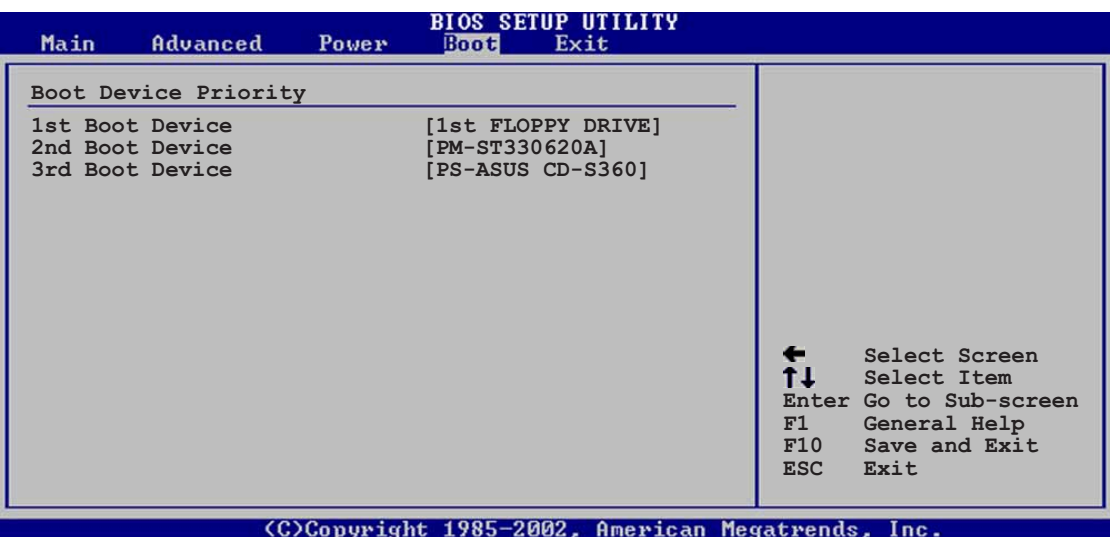

1st ~ xxth Boot Device [1st Floppy Drive]

これらのアイテムは、使用できるデバイスから起動デバイスの優先順位を指定し ます。スクリーンに表示されるデバイスアイテムの数は、システムに取り付けた デバイスの数に依存します。

構成オプション: [xxxxx Drive] [Disabled]

## 4.6.2 起動設定構成

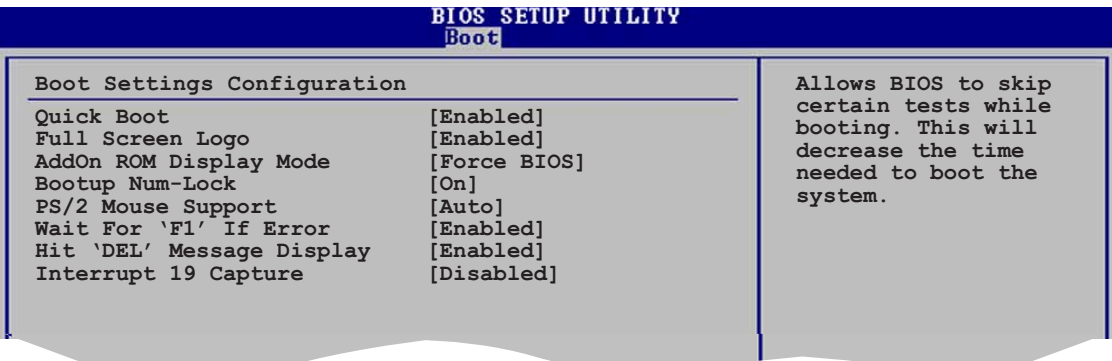

**Ouick Boot [Enabled]** 

このアイテムを有効にすると、起動中にいくつかの電源オン自己テスト(POST)を スキップして、システムの起動に必要な時間を抑えます。[Disabled] に設定してい るとき、BIOS はすべての POST アイテムを実行します。 構成オプション: [Disabled] [Enabled]

**Full Screen Logo [Enabled]** 

フルスクリーンロゴのディスプレイ機能の有効/無効を切り替えます。 構成オプション: [Disabled] [Enabled]

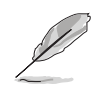

ASUS MyLogo2™ 機能を使用するには、このアイテムを [Enabled] に設定し ます。

Add On ROM Display Mode [Force BIOS]

オプション ROM に対するディスプレイモードを設定します。 構成オプション: [Force BIOS] [Keep Current]

Bootup Num-Lock [On]

NumLock の電源オン状態を選択します。 構成オプション: [Off] [On]

PS/2 Mouse Support [Auto]

PS/2 マウスのサポートの有効/無効を切り替えます。 構成オプション: [Disabled] [Enabled] [Auto]

Wait for 'F1' If Error [Enabled]

Enabled に設定しているとき、システムはエラー発生時に F1 キーが押されるのを 待ちます。構成オプション: [Disabled] [Enabled]

Hit 'DEL' Message Display [Enabled]

Enabled に設定していると、システムは POST 中に「DEL を押すと設定を実行し ます」というメッセージを表示します。構成オプション: [Disabled] [Enabled]

### Interrupt 19 Capture [Disabled]

[Enabled] に設定されていると、この機能はオプション ROM は Interrupt 19 を トラップします。構成オプション: [Disabled] [Enabled]

### 4.6.3 セキュリティ

セキュリティメニューアイテムは、システムセキュリティ設定を変更します。アイ テムを選択し、<Enter> を押すと構成オプションが表示されます。

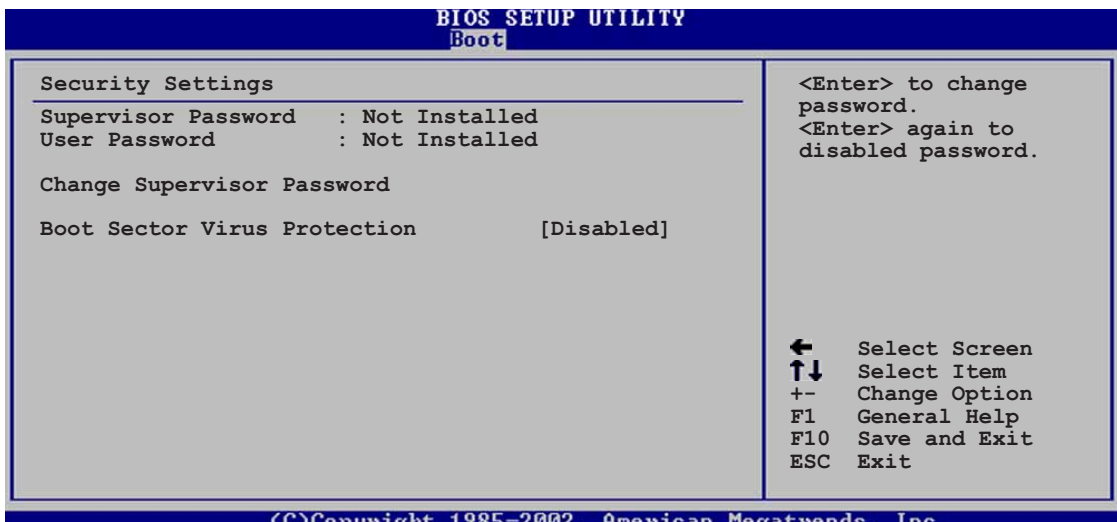

管理者パスワードの変更

このアイテムを選択すると、管理者パスワードを設定または変更します。スク リーン上部の管理者パスワードアイテムは、デフォルトの未インストールを表 示します。パスワードを設定した後、このアイテムはインストール済みを表示 します。

管理者パスワードを設定するには、以下の手順に従います。

- 管理者パスワードの変更アイテムを選択し、<Enter>を押します。  $1_{-}$
- $2.$ パスワードボックスから、6文字以下の英数字からなるパスワードを入力 し、<Enter>を押します。
- 求められたら、パスワードを確認します。  $3.$

パスワードを完全に設定すると、「パスワードがインストールされました」とい うメッセージが表示されます。

管理者パスワードを変更するには、ユーザーパスワードの設定と同じ手順に従い ます。

管理者パスワードを消去するには、管理者パスワードの変更を選択し、<Enter> を押します。「パスワードがインストールされていません」というメッセージが 表示されます。

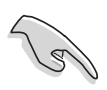

BIOS パスワードを忘れた場合、CMOS リアルタイムクロック(RTC) RAM を消 去してパスワードをクリアすることができます。RTC RAMを消去する方法に ついては、「2.6 ジャンパ」をご覧ください。

管理者パスワードを設定した後、他のアイテムが表示されて他のセキュリティ設定 を変更できます。

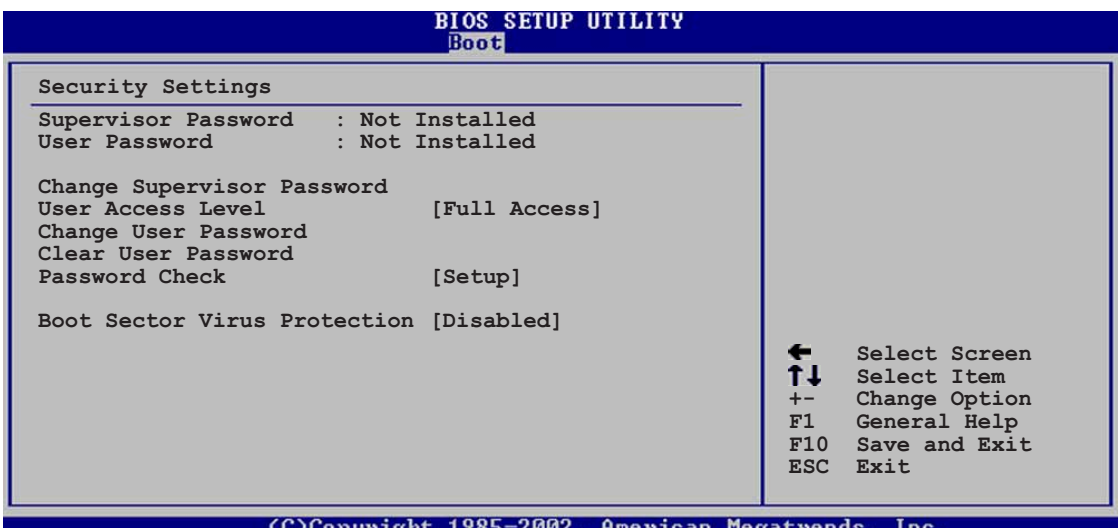

User Access Level [Full Access]

このアイテムは、設定アイテムへのアクセス制限を選択します。 構成オプション: [No Access] [View Only] [Limited] [Full Access]

アクセスなしは、設定ユーティリティへのアクセスを妨げます。

表示のみは、アクセスは許可しますがフィールドを変更することはできませ  $h_{\alpha}$ 

制限は、日時など、選択されたフィールドのみを変更できます。

フルアクセスは、設定ユーティリティのすべてのフィールドを表示し変更で きます。

ユーザーパスワードの変更

このアイテムを選択して、ユーザーパスワードを設定または変更します。スクリー ン上部のユーザーパスワードアイテムは、デフォルトの未インストールを表示し ます。パスワードを設定した後、このアイテムはインストール済みを表示します。

ユーザーパスワードを設定するには、次の手順に従います。

- 1. ユーザーパスワードの変更アイテムを選択し、<Enter>を押します。
- 表示されるパスワードボックスで、6文字以下の英数字からなるパスワード  $2.$ を入力し、<Enter> を押します。
- 求められたら、パスワードを確認します。  $3<sub>1</sub>$

パスワードが正常に設定された後、「パスワードがインストールされました」という メッセージが表示されます。

ユーザーパスワードを変更するには、ユーザーパスワードの設定と同じステップに 従います。

Clear User Password

このアイテムを選択して、ユーザーパスワードをクリアします。

Password Check [Setup]

[Setup]に設定した後、BIOSは設定ユーティリティにアクセスしているときユー ザーパスワードをチェックします。[Always] に設定されているとき、BIOS は設 定にアクセスしたりシステムを起動しているとき、ユーザーパスワードをチェッ クします。構成オプション: [Setup] [Always]

Boot Sector Virus Protection [Disabled]

起動セクタのウイルス保護の有効/無効を切り替えます。 構成オプション: [Disabled] [Enabled]

## 4.7 終了メニュー

終了メニューは BIOS アイテムに対する最適のまたは安全装置のデフォルト値を ロードし、BIOS アイテムの変更を廃棄または保存します。

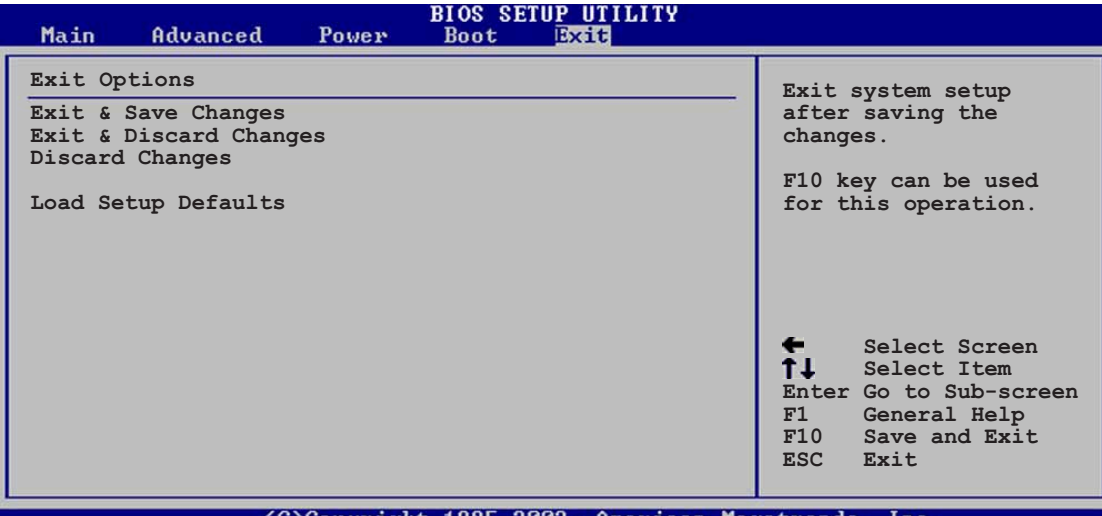

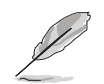

<Esc>を押してもこのメニューは直ちに終了しません。このメニューからどれ か1つのオプションを、または凡例バーから<F10>を選択して終了します。

### Exit & Save Changes

変更を終了したら、終了メニューからこのオプションを選択し、選択した値が CMOS RAM に保存されていることを確認します。オンボードバックアップバッテ リは CMOS RAM を維持するため、コンピュータの電源がオフになっているときで も消えません。このオプションを選択すると、確認ウィンドウが表示されます。は いを選択すると、変更を保存して終了します。

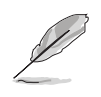

変更を保存せずに設定プログラムを終了しようとすると、プログラムは終了す る前に変更を保存しますかと尋ねるメッセージを表示します。終了処理中に <Enter>を押して変更を保存します。

#### Exit & Discard Changes

このオプションは、設定プログラムに対して行った変更を保存したくないときの み、選択してください。システムの日付、システム時間、パスワード以外のフィー ルドを変更した場合、BIOSは終了する前に確認を求めます。

**Discard Changes** 

行った変更を破棄し、以前保存した値を復元します。このオプションを選択した 後、確認が表示されます。はいを選択すると変更を破棄し、以前保存した値をロー ドします。

Load Setup Defaults

設定メニューのそれぞれのパラメータに対して、デフォルト値をロードします。 このオプションを選択すると、または<F5>を押すと、確認ウィンドウが表示され ます。はいを選択するとデフォルト値をロードします。変更を保存して終了を 選択すると、不揮発性RAMに値を保存する前に他の変更を行います。
本章では、マザーボードパッケージに付<br>属するサポートCDの内容を説明いたしま す。

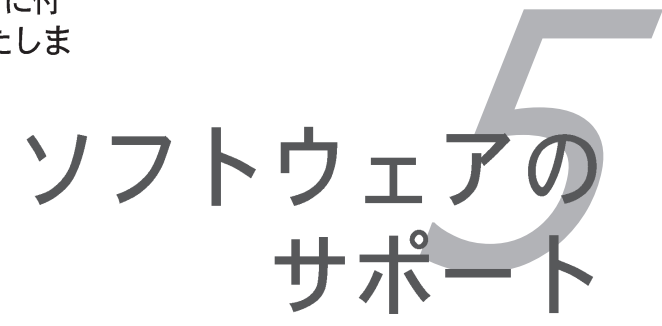

# 章のまとめ

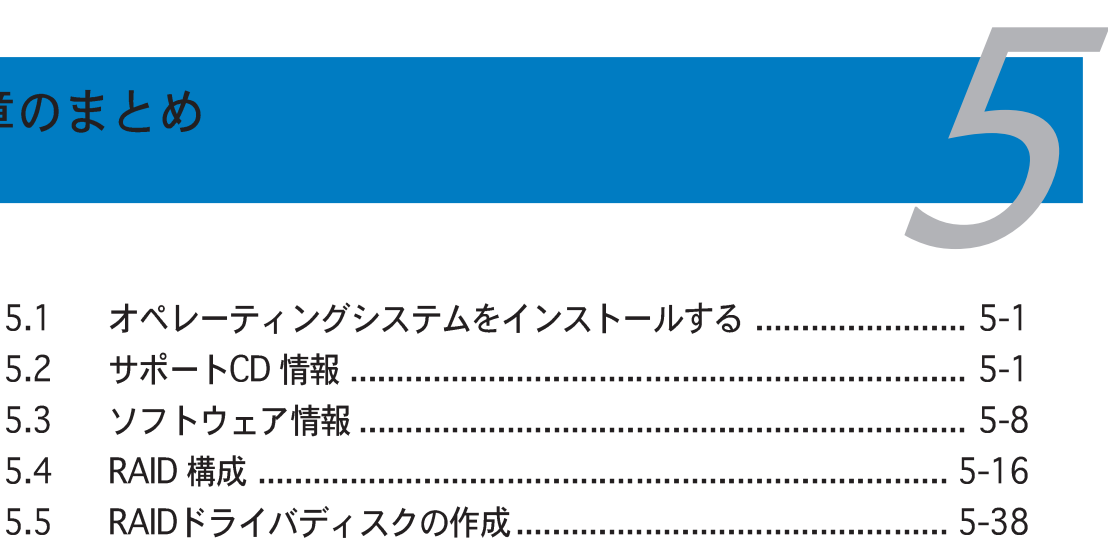

# 5.1 オペレーティングシステムをインストールする

このマザーボードはWindows® 2000/2003 Server/XPオペレーティングシステ ム(OS)をサポートします。常に最新のOSバージョンと対応する更新をインストー ルし、ハードウェアの機能を最大限に使用してください。

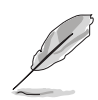

マザーボード設定とハードウェアオプションは異なります。本章で説明し たセットアップ手順は、参照の目的でのみ使用してください。詳細につい ては、OSのマニュアルを参照してください。

ドライバをインストールする前に、高い互換性とシステム安定性が得られ るように、Windows® 2000 Service Pack 4 またはWindows® XP Service Pack1以降をインストールしていることを確認してください。

# 5.2 サポートCD情報

マザーボードパッケージに付属するサポートCDには、すべてのマザーボードを利 用するためにインストールできるドライバ、ソフトウェアアプリケーション、 ユーティリティが含まれています。

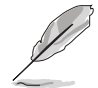

サポートCDの内容は、将来予告なしに変更することがあります。更新 版はASUS webサイト (www.asus.com)でお求めください。

# 5.2.1 サポートCDを実行する

サポートCDを光ドライブに置きます。コンピュータでAutorunが有効になってい れば、CDはドライバメニューを自動的に表示します。

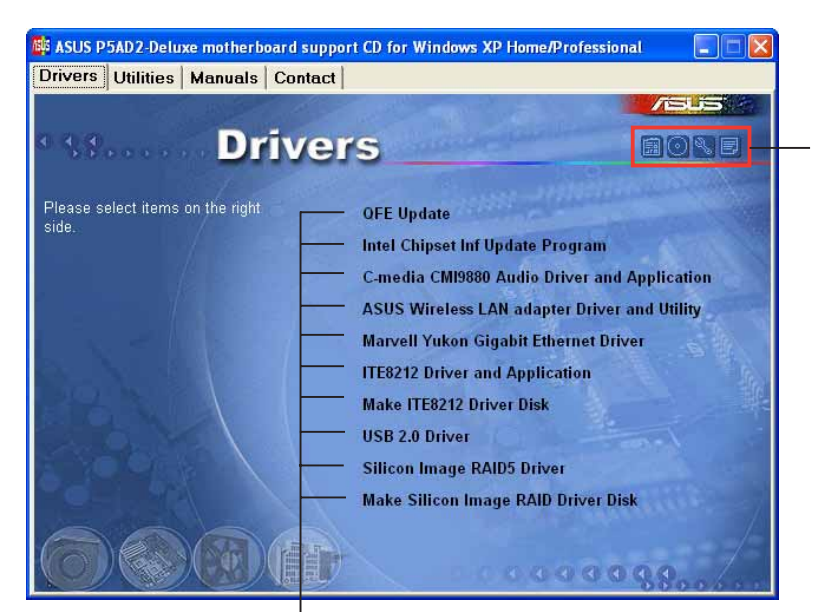

アイコンをクリックする と、サポートCD/マザー ボード情報が表示されま す。

アイテムをクリックするとイ ンストールします。

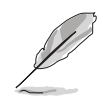

Autorun がコンピュータで有効になっていなければ、サポートCDの 内容を検索しBINフォルダからASSETUP.EXEファイルを探してくださ い。CDでASSETUP.EXEをダブルクリックします。

# 5.2.2 ドライバメニュー

システムが取り付けたデバイスを検出すると、ドライバメニューは使用可能なデ バイスドライバを表示します。必要なドライバをインストールしてデバイスをア クティブにしてください。

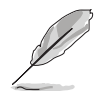

スクリーンディスプレイとドライバオプションは、オペレーティングシ ステムのバージョンが異なれば違うこともあります。

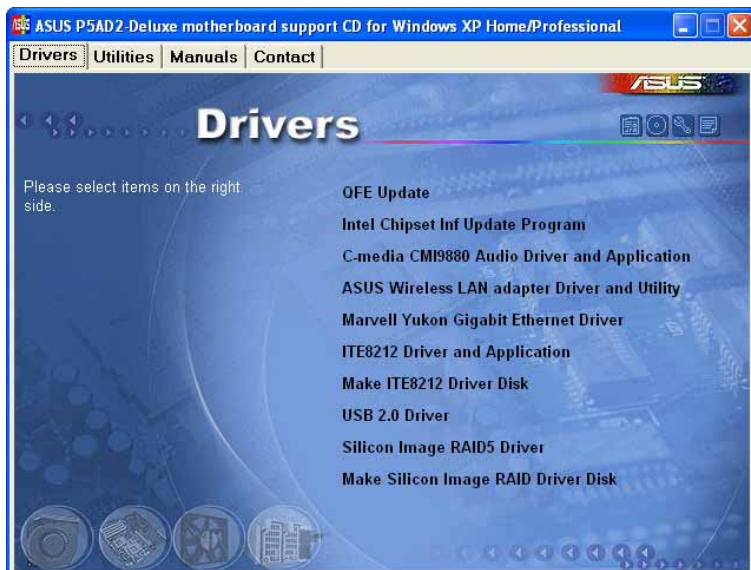

QFE更新

Ouick Fix Engineering (QFE)ドライバ更新をインストールします。

Intel Chipset Inf Updateプログラム

Intel® Chipset INF Updateプログラムをインストールします。このドライバは、マ ザーボードのIntel®チップセットコンポーネントに対してプラグアンドプレイINF サポートを有効にします。ターゲットシステムにインストールされていれば、こ のドライバはチップセットコンポーネントを構成するための方式を提供します。

インタラクティブ、サイレントまたは不在時プレロードの3つの異なるモードを使 用してこのユーティリティをインストールできます。インタラクティブモードで ドライバをインストールするには、インストール中にユーザーが入力する必要が あります。サイレントまたは不在時プレロードモードでドライバをインストール するとき、ユーザー入力は必要ありません。詳細については、オンラインヘル プ、またはユーティリティのリードミーファイルを参照してください。

C-MEDIA CMI9880 オーディオドライバとアプリケーション C-MEDIA® CMI9880オーディオドライバとアプリケーションをインストールします。 詳細については、5-11 ページを参照してください。

ASUS ワイヤレスLAN アダプタドライバとユーティリティ ASUS WiFi-g™ワイヤレスソリューション用のドライバ、ユーティリティ、セッ トアップウィザードをインストールします。詳細については、WiFi-q™のマニュ アルを参照してください。

Marvell Yukon Gigabit イーサネットドライバ Marvell® Yukon 88E8052 PCI Express Gigabit LAN用ドライバをインストールし ます。

IT8212 ドライバとアプリケーション IT8212 ドライバとアプリケーションをインストールします。

Make ITE8212 ドライバディスク

IT8212 IDE RAIDセットアップ用ドライバディスクを作成します。詳細について は、5-38ページを参照してください。

USB 2.0ドライバ USB 2.0ドライバをインストールします。

Silicon Image RAID5 ドライバ Silicon Image 3114R RAID5 ドライバをインストールします。

Make Silicon Image RAID5 ドライバディスク Silicon Image RAID 5 構成用RAID 5ドライバディスクを作成します。詳細につい ては、5-38 ページを参照してください。

# 5.2.3 ユーティリティメニュー

ユーティリティメニューは、マザーボードがサポートするソフトウェアアプリ ケーションとユーティリティを表示します。インストールするアイテムをクリッ クしてください。

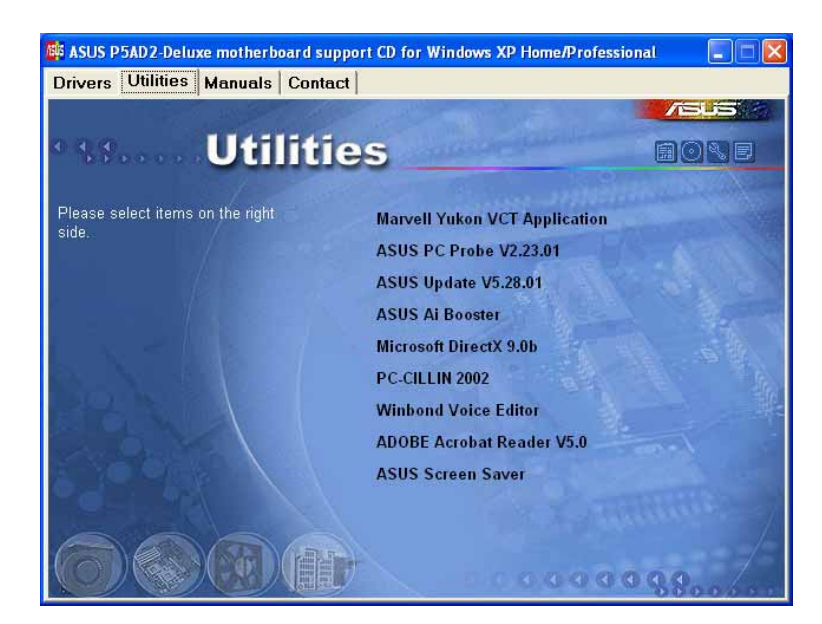

Marvell Yukon VCTアプリケーション

仮想ケーブルテスター (VCT)はケーブル診断アプリケーションで、LANケーブル の障害とショートを分析し報告します。詳細は、5-10 ページをご覧ください。

ASUS PC プローブ

このスマートなユーティリティはファン速度、CPU温度、システム電圧を監視 し、すべての検出された問題を警告します。このユーティリティを使えば、コン ピュータは正常な状態で作動できます。

ASUS更新

ASUS更新ユーティリティは、Windows®環境でマザーボードBIOSを更新します。 このユーティリティは、ネットワークまたはインターネットサービスプロバイダ (ISP)を通してインターネットに接続する必要があります。詳細は、4-8ページを ご覧ください。

AIブースター

ASUS AIブースターアプリケーションは、Windows® 環境でCPU速度をオーバーク ロックします。

### Microsoft DirectX 9.0b

Microsoft DirectX® 9.0bはマルチメディアテクノロジで、コンピュータグラ フィックスとサウンドの向上を図っています。DirectX®はコンピュータのマルチ メディア機能を強化するため、コンピュータでテレビや映画を見たり、ビデオを キャプチャしたり、ゲームを再生することができます。

#### アンチウイルスアプリケーション

アンチウイルスアプリケーションをインストールします。詳細については、オン ラインヘルプをご覧ください。

#### **Winbond Voice Editor**

このVoice Editorアプリケーションは、ASUS POST Reporter™ ユーティリティ 用のwaveファイルを記録しカスタマイズします。このプログラムを使用して、デ フォルトの音声POSTメッセージを変更します。詳細については、「3.2音声 POSTメッセージ」をご覧ください。

#### **ADOBE Acrobat Reader**

Adobe Acrobat® Reader V5.0はPortable Document Format (PDF)で文書を開 いたり、表示したり、印刷するためのアプリケーションです。

ASUSスクリーンセーバー

ASUSスクリーンセーバーをインストールすることによって、休止しているスク リーンを再びアクティブにします。

# 5.2.4  $\nabla$   $\mathbf{Z}$  -  $\nabla$   $\nabla$   $\nabla$   $\nabla$   $\mathbf{Z}$  -  $\nabla$

マニュアルメニューには、サードパーティのコンポーネントとアプリケーション 用のユーザーマニュアルが含まれています。

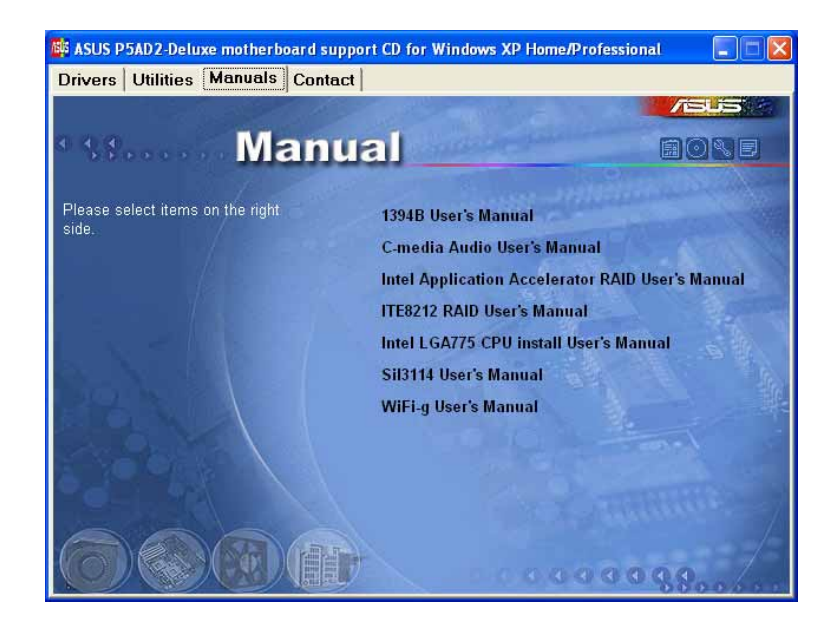

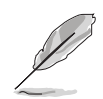

ほとんどのユーザーマニュアルファイルは、Portable Document Format (PDF) です。ユーザーマニュアルファイルを開く前に、ユー ティリティタブから Adobe Acrobat Reader アプリケーションをイ ンストールしてください。

#### $5.2.5$ 連絡先情報

連絡先タブをクリックすると、ASUS連絡先情報が表示されます。ユーザーガイ ドの裏表紙にもこの情報は表示されています。

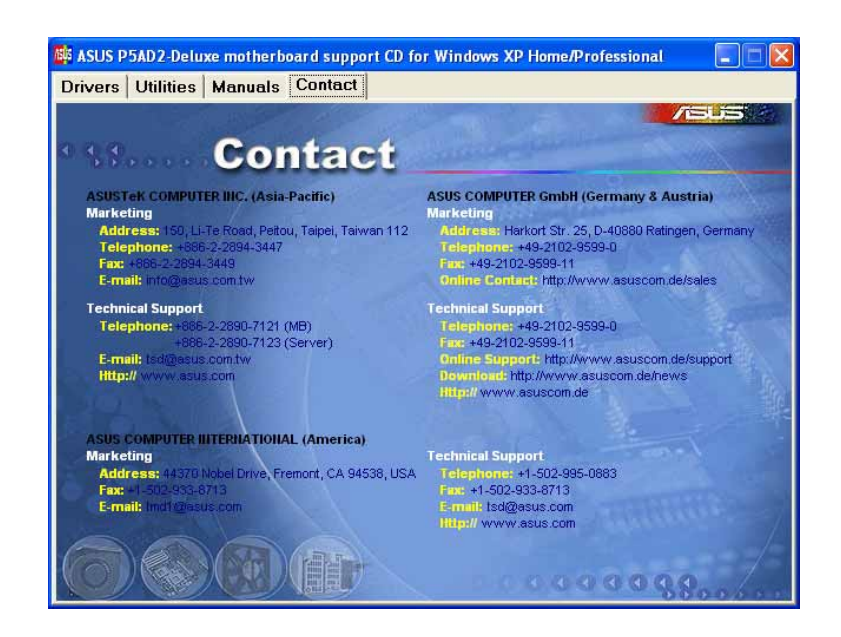

## 5.2.6 その他の情報

スクリーンの右上のアイコンは、マザーボードの追加情報とサポートCDの内容を 提供します。アイコンをクリックすると、指定された情報を表示します。

## マザーボード情報

マザーボードの全般仕様を表示します。

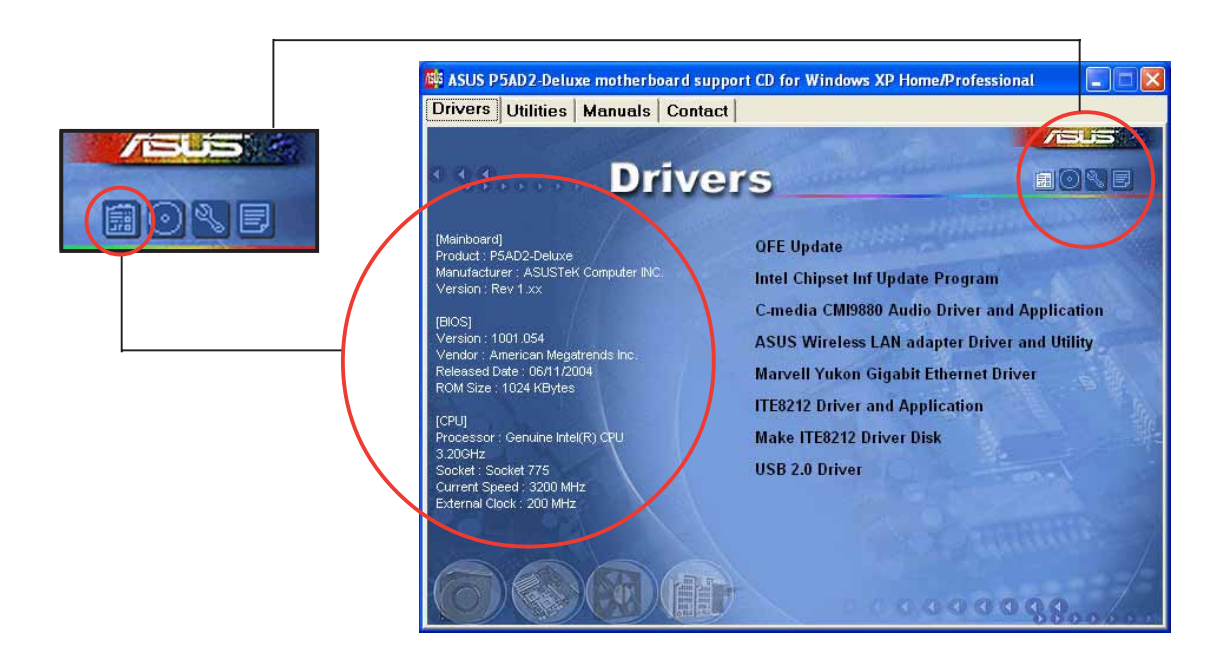

#### このCDの検索

グラフィカル形式でサポートCDの内容を表示します。

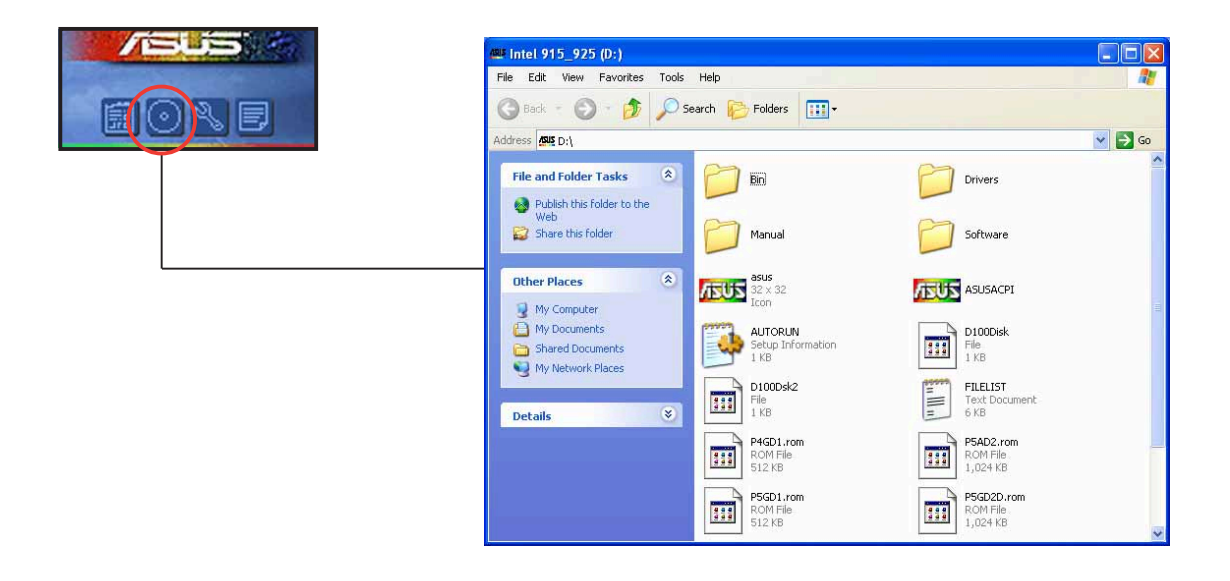

技術サポートフォーム

技術サポートを要求するときに、記入する必要のある技術サポート要求フォーム を表示します。

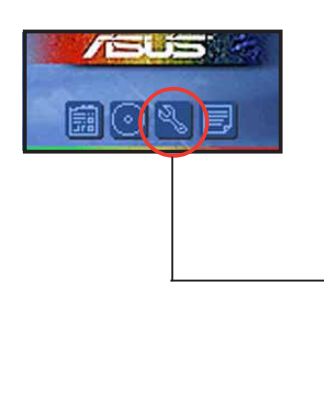

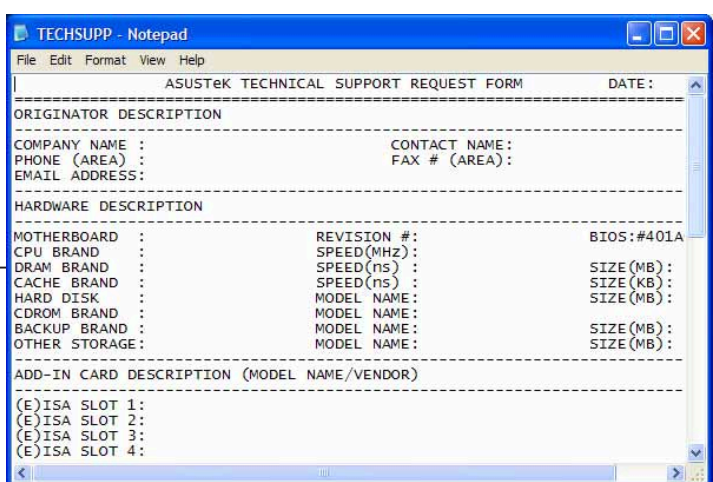

ファイルリスト サポートCDの内容を、テキスト形式で表示します。

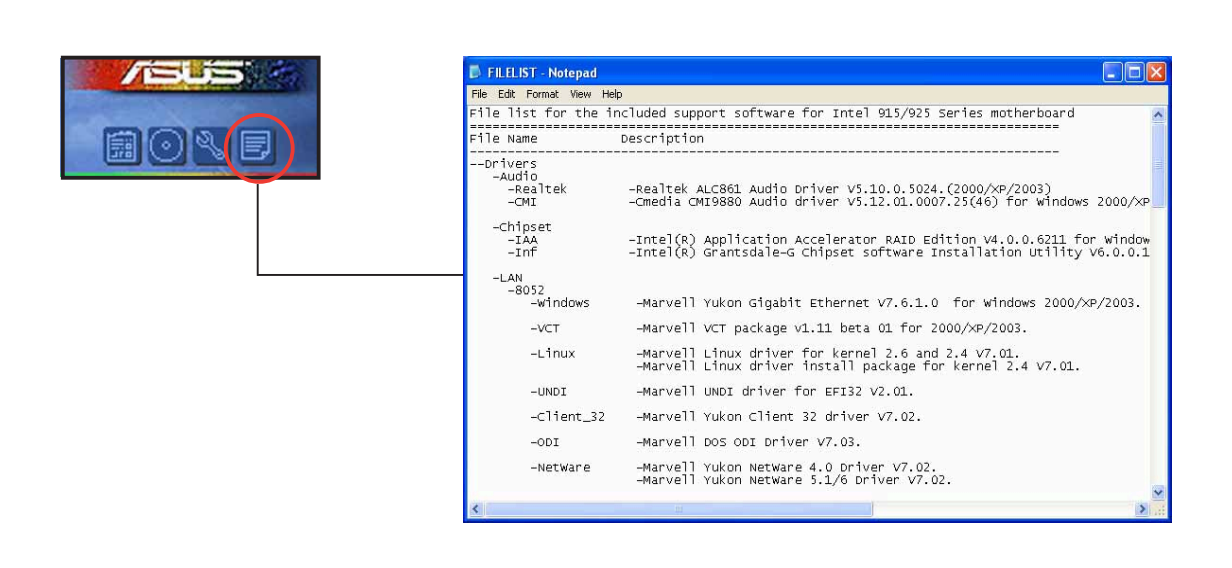

# 5.3 ソフトウェア情報

サポートCDのほとんどのアプリケーションは、インストールをガイドする便利な ウィザードを組み込んでいます。詳細については、オンラインヘルプまたはソフ トウェアアプリケーションのリードミーファイルをご覧ください。

#### ASUS MvLogo2™  $5.3.1$

ASUS MyLogo2™ ユーティリティの起動ロゴをカスタマイズします。起動ロゴは 電源オン自己テスト(POST)の間、スクリーンに表示される画像です。サポート CDからASUS更新ユーティリティをインストールすると、ASUS MyLogo2™ が 自動的にインストールされます。詳細は、「5.2.3 ユーティリティメニュー」を ご覧ください。

- ASUS MyLogo2を使用する場合、BIOS アイテム Full Screen Logoが [Enabled]に設定されていることを確認してください。「4.6.2 起動設定 構成」をご覧ください。
- 独自の起動口ゴ画像は、GIF、JPG、BMPファイル形式で作成できます。

ASUS MyLogo2™ を起動するには、次の手順に従います:

- ASUS Updateユーティリティを起動します。詳細については、「4.1.4  $1_{-}$ ASUS Updateユーティリティ」を参照してください。
- ドロップダウンメニューからオプションを選択し、次へをクリックしま  $2.$ す。
- BIOSをフラッシュする前にMyLogoを起動してシステムブートに置  $3<sub>1</sub>$ き換えるオプションにチェックマークを入れ、次へをクリックします。
- $4_{\cdot}$ ドロップダウンメニューからファイルからBIOSの更新を選択し、次へを クリックします。
- $5<sub>1</sub>$ 求められたら、新しいBIOSファイル を検索し、次へをクリックします。 ASUS MyLogo 2ウィンドウが表示さ れます。
- 左ウィンドウ枠から、起動ロゴとし 6. て使用する画像を含むフォルダを選 択します。

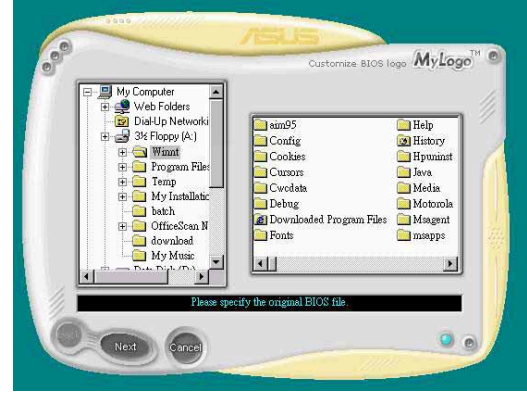

7. ロゴ画像が右ウィンドウ枠に表示さ れたら、画像を選択してクリック し、拡大します。

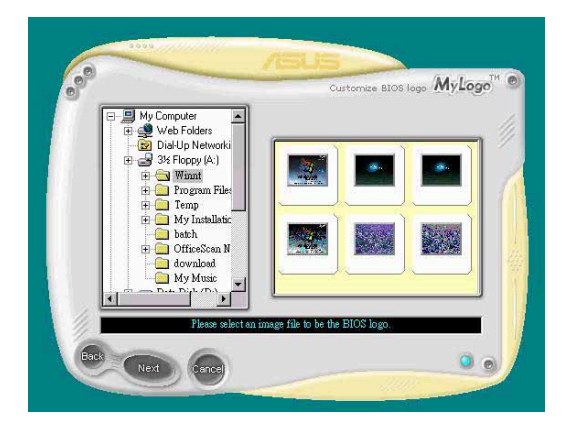

8. 比率ボックスの値を選択することに よって、起動画像を希望するサイズ に調整します。

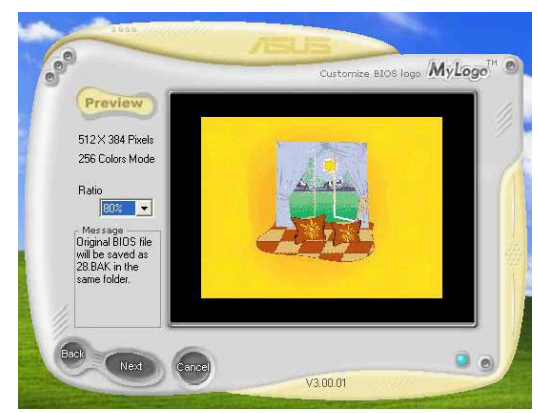

- 9. スクリーンがASUS更新ユーティリティに戻ったら、オリジナルのBIOSをフ ラッシュして新しい起動ロゴをロードします。
- 10. BIOSをフラッシュした後、コンピュータを再起動すると、POST中に新しい 起動ロゴが表示されます。

# 5.3.2 AI NET 2

Al NET 2はMarvell® Virtual Cable Tester™ (VCT)を特徴としています。VCTは ケーブル診断ユーティリティで、タイムドメインリフレクトメトリ(TDR)テクノ ロジを使用して、LANケーブル障害とショートを報告します。VCTはむき出しに なりショートしたケーブル、インピーダンス不一致、ペア交換、ペア極性問題、 ペアスキュー問題を1メートルの精度で最大64 nsまで検出し報告します。

VCT機能は、きわめて管理が簡単で制御されたネットワークシステムを通して、 ネットワーキングとサポートコストを抑えています。このユーティリティはネッ トワークシステムソフトウェアに組み込まれ、開発診断だけでなく理想的な フィールドサポートも実現しています。

Virtual Cable Tester™を使用する

Marvell® Virtual Cable Tester™ ユーティリティを使用するには、次の手順に従い ます。

- $1<sub>1</sub>$ スタート > すべてのプログラム > Marvell > Virtual Cable Testerをクリックして、Windows®デスクトップからVCTユーティリティ を起動します。
- メニューからVirtual Cable Testerをクリックして、以下のスクリーン  $2.$ を表示します。

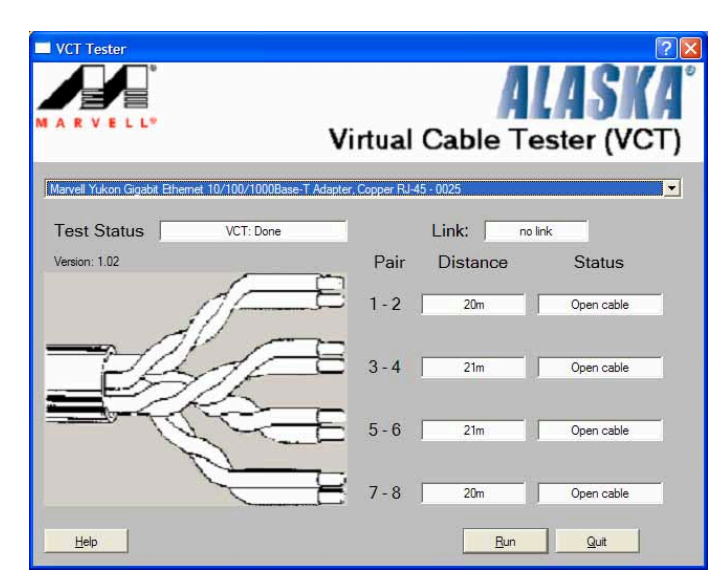

3. ファイル名を指定して実行をクリックし、ケーブルテストを実施します。

VCTは、Windows® XP or Windows® 2000オペレーティングシステムでの み実行します。

- VCTユーティリティはGigabit LANポートに接続されたイーサネットケー ブルのみをテストします。
- Virtual Cable Tester™ メインウィンドウのファイル名を指定して実行<br>ボタンは、LANポートに接続されたLANケーブル上に何の問題も検出され なければ、無効になります。
- OSに入る前に、システムでLANケーブルのステータスをチェックしたい場 合、セットアップでLAN ケーブルのPostチェックアイテムを有効にし ます。

## 5.3.3 C-Media 3D オーディオ構成

C-Media 3Dオーディオ構成ユーティリティは、分かりやすいインターフェイスを 通して、オーディオデバイスの簡単な取り付けとセットアップを可能にしていま す。マザーボードサポートCDからC-Media CMI9880オーディオドライバとアプ リケーションをインストールすると、ユーティリティは自動的にインストールさ れます。「5.2.2 ドライバメニュー」を参照してください。

C-Media 3D オーディオ構成ユーティリティを起動する

Windows®タスクバーでC-Mediaアイコン なダブルクリックして、C-Media 3Dオー ディオ構成ユーティリティを起動しま す。

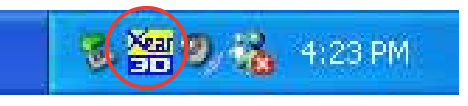

C-Media 3D オーディオ構成ユーティリティを使用する

C-Media 3Dオーディオ構成インターフェイスには、メイン設定、ミキサー、効 果、デバイス設定、情報など、5つのタブがあります。タブをクリックすると、詳 細が表示されます。

メイン設定

メイン設定タブは、オーディオシステムのステータスをチェックし、オーディオ ポートを構成し、スピーカーとオーディオDSPモードを設定し、スピーカー出力 をテストします。

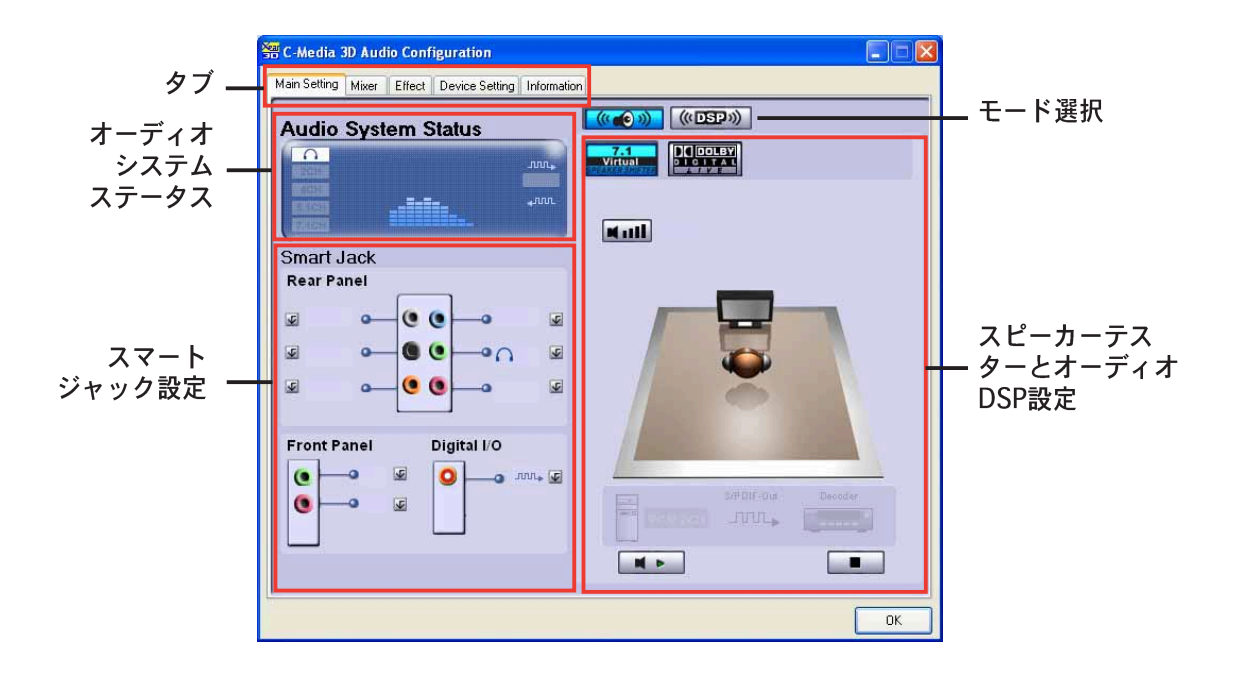

オーディオシステムステータス。このセクションは出力モードステータス、 リアルタイムオーディオ再生スペクトル、デジタルI/Oステータスを表示します。 システムで構成されるスピーカーの台数は、出力モードステータスを決定しま す。

スマートジャック設定。背面パネル、前面パネル、デジタルI/Oオーディオ ポートを本項から構成できます。構成したいポートに対応した、 ジャック設定ボタンをクリックします。

モード選択。このセクションは、スピーカーテスターまたはデジタル信号プロ セッシング(DSP)を設定します。ボタンをクリックしてオーディオモードを変更 します。

スピーカーテスターとオーディオDSP設定。 このセクションで、スピーカー セットアップとオーディオDSP設定を構成できます。再生または停止ボタンをク リックしてスピーカーを再生したり、音量ボタンをクリックしてスピーカーの音 量を調整します。

ミキサー

ミキサータブは、システムの背面パネルと前面パネルのオーディオポートに接続 されたデバイスの、オーディオ入力と録音出力音量を調整します。

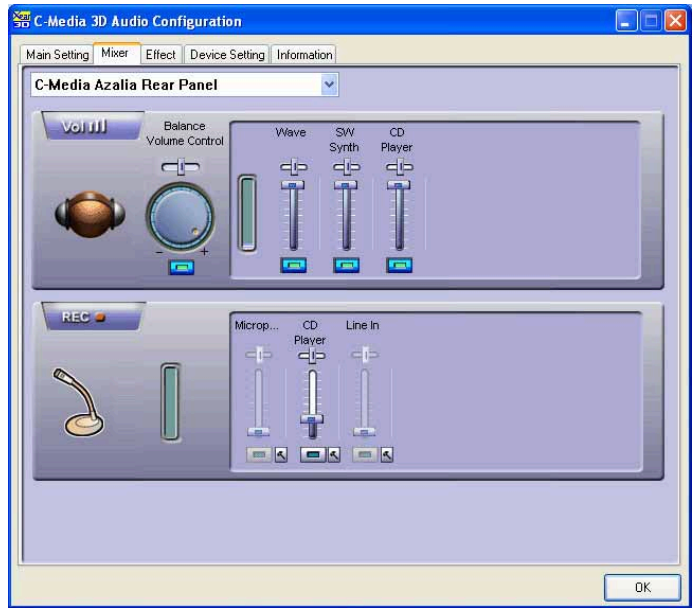

エフェクト

エフェクトタブは、環境エミュレーションを制御し、環境サイズを設定し、イコ ライザ設定を調整します。

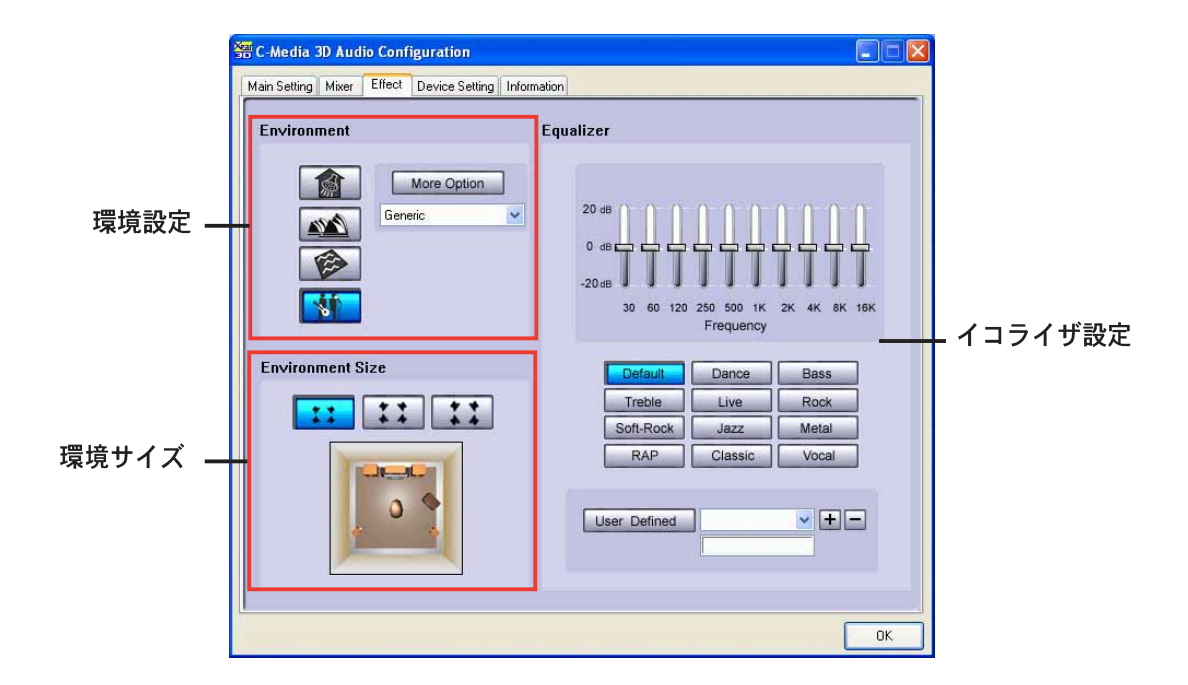

環境。 このセクションには、さまざまな事前プログラムされたエミュレーション が含まれています。バスルーム、コンサートホール、水中、ミュージックパブ環 境など、4つの独特なマテリアルがあります。対応するボタンを押して、環境エ ミュレーションを設定します。他の環境エミュレーションを設定するには、追加 オプションリストボックスをクリックします。

環境サイズ。このセクションは、適切なオーディオ出力用に部屋のサイズを選 択します。3つの部屋のサイズモデルが、環境サイズエミュレーション向けに提供 されています。任意の環境サイズボタンをクリックして設定します。

イコライザ。イコライザセクションは、アンプの周波数を調整します。10バン ドイコライザを使用してスピーカーシステムの異なる周波数バンドを個別に制御 するか、音楽スタイルプリセットをクリックして事前定義されたイコライザ設定 をロードします。ユーザー定義ボタンをクリックして、カスタマイズされたイコ ライザ設定を保存またはロードします。

デバイス設定

デバイス設定タブは、オーディオCODECマルチストリーミング機能を有効にし て、サウンド再生とサウンド録音デバイスを選択します。

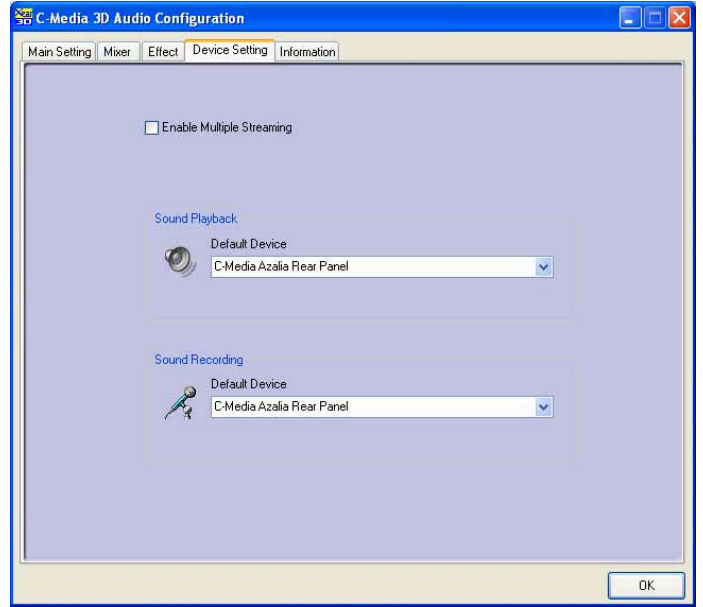

情報

情報タブは、3Dオーディオエンジン、オーディオCODEC、オーディオドライ バ、オーディオコントローラ、DirectX情報を表示します。

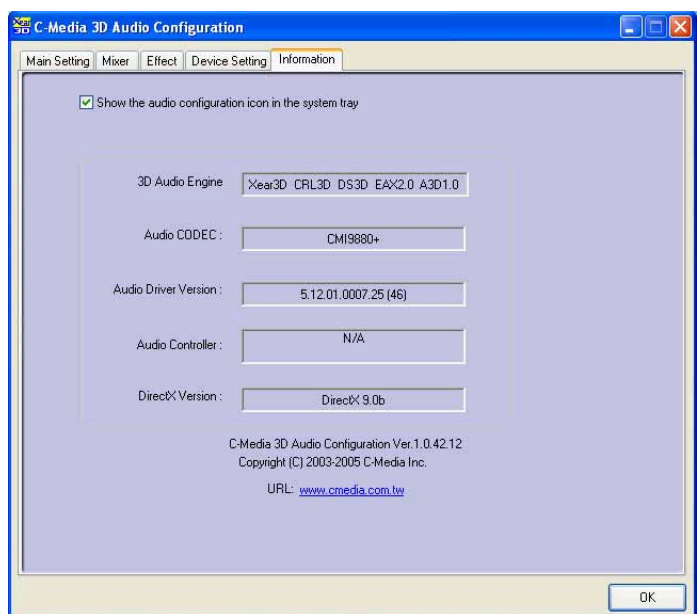

### **Dolby® Digital Live™を使用して**

Dolbv® Digital Live™ テクノロジはコンピュータのデジタルオーディオコンテン ツをリアルタイムのデジタル Dolbv® デジタルストリームに符号化します。マザー ボードの CODEC と Sony/Philips デジタルインターフェイス (S/PDIF) ポートを 使用することによって、 符号化された Dolby® デジタルストリームを AC-3 デ コーダに送信し、マルチチャンネルスピーカーシステムで再生することが可能に なります。

Dolby® デジタルストリームにサウンドを変換しているときは、次の図を参照して ください。

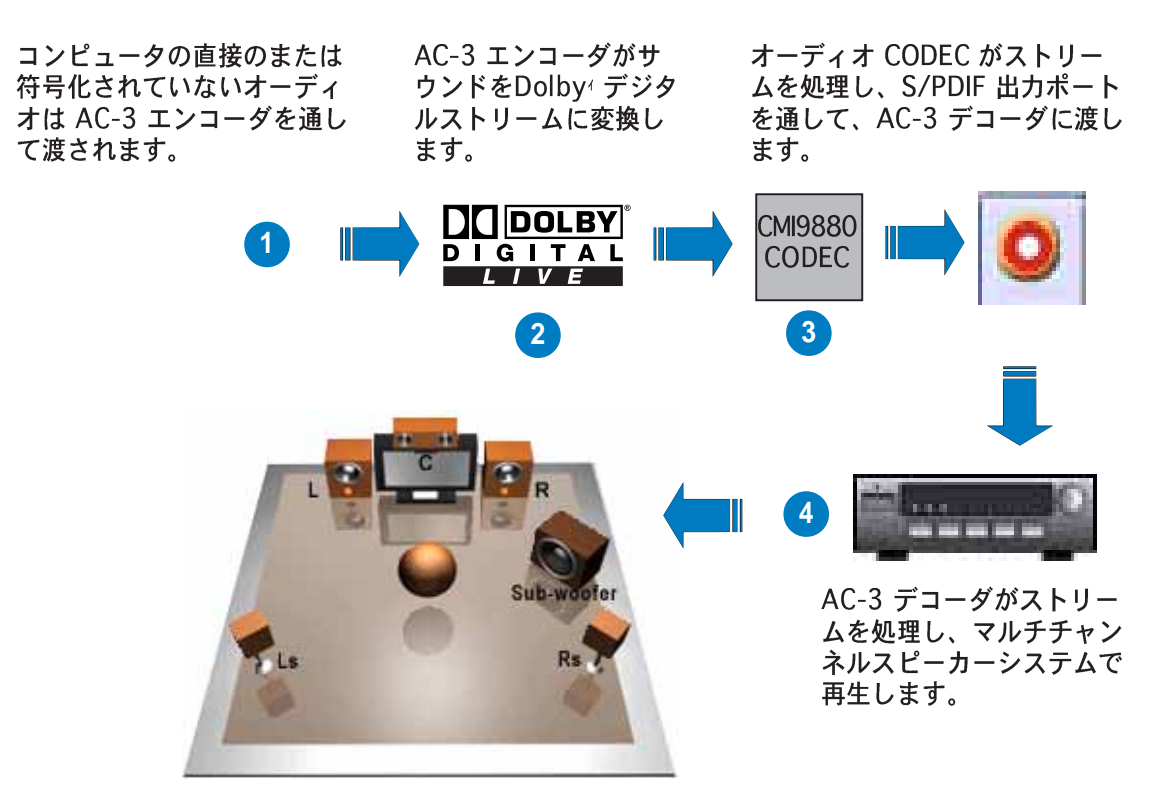

Dolby® Digital Live™ を有効にするには、次の手順に従います。

- 1. AC-3 デコーダを同軸/光S/PDIF 出 力ポートに接続します。
- 2. AC-3 デコーダをマルチチャンネル スピーカーシステムに接続しま す。
- $3.$ Windows® タスクバーのC-Media アイコンをダブルクリックして、 C-Media 3D オーディオ構成ユー ティリティを起動します。
- Dolby Digital Live ボタンをク 4. リックします。これで、コン ピュータのオーディオコンテンツ を Dolby® デジタルストリームに変 換することができます。

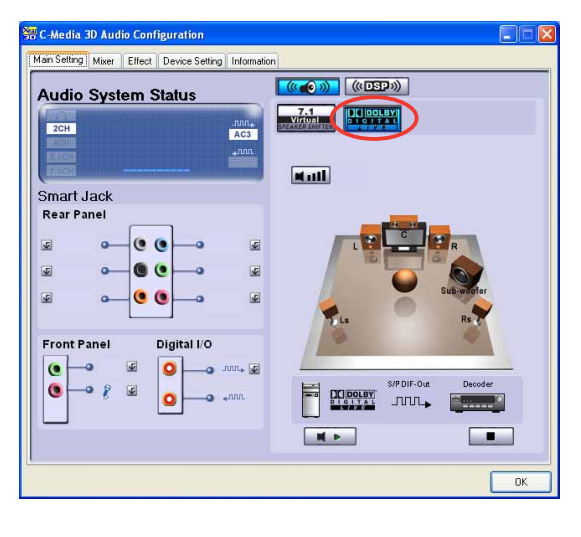

#### $5.4$ RAID構成

マザーボードにはSilicon Image Sil3114、ITE 8212、Intel® ICH6R Southbride RAIDコントローラが付属しており、IDEおよびシリアルATAハードディスクドラ イブをRAIDセットとして構成します。マザーボードは次のRAID構成をサポートし ます。

RAID 0 (データストライピング)は、2台の同じハードディスクドライブを最適 化し、パラレルの、インタリーブスタックにデータの読み込み/書き取りを行いま す。2台のハードディスクはシングルドライブと同じ機能を果たしますが、データ 転送速度は維持し、シングルディスクのみの場合の2倍の速度を実現し、それに よってデータアクセスと保管の向上を図っています。新しい2台のハードディスク ドライブを使用するには、このセットアップが必要です。

RAID 1 (データミラリング)は、1つのドライブから2番目のドライブにデータの 同じ画像をコピーして維持します。1台のドライブが障害を起こしても、ディスク アレイ管理ソフトウェアがすべてのアプリケーションを正常なドライブに移すこ とによって、他のドライブにデータの完全なコピーが保たれます。このRAID構成 はデータ保護を提供して、システム全体の耐故障性を高めています。このセット アップには、2台の新しいドライブまたは1台の既存のドライブと1台の新しいド ライブを使用します。新しいドライブは既存のドライブと同じササイズか大きい必 要があります。

RAID 0+1 はデータストライピングとデータミラリングをパリティなし (冗長 データ)で結合したもので、計算して書き込む必要があります。RAID 0+1に構成 すると、RAID 0とRAID 1構成のすべての利点を使用できます。このセットアップ には、4台の新しいハードディスクまたは1台の既存のドライブと3台の新しいド ライブを使用します。

RAID 5 は、3台以上のハードディスクドライブ上にデータとパリティ情報をス トライプします。RAID 5構成の利点には、優れたHDDパフォーマンス、耐故障 性、高い記憶容量が含まれます。RAID 5構成はトランザクション処理、リレー ショナルデータベースアプリケーション、企業リソースプラニング、およびその 他のビジネスシステムにもっとも適しています。このセットアップには、少なく とも3台の同じハードディスクドライブを使用します。

RAID 10は、そのセグメントがRAID 1アレイであるRAID 1セグメントでストラ イプ構成されています。この構成はRAID 1と同じ耐故障性を持ち、また同時に耐 故障性に対してミラリングのみと同じオーバーヘッドも持っています。RAID 10 はRAID1セグメントをストライプすることにより高い入出力速度を達成します。 ある場合では、RAID 10構成は複数の同時ドライブ障害を維持できます。この セットアップには、少なくとも4台のハードディスクドライブが必要です。

JBOD (スパニング)は単なるディスクの束の略語で、RAIDセットとしてまだ構 成されていないハードディスクドライブを指します。この構成は複数のディスク に同じデータを重複して保存し、オペレーティングシステム上に単一ディスクと して表示されます。スパニングは、個別ディスクを独立して使用することに対し てなんら利点を実現することもなければ、耐故障性やその他のRAID性能上の利点 を提供することもありません。

Intel® マトリックス記憶装置。ICH6R チップがサポートする Intel® マトリック ス記憶装置テクノロジは2台の同じハードディスクドライブのみを使用して、 RAID 0 と RAID 1セットを作成します。Intel® マトリックス記憶装置テクノロジは それぞれのハードディスクドライブ上に 2 つのパーティションを作成し、仮想 RAID 0 と RAID 1セットを作成します。このテクノロジはまた、データを失わず にハードディスクドライブのパーティションサイズを変更することもできます。

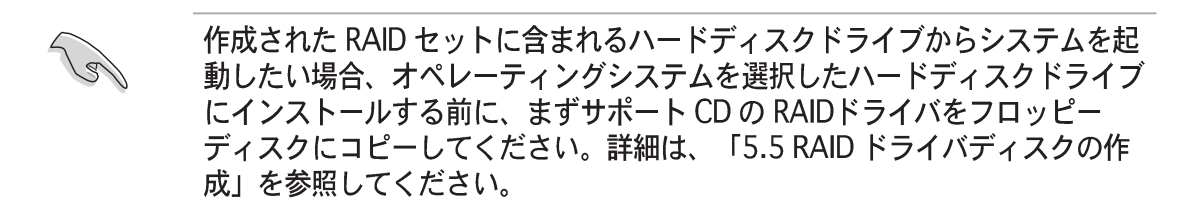

## 5.4.1 ハードディスクを取り付ける

マザーボードはUltra DMA /133/100/66およびシリアルATAハードディスクド ライブをサポートします。最適の性能を得るには、ディスクアレイを作成してい るとき、同じモデルと容量の同じドライブを取り付けます。

パラレルATA ハードディスクを取り付ける

RAID構成に対して、IDEハードディスクを取り付けるには、次の手順に従いま す。

- $1<sup>1</sup>$ 各ハードディスクのジャンパをマスタ/スレーブまたはスレーブ/マスタとし て設定します。
- 2. ハードディスクをドライブベイに取り付けます。
- 3. HDD信号ケーブルを接続します。
- $4.$ 4ピン電源ケーブルを各ドライブの電源コネクタに接続します。

シリアルATA (SATA)ハードディスクを取り付ける RAID構成用にSATAハードディスクを取り付けるには、次の手順に従います。

- SATAハードディスクをドライブベイに取り付けます。  $1.$
- 2. SATA信号ケーブルを接続します。
- 3. SATA雷源ケーブルを各ドライブの雷源コネクタに接続します。

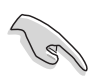

RAID 構成の詳細については、サポート CD の RAID コントローラユーザーマ ニュアルを参照してください。

#### Silicon Image RAID 構成  $5.4.2$

Silicon Image RAIDコントローラは、RAID 0、RAID 1、RAID 10、JBOD、RAID 5構成をサポートします。Silicon Image RAIDユーティリティを使用してディスク アレイを構成します。

#### BIOS RAID アイテムを設定する

ハードディスクドライブを取り付けた後、RAID構成を設定する前にBIOSのすべて のRAIDアイテムを必ず設定してください。

BIOS RAIDアイテムを設定するには、次の手順に従います。

- システムを起動し、電源オン自己テスト(POST)の間に<Del>を押して、  $1_{\cdot}$ BIOSセットアップユーティリティに入ります。
- BIOSの詳細 > オンボードデバイス構成メニューアイテムから、Silicon  $2.$ Image コントローラアイテムをRAIDモードに設定します。
- $\mathcal{E}$ 変更を保存し、セットアップを終了します。

#### Silicon Image アレイ管理ソフトウェアを起動する

スタートボタンをクリックし、すべてのプログラム > Silicon Image > Samを選択して、Windows® XPからSilicon Imageアレイ管理ソフトウェアを起動 します。

Silicon Image SATARaid™RAID 構成の詳細については、マザーボードサ ポートCDの「Sil3114ユーザーズマニュアル」を参照してください。

- RAID 5構成は、最適のパフォーマンスを発揮するために、少なくとも1 GBのシステムメモリと3 GHzのプロセッサコア速度を必要とします。
- SATALink™ SATA RAID管理ソフトウェアを使用して、SATALink™ RAID 5とJBOD構成のみを設定できます。
- RAID 5構成を使用する前に、Silicon Image SATA Link Sil 3114ドライバ とSilicon Image RAID 5 Array管理ユーティリティをインストールしてい ることを確認してください。

Silicon Image BIOS RAID 構成ユーティリティを入力する

Silicon Image BIOS RAID構成ユーティリティに入るには、次の手順に従います。

 $1.$ コンピュータを起動します。

POST中に、<Ctrl+S> または <F4>を押します。  $2.$ 

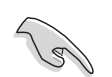

本項で示されるRAID BIOSセットアップスクリーンは参照のみで、スクリーン のアイテムと違っていることもあります。

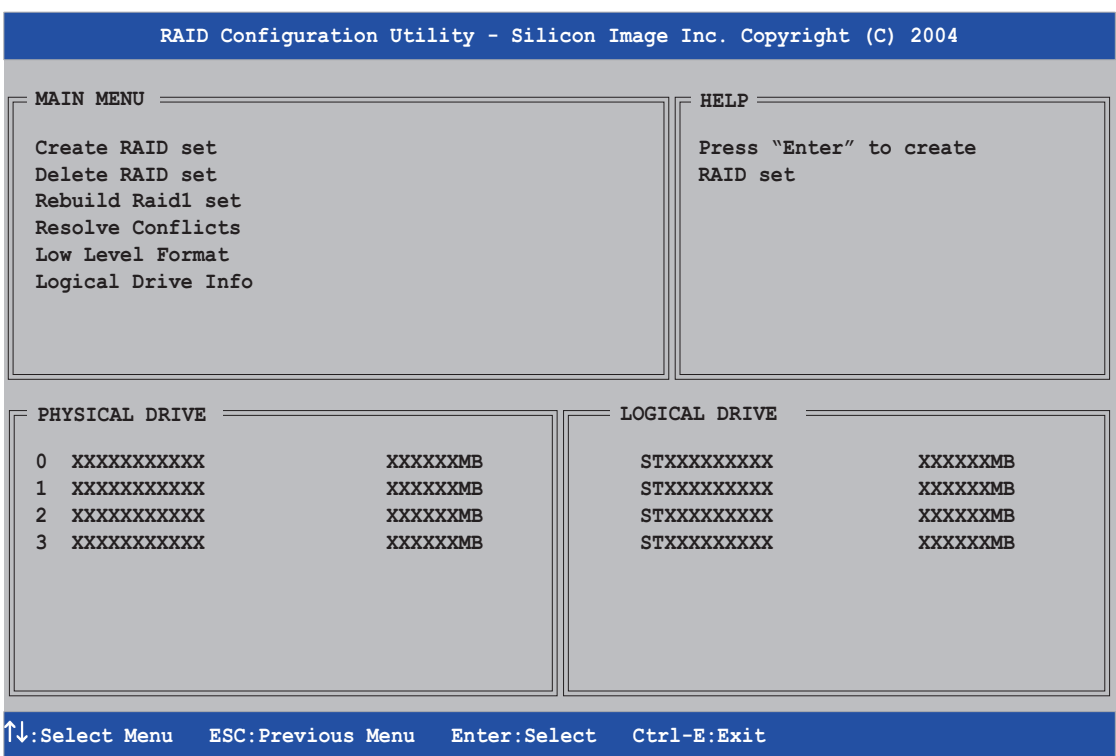

スクリーンの右上にはHelp (ヘルプ) メッセージボックスがあります。メッセー ジは各メニューアイテムの機能を説明しています。スクリーンの下部には、説明 ボックスがあります。説明ボックスのキーは、セットアップメニューオプション 間を移動します。次は説明ボックスとその対応する機能に見られるキーをリスト アップしています。

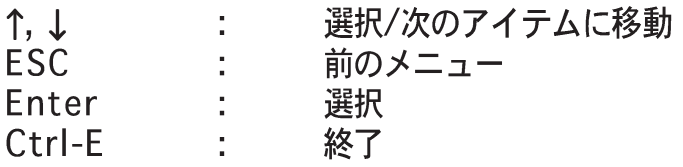

# RAID 0 セット を作成する(Striped) RAIDセットを作成するには、次の手順に従います。

Silicon Image構成ユーティリティメインメニューから、Create RAID  $1.$ セットを選択し、<Enter>を押してオプションメニューを表示します。

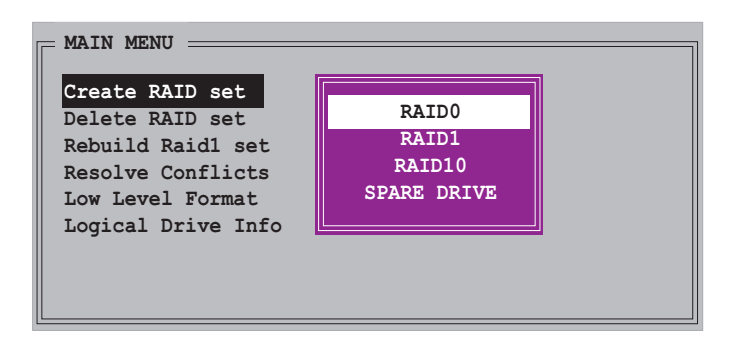

2. RAID 0を選択し、<Enter>を押して次を表示します。

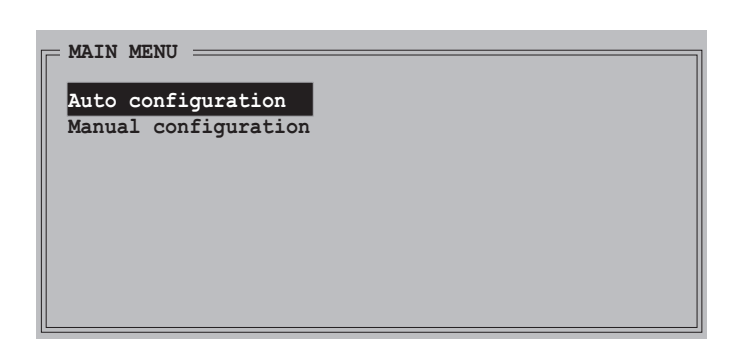

3. 希望する構成方式を選択します。

#### 白動構成

a. 自動構成を押して<Enter>を押します。

b. ユーティリティが確認メッセージを要求したら、<Y>を押します。

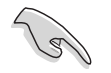

デフォルトで、自動構成はストライプサイズを64K にセットし、取り付けられ た物理ドライブに基づいて論理ドライブを設定します。

手動構成

a. 手動構成を選択し、<Enter>を押します。次のポップアップメニューが 表示されます。

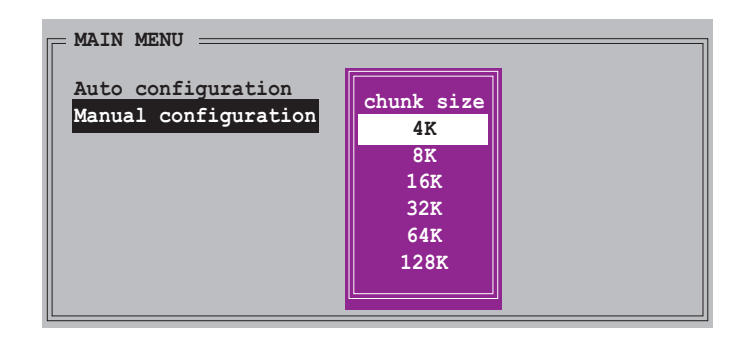

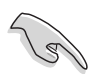

ヒント:サーバーシステムの場合、低いアレイブロックサイズをお使いになる ようにお勧めします。オーディオおよびビデオ編集で主に使用されているマル チメディアコンピュータシステムの場合、最適パフォーマンスを発揮できるよ うに高いアレイブロックサイズをお勧めします。

b. 上または下矢印キーを使用して、ドライブの使用に適したチャンクサイ ズを選択し、<Enter>を押します。選択バーが物理ドライブメニューに 移動します。

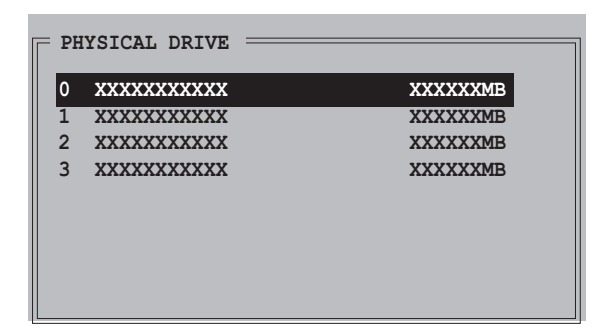

- c. 上または下矢印を使用して、ドライブを選択し<Enter>を押してRAID セットの最初のドライブを設定します。同じ手順を繰り返して2番目、3 番目、4番目のドライブを設定します。使用できるドライブの数はシステ ムに取り付けられ有効になっている物理ドライブによって異なります。
- d. ユーティリティが確認メッセージを要求したら、<Y>を押して確認する か、<N>を押して構成メインメニューに戻ります。

# RAID 1セットを作成する(Mirrored) RAID 1セットを作成するには、次の手順に従います:

Silicon Image構成ユーティリティメインメニューから、RAIDセットの作  $1_{-}$ 成 setを選択し、<Enter>を押します。次のサブメニューが表示されます。

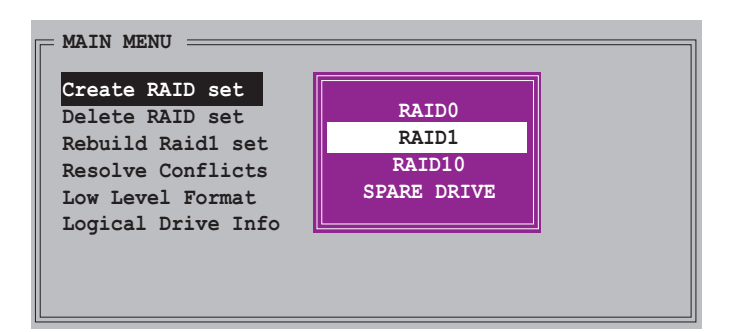

2. RAID 1を選択し、<Enter>を押して次を表示します。

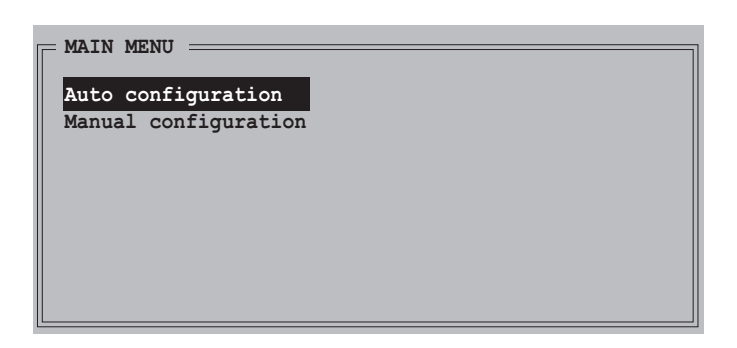

3. 希望する構成方式を選択します。

#### 自動構成

- a. 自動構成を選択し、<Enter>を押します。
- b. ユーティリティが確認メッセージを表示します。<Y>を押して確認する か、<N>を押して確認メインメニューに戻します。

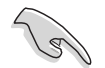

- 自動構成がバックアップコピーなしにRAID1セットを作成します。
- 単一ハードディスクドライブをRAID1セットに移動しているとき、手動構 成をお使いになるようにお勧めします。

手動構成

a. 手動構成を選択し、<Enter>を押します。選択バーが物理ドライブメ ニューに移動します。

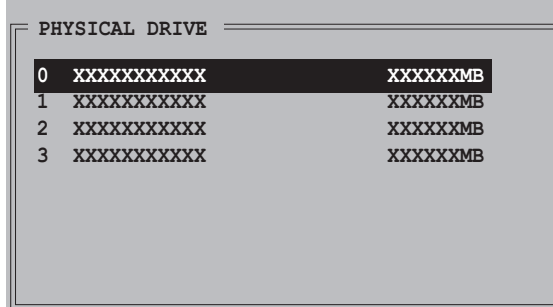

- b. 上または下矢印キーを使用して、ソースドライブを選択し<Enter>を押 します。
- c. ステップ <b> を繰り返し、ターゲットドライブを選択します。
- d. ソースドライブとターゲットドライブを選択すると、次のポップアップ メニューが表示されます。

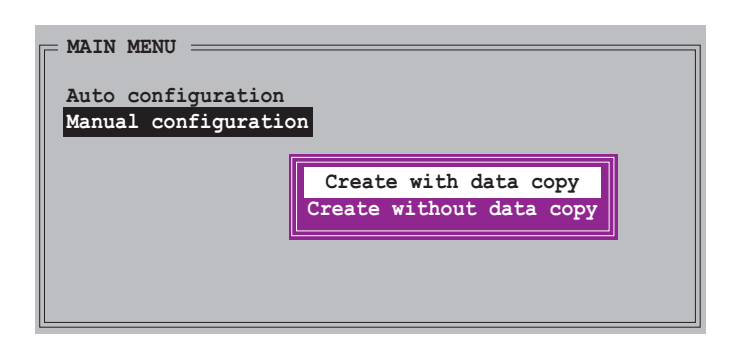

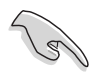

- ・ データコピーで作成オプションは、ソースドライブの現在のデータをミ ラードライブにコピーします。データコピーなしに作成オプションは、 ミラーセットのディスクコピー機能を無効にします。
- · データコピーなしに作成を選択すると、RAID1セットを再分割して再 フォーマットし、その内容の一貫性を保証する必要があります。
- ・ ソースドライブに重要なデータがある場合、データコピーで作成を選択 してください。

e. データコピーで作成を選択すると、次のポップアップメニューが表示 されます。

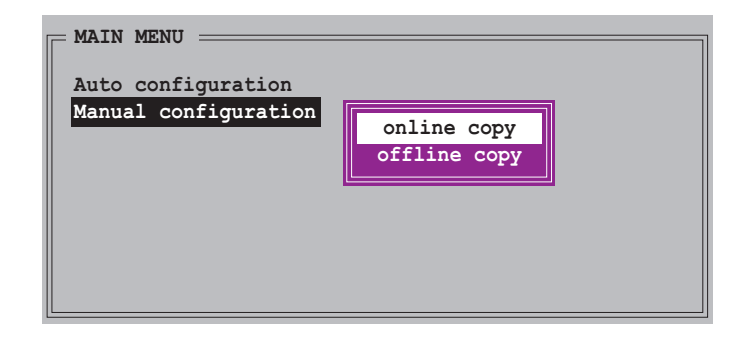

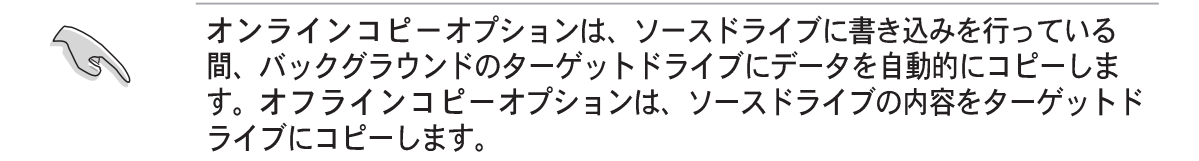

- f. 上または下矢印キーを使用して希望するコピー方式を選択し、<Enter> を押します。
- g. ユーティリティは確認メッセージを表示します。<Y>を押して確認する か、<N>を押して構成メインメニューに戻ります。

前にオフラインコピーを選択している場合、コピー進行バーが表示されます。

RAID 10セットを作成する(Mirrored+Striped) RAID 10セットを作成するには、次の手順に従います。

Silicon Image構成ユーティリティメインメニューから、RAIDセットの作  $1.$ 成を選択し<Enter>を押します。次のサブメニューが表示されます。 RAID 10セットを作成するには、次の手順に従います。

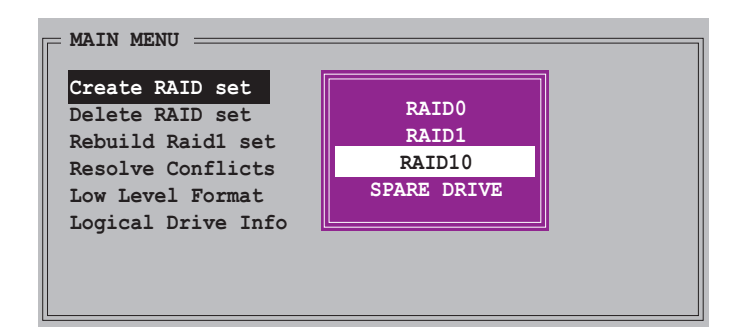

RAID 10を選択し、<Enter>を押して次を表示します。  $\mathcal{P}_{\mathcal{L}}$ 

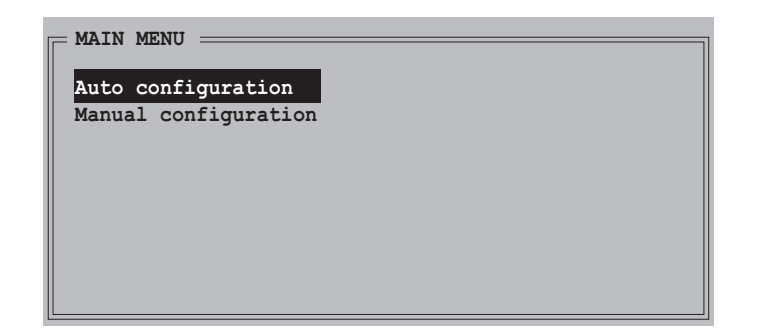

- 3. 希望する構成方式を選択します。 自動構成
	- a. 自動構成を選択し、<Enter>を押します。
	- b. ユーティリティが確認メッセージを表示します。<Y>を押して確認する か、<N>を押して構成メインメニューに戻ります。

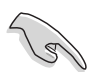

自動構成は、バックアップコピーなしでRAID 10セットを作成します。

#### 手動構成

a. 手動構成を選択して<Enter>を押します。次のポップアップメニューが 表示されます。

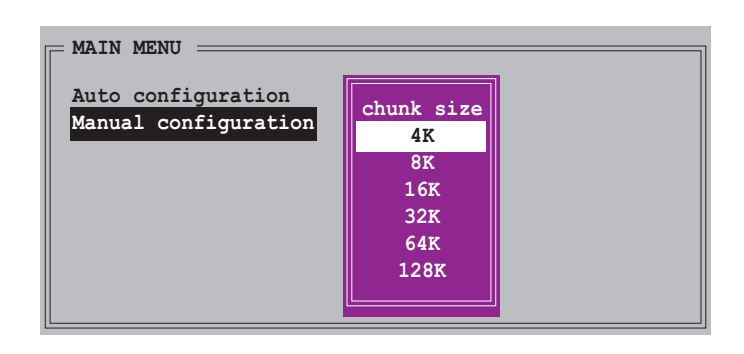

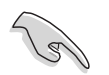

ヒント:サーバーシステムの場合、低いアレイブロックサイズをお使いになる ことをお勧めします。オーディオおよびビデオ編集で主に使用されているマル チメディアコンピュータシステムの場合、最適パフォーマンスを発揮できるよ うに高いアレイブロックサイズをお勧めします。

b. 上または下矢印キーを使用してドライブ使用に適したチャンクサイズを 選択し、<Enter>を押します。選択バーが物理ドライブメニューに移動 します。

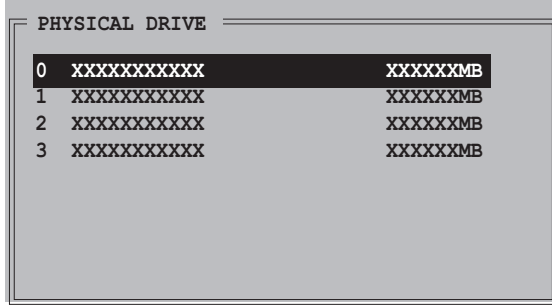

- c. 上または下矢印キーを使用してドライブを選択し、<Enter>を押して RAIDセットの最初のドライブを設定します。
- d. ステップ <c> を繰り返して2番目、3番目、4番目のドライブを繰り返し ます。使用できるドライブの数はシステムに取り付けられ有効になって いる物理ドライブによって異なります。
- e. RAIDドライブを設定すると、次のポップアップメニューが表示されま す。

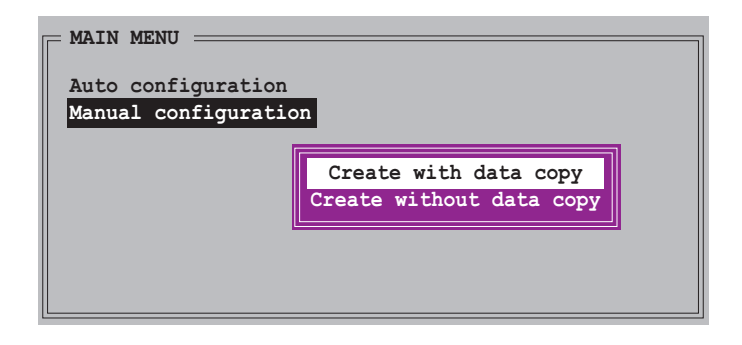

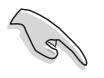

· データコピーで作成オプションは、ソースドライブの現在のデータをミ ラードライブにコピーします。データコピーなしに作成オプションは、 ミラーセットのディスクコピー機能を無効にします。

- データコピーなしに作成を選択すると、RAID1セットを再分割して再 フォーマットし、その内容の一貫性を保証する必要があります。
- ソースドライブに重要なデータがある場合、データコピーで作成を選択 してください。

f. データコピーで作成を選択すると、次のポップアップメニューが表示 されます。

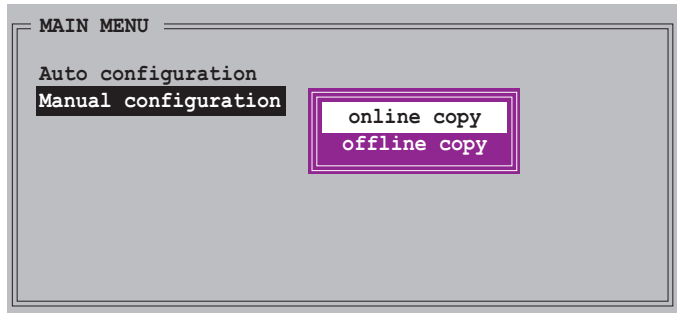

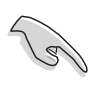

オンラインコピーオプションは、ソースドライブに書き込みを行っている - 間、バックグラウンドのターゲットドライブにデータを自動的にコピーしま す。オフラインコピーオプションは、ソースドライブの内容をターゲットド ライブにコピーします。

- g. 上または下矢印キーを使用して希望するコピー方式を選択し、<Enter> を押します。
- h. ユーティリティは確認メッセージを表示します。<Y>を押して確認する か、<N>を押して構成メインメニューに戻ります。

前にオフラインコピーを選択している場合、コピー進行バーが表示されます。

### RAID 5またはJBOD セットを作成する

Windows® 2000/XP から Silicon Image 管理ソフトウェアを使用して、RAID 5ま たは JBOD 構成を作成します。

### 5.4.3 Intel® RAID 構成

このマザーボードは、Intel® ICH6Rチップセットを通してシリアルATAハードディ スクドライブ用に、RAID 0、RAID 1とIntel® マトリックス記憶構成をサポートし ます。Intel® アプリケーションアクセラレータRAIDオプションROMユーティリ ティをディスクアレイを構成します。

BIOS RAID アイテムを設定する

ハードディスクドライブを取り付けた後、RAID構成を設定する前に、BIOSの必要 なRAIDアイテムを設定していることを確認してください。

BIOS RAIDアイテムを設定するには、次の手順に従います。

- システムを起動し、電源オン自己テスト(POST)の間に<Del>を押して、  $1_{-}$ BIOSセットアップユーティリティに入ります。
- BIOSのメイン > IDE構成メニューから、SATAを名前を付けて構成ア  $2.$ イテムをRAIDとして設定します。
- オンボード-ATA BOOTROMアイテムをEnabledに設定します。  $3.$
- $4.$ 変更を保存し、セットアップを終了します。

Intel® アプリケーションアクセラレータRAID オプションROM ユー ティリティに入る

Intel® アプリケーションアクセラレータRAIDオプショROM ユーティリティにa入 るには、次の手順に従います。

- 1. コンピュータを起動します。
- 2. POST中に、<Ctrl+l>を押してユーティリティのメインメニューを表示しま す。

**SAS** 

このセクションで表示されたRAID BIOSセットアップスクリーンは、参照用 で、お使いのスクリーンのアイテムと異なることもあります。

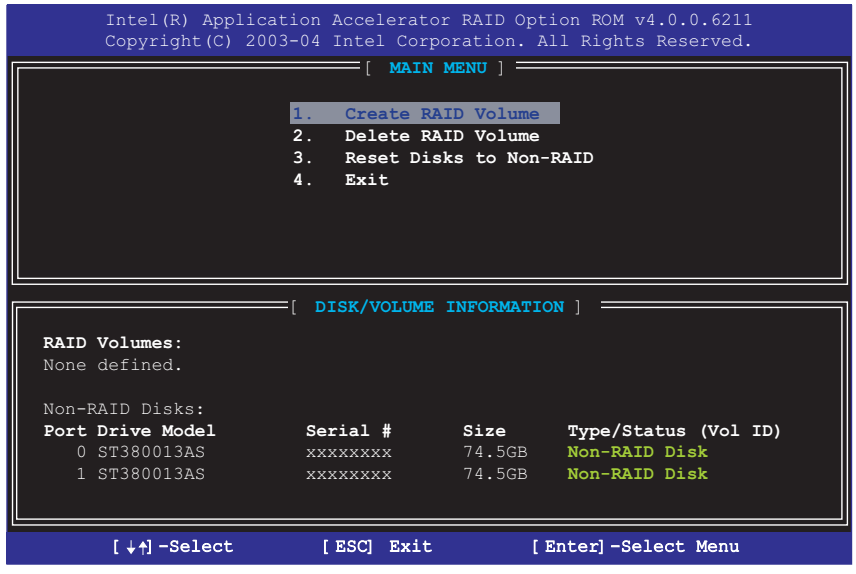

スクリーン下部には、ナビゲーションキーがあります。これらのキーは、メ ニューオプションを移動して選択します。

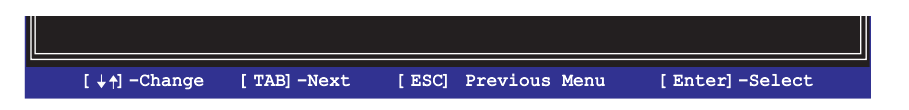

RAID ボリュームを作成する

RAIDボリュームを作成するには、次の手順に従います。

IntelアプリケーションアクセラレータRAID オプションROM ユーティリティ  $1_{\ldots}$ メインメニューから、1. RAIDボリュームの作成を選択し、<Enter>を押 します。次のスクリーンが表示されます。

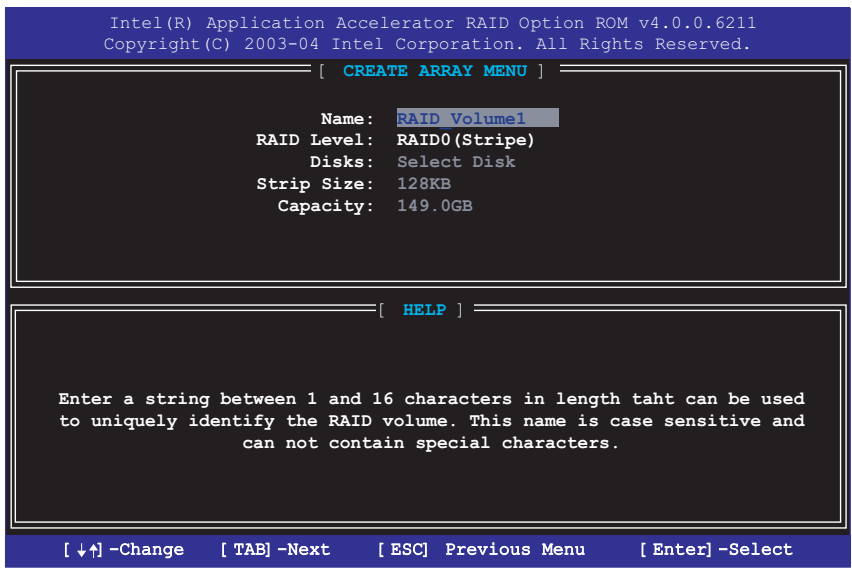

- RAIDボリューム用の固有名を入力し、<Enter>を押します。  $2.$
- $3.$ 上または下矢印キーを使用して、希望するRAIDレベルを選択し、<Enter>を 押します。
	- a. RAID 0 (Stripe)を選択している場合、上または下矢印キーを使用して RAID 0アレイ用のストライプサイズを選択し、<Enter>を押します。使 用できる値は8KB から 128 KBの範囲です。デフォルトの選択は、128 KBです。ストライプ値は予定されたドライブ使用に基づいて選択される 必要があります。
		- · 8 /16 KB 低いディスク使用
		- · 64 KB 標準的なディスク使用
		- · 128 KB パフォーマンスを重視したディスク使用

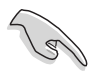

ヒント:サーバーシステムの場合、低いアレイブロックサイズをお使いになる ことをお勧めします。オーディオおよびビデオ編集で主に使用されているマル チメディアコンピュータシステムの場合、最適パフォーマンスを発揮できるよ うに高いアレイブロックサイズをお勧めします。

- b. RAID (Mirrored)を選択した場合、ボリュームの作成プロンプトが表示さ れます。
- ボリュームの作成プロンプトで、<Enter>を押してアレイを作成します。  $4.$ ユーティリティが確認メッセージを表示したら、<Y>を押します。

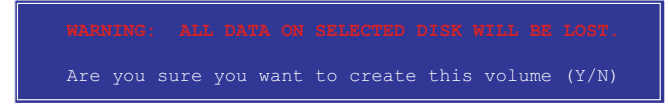

 $5<sub>1</sub>$ 4. 終了を選択し、<Enter>を押してRAID構成ユーティリティを終了しま す。ユーティリティが確認メッセージを表示したら、<Y>を押します。

RAID ボリュームを削除する

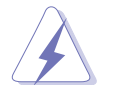

このオプションを使用するときは注意してください。RAIDドライブのすべての データが失われます。

RAIDボリュームを削除するには、次の手順に従います。

オプション2.RAIDボリュームの削除を選択し、<Enter>を押して次を表  $1<sup>1</sup>$ 示します。

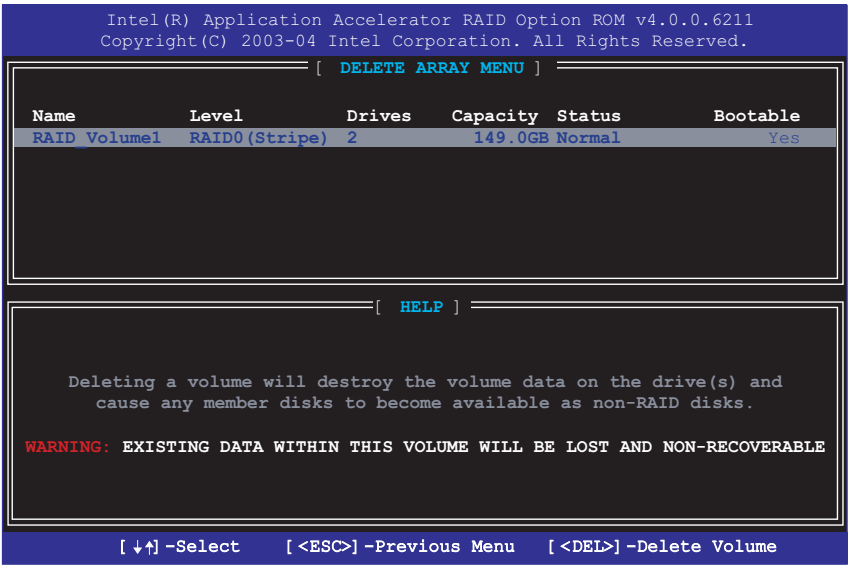

2. <Debを押してRAIDボリュームを削除します。次の確認メッセージが表示さ れます。

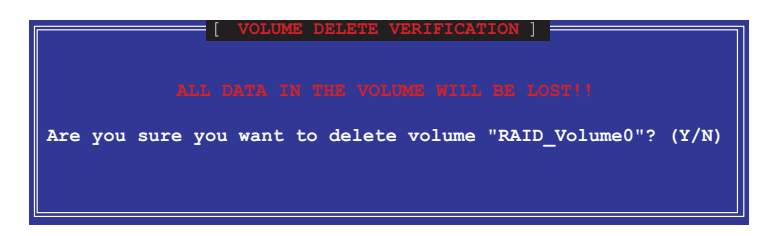

<Y>を押すと確認し、<N>を押すと構成メインメニューに戻ります。  $\mathcal{B}_{\mathcal{A}}$ 

## RAIDディスクドライブをリセットする

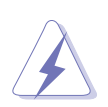

RAIDを非RAIDにリセットするときは注意してください。すべてのRAIDデータ をリセットすると、RAIDディスクからすべての内部RAID構造が削除されま す。

1. オプション3. 非RAIDにディスクをリセットを選択し、<Enter>を押し ます。

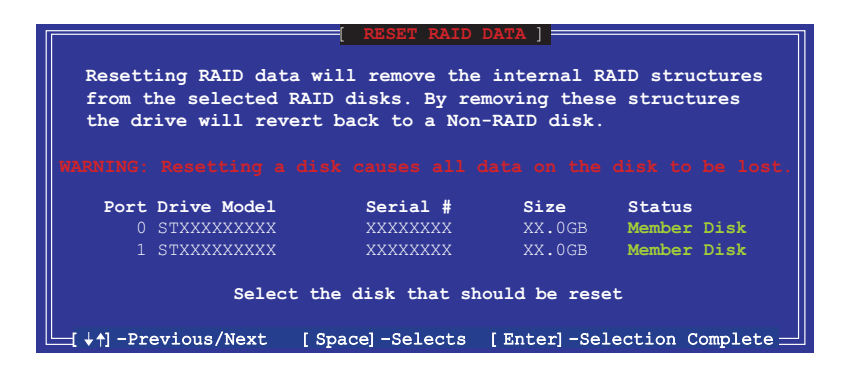

- $2.$ 上または下矢印キーを使用して、リセットしたいRAIDドライブをハイライト 表示し、<Space>を押します。
- $3.$ ステップ2を繰り返して、他のRAIDドライブを選択します。
- 4. <Enter>を押して、RAIDドライブをリセットします。
- 5. ユーティリティが確認メッセージを表示したら、<Y>を押して確認するか、 <N>を押して構成メインメニューに戻ります。

## **5.4.4** ITE<sup>®</sup> 8212F RAID 構成

ITE 8212FIDE RAIDコントローラは、RAID 0、RAID 1、RAID 0+1、JBOD構成 をサポートします。IT8212 BIOS セットアップユーティリティまたはATA RAID マネージャアプリケーションを使用して、ディスクアレイを構成します。

#### BIOS RAID アイテムを設定する

ハードディスクドライブを取り付けた後、RAID構成を設定する前に、BIOSの必要 なRAIDアイテムを設定していることにご注意ください。

BIOS RAIDアイテムを設定するには、次の手順に従います。

- 1. システムを起動し、電源オン自己テスト(POST)の間に、BIOSセットアップ ユーティリティに入ります。
- BIOSで詳細 > オンボードデバイス構成メニューから、ITE8212Fコン  $2.$ トローラアイテムをRAIDモードに設定します。
- 3. 変更を保存しセットアップを終了します。

**ITE® 8212Fセットアップユーティリティに入る** 

ITE®8212Fセットアップユーティリティに入るには、次の手順に従います。

- 1. コンピュータを起動します。
- 2. ITE8212FコントローラはIDE RAIDポートに接続されたIDEデバイスをスキャ ンします。要求されたら、<Ctrl+F>または<Ctrl+E>を押してユーティリ ティのメインメニューを表示します。

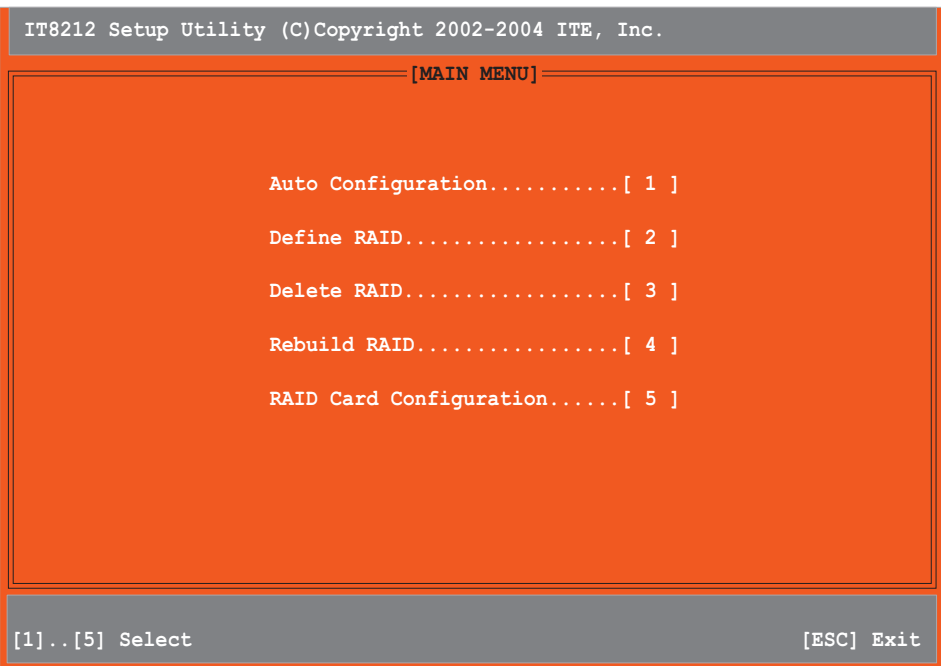

3. スクリーン下部にはナビゲーションキーがあります。これらのキーは、メ ニューオプションを移動し選択します。

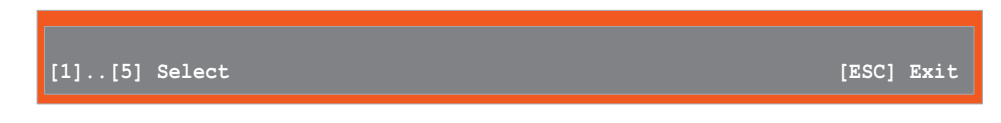

4. 選択の番号を押すか、<Esc>を押します。

RAID アレイを自動構成する

このオプションはユーティリティ用にサポートされるRAIDセットを選択し、自動 的に構成します。

RAIDセットを自動構成するには、次の手順に従います。

1. IT8212セットアップユーティリティスクリーンから、<1>を押します。次 のスクリーンが表示されます。

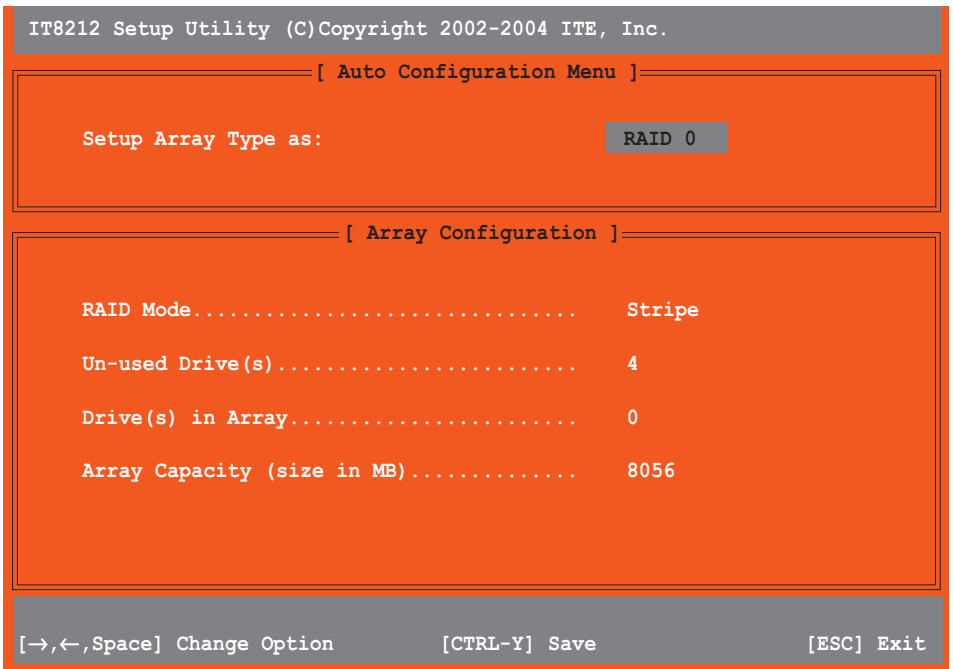

- $2.$ 左また右矢印キーまたはスペースバーを使用して、RAIDセットを選択しま す。オプションを選択すると、スクリーンは取り付けたIDEデバイスの数に 基づいてRAIDのアレイ構成を表示します。
- 3. <Ctrl+Y>を押してRAIDセットを保存します。
- 4. <Esc>を押して終了します。

#### RAID アレイを定義する

このオプションは、サポートされるRAIDアレイを定義します。 RAIDアレイを定義するには、次の手順に従います。

1. IT8212セットアップユーティリティスクリーンから、<2>を押します。次 のスクリーンが表示されます。

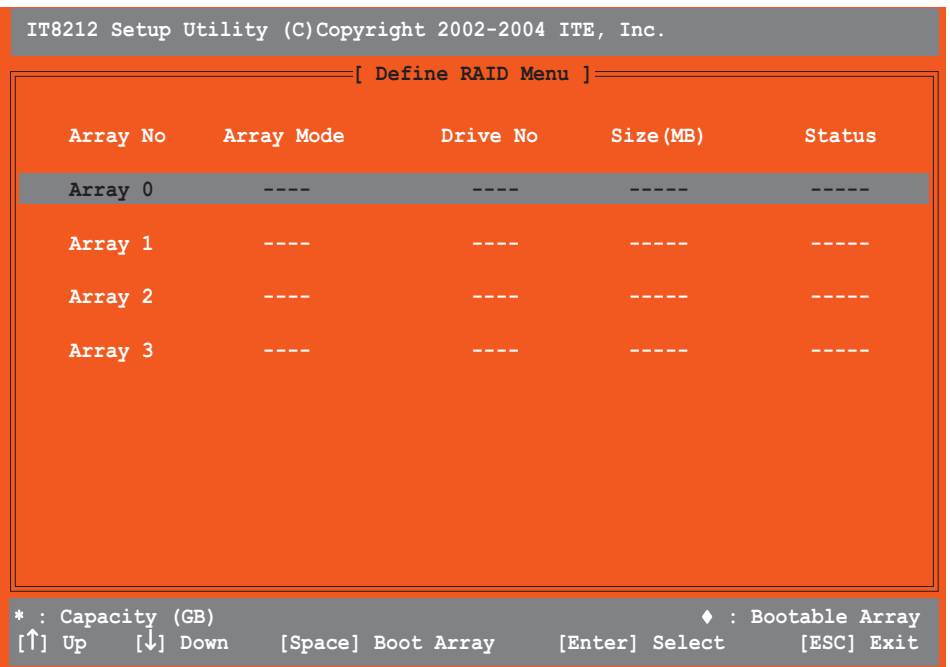

2. 上または下矢印キーまたはスペースバーを使用して、RAIDアレイを選択し、 <Enter>を押します。次のサブメニューが表示されます。

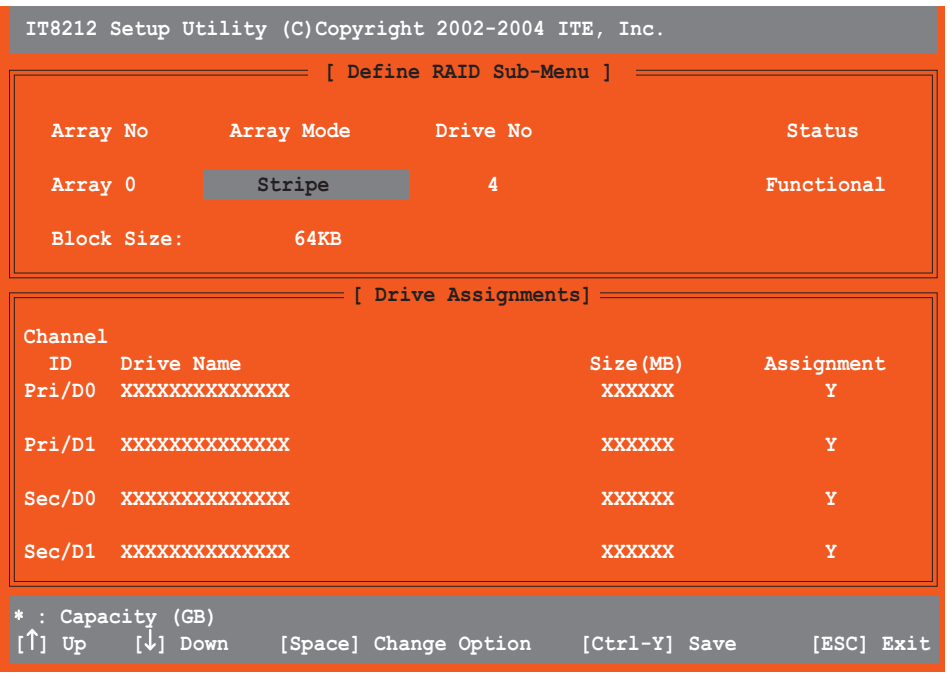
- 3. 上または下矢印キーを使用して編集可能なフィールドを選択します。
- 4. スペースバーを使用して、フィールド値を変更します。
- 5. <Ctrl+Y>を押して、RAIDアレイを保存します。
- 6. <Esc>を押して終了します。

RAIDアレイを削除する

このオプションは、既存のRAIDアレイを削除します。

RAIDアレイを削除するには、次の手順に従います。

1. IT8212セットアップユーティリティスクリーンから、<3>を押します。次 のスクリーンが表示されます。

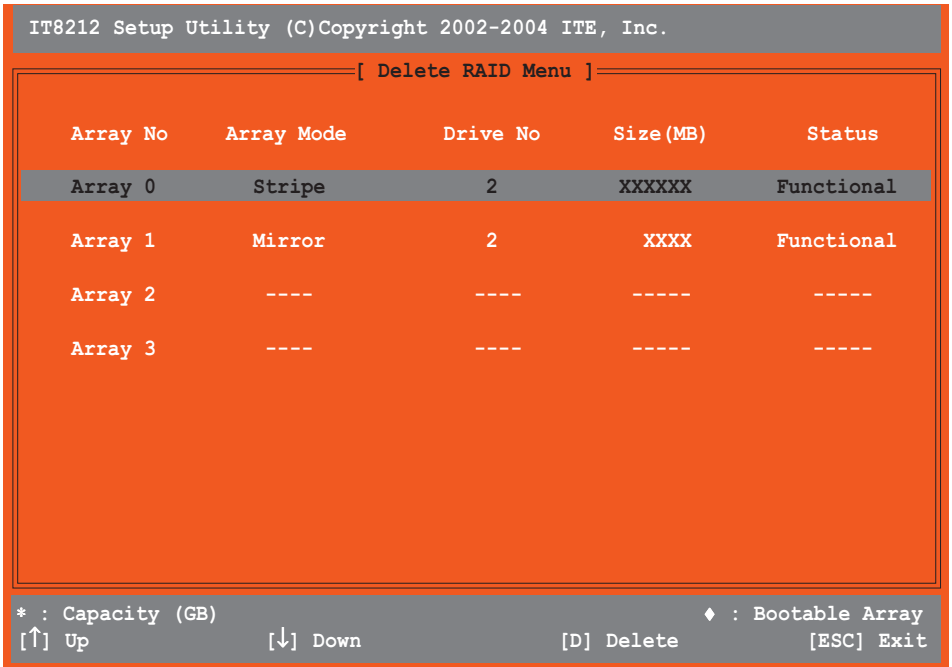

- 2. 上または下矢印キーを使用して、RAIDアレイを選択し、<D>を押して削除 します。
- 3. <Esc>を押して終了します。

## RAID アレイを再構築する

このオプションは、既存のRAIDアレイを再構築します。このオプションはRAID1 (Mirrored)またはRAID 0+1(Striped+Mirrored)セットにのみ適用されます。

RAIDアレイを再構築するには、次の手順に従います。

1. IT8212セットアップユーティリティスクリーンから、<4>を押します。次 のスクリーンが表示されます。

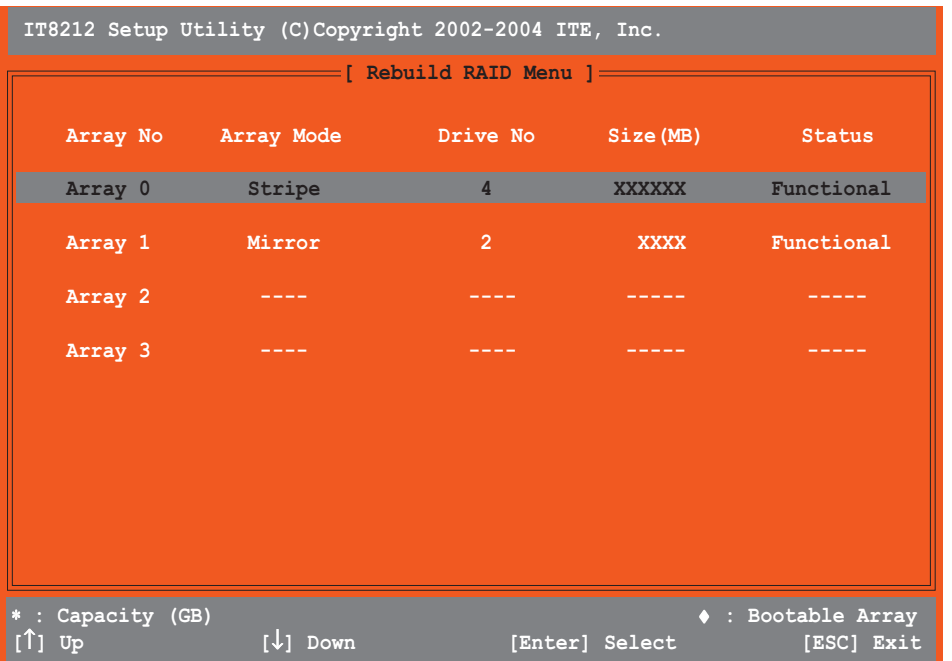

2. 上または下矢印キーを使用してRAIDアレイを選択し、<Enter>を押し再構築 を行います。次のスクリーンが表示されます。

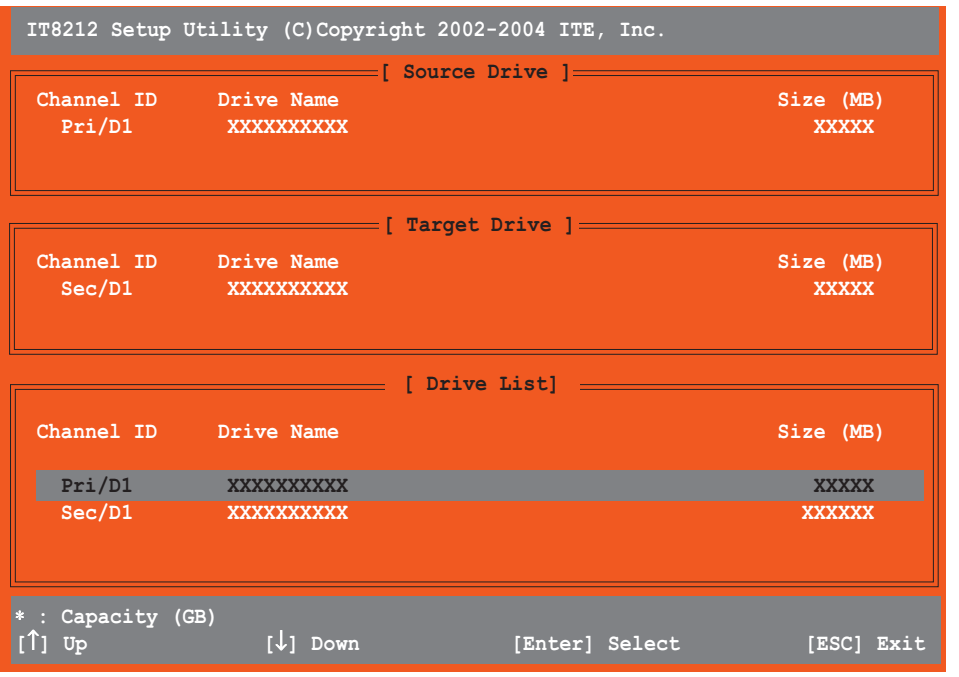

- 3. 上または下矢印キーを使用してドライブを選択し、<Enter>を押します。続 いて表示される画面の指示に従ってください。
- 4. <Esc>を押して終了します。

RAID構成を表示します

このオプションは、RAID構成を表示します。このセクションで自動再構築機能の 有効/無効を切り替えることができます。

RAID構成を表示するには、次の手順に従います。

1. IT8212セットアップユーティリティスクリーンから、<5>を押します。次 のスクリーンが表示されます。

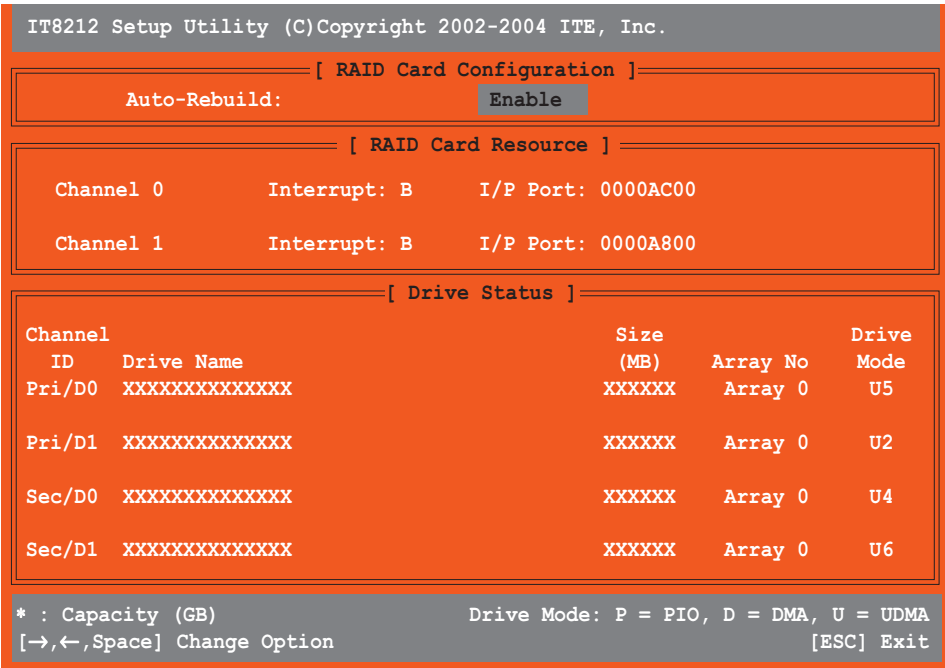

- 3. 左または右キーまたはスペースバーを使用して、自動再構築アイテムの有 効/無効を切り替えます。
- 4. <Esc>を押して終了します。

## $5.5 -$ RAIDドライバディスクの作成

RAID セットに含まれるハードディスクドライブに Windows® 2000/XP オペレー ティングシステムをインストールしているとき、RAIDドライバのあるフロッピー ディスクが必要となります。

RAIDドライバディスクを作成する:

- $1$ マザーボードサポート CD を 光学ドライブに入れます。
- $2.$ ドライバメニューが表示されたら、作成したいRAIDドライバディスクを選 択してください:
	- Make ITE8212 Driver をクリックして、ITE® 8212F RAID ドライバディスクを作成します。
	- · Make Silicon Image RAID Driver Disk をクリックして、Silicon Image SATARaid™ RAID ドライバディスクを作成します。

または

サポート CD のコンテンツを閲覧して、ドライバディスクのユーティリティ を見つけてください:

· ITE8212 RAID Driver Disk:

\Drivers\ITE8212\MakeDisk

- Silicon Image RAID Driver Disk: \Drivers\Sil3114\RAID\_Disk
- Intel®RAID Driver Disk: \Drivers\Chipset\Intel\IAA\F6 Install Floppy\F6flpy32

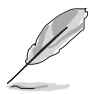

詳細は、"5.2.2 ドライバメニュー"を参照してください。

- $3.$ フォーマットされた高密度フロッピーディスクをフロッピーディスクドライ ブに挿入します。
- 画面の指示に従って、プロセスを完了します。  $4.$
- RAIDドライバディスクの作成が完了したら、フロッピーディスクを取り出  $5<sub>1</sub>$ し、コンピュータウイルスに感染しないように書き込み禁止にしてくださ  $\mathbf{U}$

RAID ドライバを使用するには、次の手順に従います:

- 選択したハードディスクドライブにオペレーティングシステムをインストー  $1_{-}$ ルします。OS インストールの間、システムは F6 キーを押して、 サード パーティ製 SCSI または RAID ドライバをインストールするように求めま す。
- $2.$ <F6>を押し、RAID ドライバディスクをフロッピーディスクドライブに挿 入します。
- $3.$ 続いて表示される画面の指示に従って、RAID ドライバをインストールしま す。